# **SIEMENS**

# **SINUMERIK 840C Software Version 6**

**Installation Guide 09.2001 Edition**

# **Start-Up OEM Version for Windows™ Difference Description**

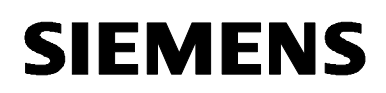

# **SINUMERIK 840C Software Version 6**

**Start-Up Difference Description OEM Version for Windows™ Installation Guide**

**Start-Up 1**

**Abbreviations 3**

**Valid for**

*Control Software version* SINUMERIK 840C/CE 6 (Standard/Export Version)

**09.01 Edition**

### **SINUMERIK® documentation**

#### **Printing history**

Brief details of this edition and previous editions are listed below.

The status of each edition is shown by the code in the "Remarks" column.

*Status code in the "Remarks" column:*

- **A ....** New documentation.
- **B ....** Unrevised reprint with new Order No.
- **C ....** Revised edition with new status.

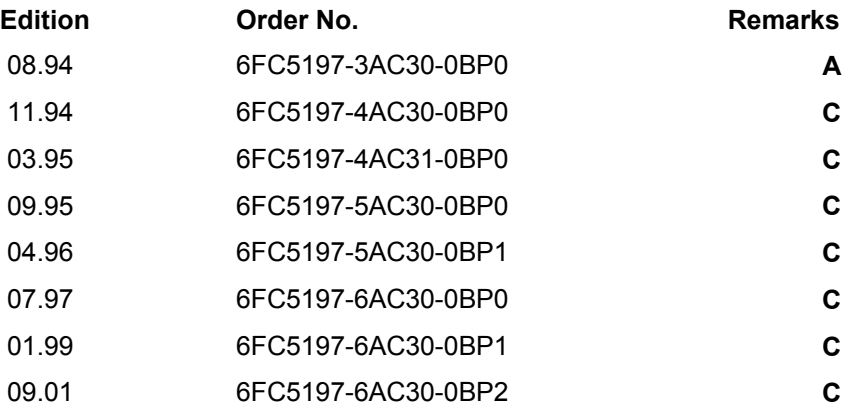

This manual is included in the documentation available on CD-ROM (**DOCONCD**)

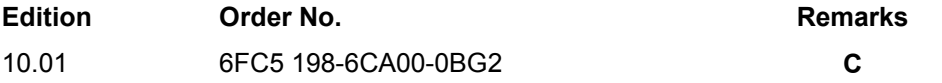

#### **Trademarks**

SIMATIC®, SIMATIC HMI®, SIMATIC NET®, SIROTEC®, SINUMERIK<sup>®</sup> and SIMODRIVE® are registered trademarks of Siemens AG. Other names in this publication might be trademarks whose use by a third party for his own purposes may violate the rights of the registered holder.

You will find further information in the Internet under: http:/www.ad.siemens.de/sinumerik

This publication was produced with WinWord V 7.0<br>and Designer V 3.1 / V 4.0 / V 6.0.<br>The reproduction, transmission or use of this document or its contents is not permitted without express written authority. Offenders will be liable for damages. All rights, including rights created by patent grant or registration of a utility

© Siemens AG 1999, 2001. All Rights Reserved.

model or design, are reserved.

Other functions not described in this documentation might be executable in the control. This does not, however, represent an obligation to supply such functions with a new control or when servicing.

We have checked that the contents of this document correspond to the hardware and software described. Nonetheless, differences might exist and therefore we cannot guarantee that they are completely identical. The information contained in this document is, however, reviewed regularly and any necessary changes will be included in the next edition. We welcome suggestions for improvement.

Subject to change without prior notice.

Order No. 6FC5197-6AC30-0BP2 Printed in the Federal Republic of Germany Siemens-Aktiengesellschaft.

# **Preface**

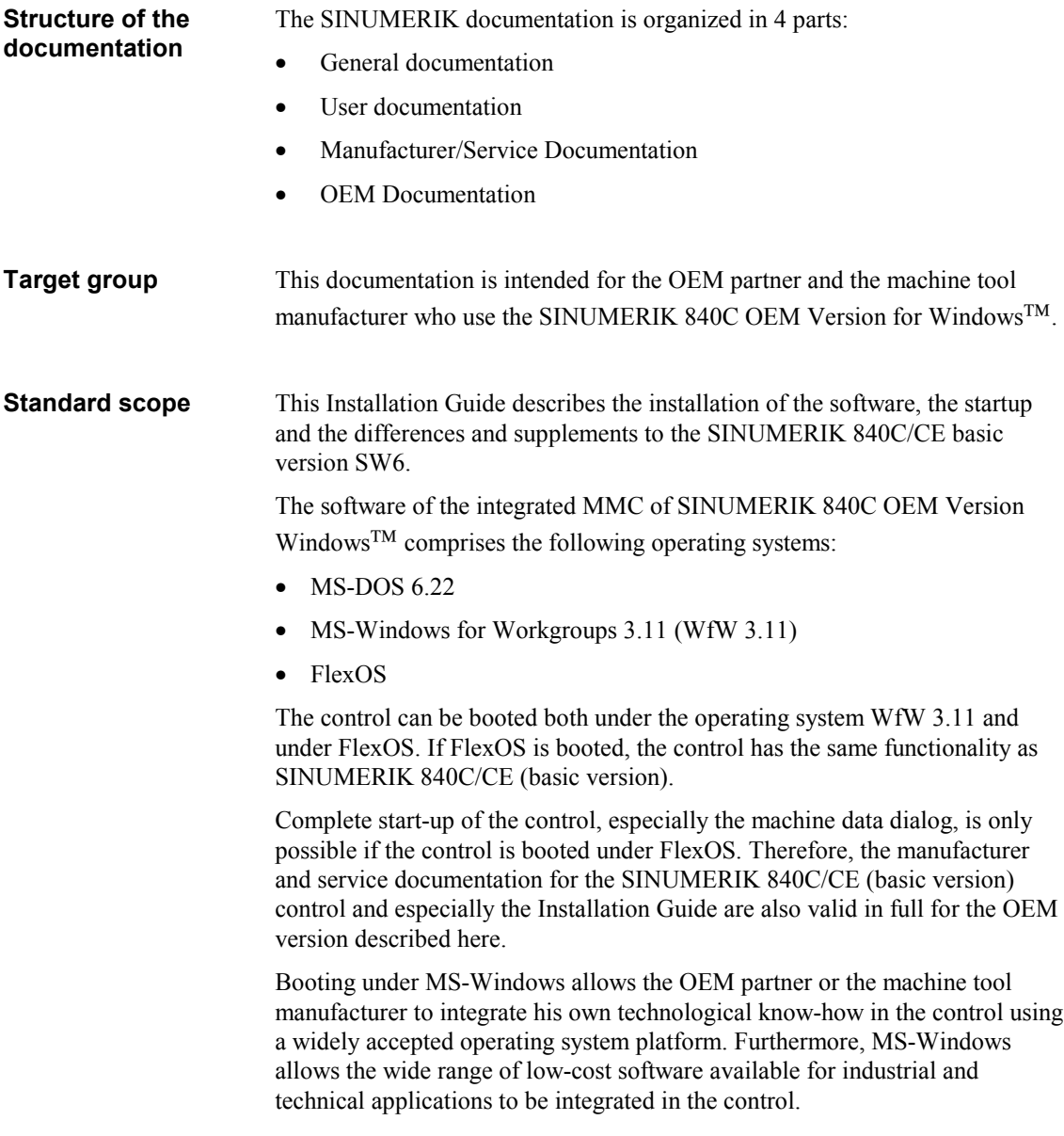

The SINUMERIK 840C/CE Installation Guide is divided into two parts:

- Installation Instructions 840C
- Installation Lists 840C

The additional edition with the title "SINUMERIK 840C, Installation Guide Lists" gives the commissioning engineer further aids in the form of lists and notes on the NC and PLC machine data and setting data, as well as lists relating to the alarms from the control and the programming device.

The Manufacturer Documentation for the SINUMERIK 840C control is divided into the following parts:

• Interface:

**Notes**

- Part 1: Signals
- Part 2: Connection Conditions
- Planning Guide PLC 135WB/WB2/WD
- Function Macros
- Planning Guides
	- Package 0: Basic Functions
	- Package 1: Tool Management
	- Package 4/5: Computer Link
	- Package 7: Code Carrier
	- Package 8: PLC-controlled data input and output

Further SINUMERIK publications apply to all SINUMERIK controls (e.g. Measuring Cycles, CL 800 Cycle Language).

Consult your local Siemens office for more details on further publications.

Other functions not described in this documentation might be executable in the control. This does not, however, represent an obligation to supply such functions with a new control or when servicing.

#### **Important**

This Installation Guide is valid for:

Control SINUMERIK 840C OEM Version Windows™, Software Version 4, 5 and 6.

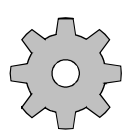

#### **Machine manufacturer**

For safety reasons, some functions are locked against unauthorized access. Pay attention to the information provided by the machine manufacturer.

The following notes with particular importance are used in the documentation:

#### **Note**

This symbol appears in the documentation whenever mention is made of further important points.

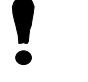

#### **Important/Caution**

This symbol appears in the documentation whenever attention must be paid to something of particular importance.

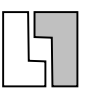

#### **Ordering data options**

Occasionally you will encounter in this documentation the symbol shown here with a note referring to an option. The function described is only executable if the option has been ordered with the control.

#### **Machine manufacturer**

This symbol appears in the documentation whenever the described function behavior can be influenced or modified by the machine manufacturer. Pay attention to the information provided by the machine manufacturer.

#### **Warnings**

The following warnings with graded importance are used in this documentation:

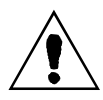

#### **Danger**

This symbol appears whenever death, severe bodily injury or substantial material damage **will** occur if the appropriate precautions are not taken.

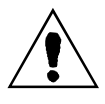

#### **Caution**

This symbol appears whenever minor bodily injury or material damage **can** occur if the appropriate precautions are not taken.

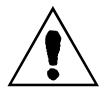

#### **Warning**

This symbol appears whenever death, severe bodily injury or substantial material damage **could** occur if the appropriate precautions are not taken.

#### **Caution**

This warning (without warning triangle) indicates that material damage **can** result if proper precautions are not taken.

#### **Notice**

This warning indicates that an undesirable situation or condition **can** occur if the appropriate instructions/information are not observed.

# **Contents**

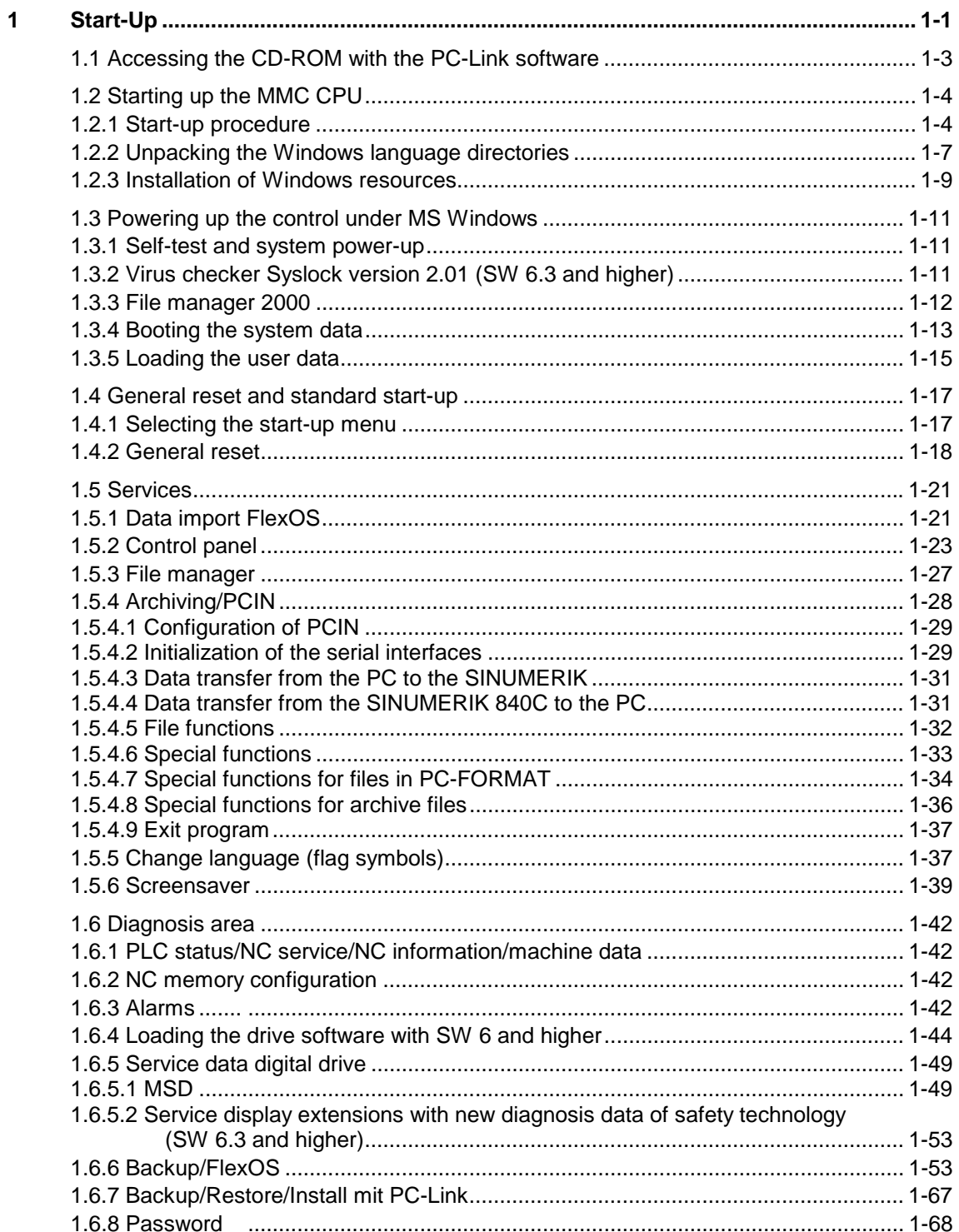

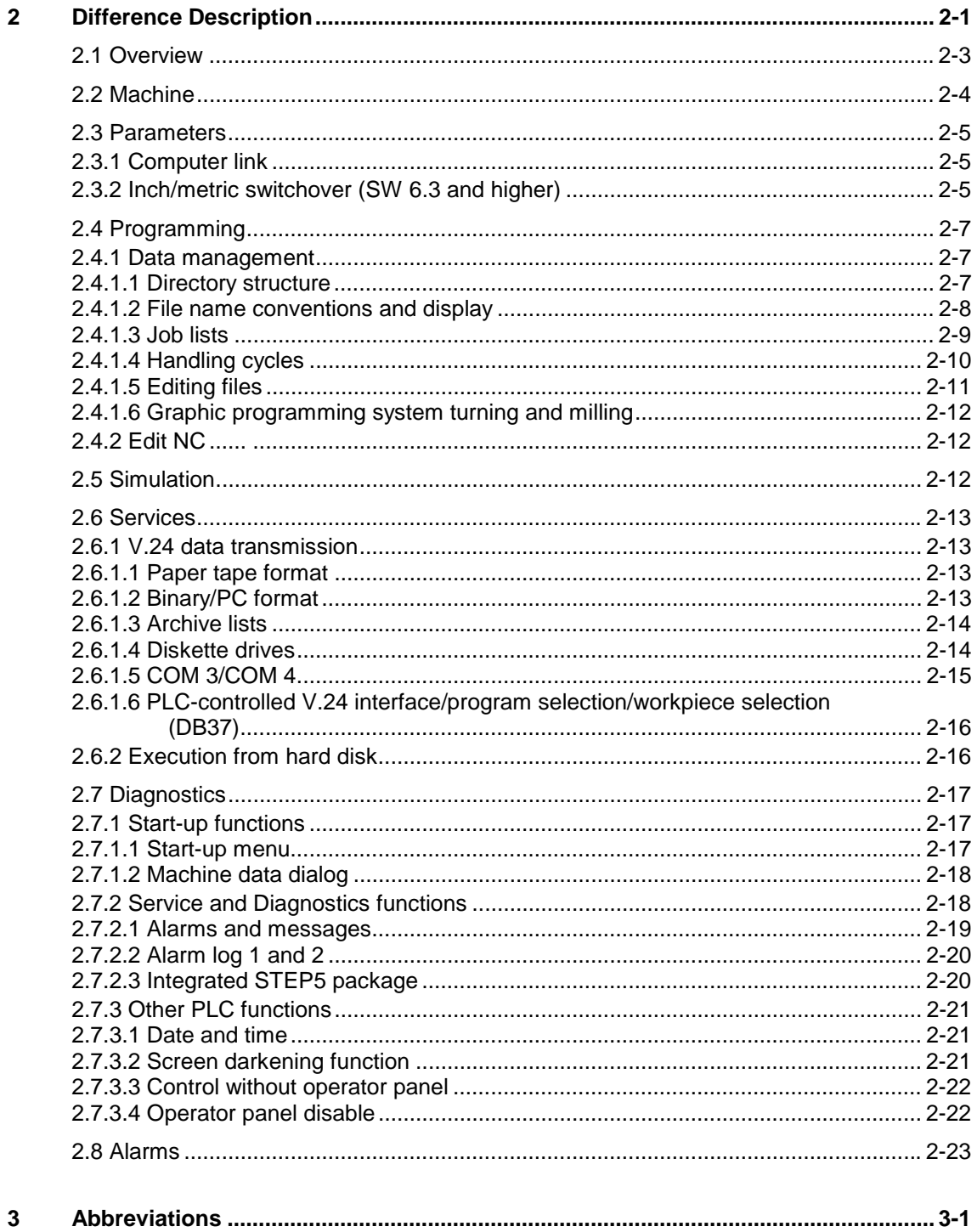

 $\mathbf{3}$ 

# 1 Start-Up

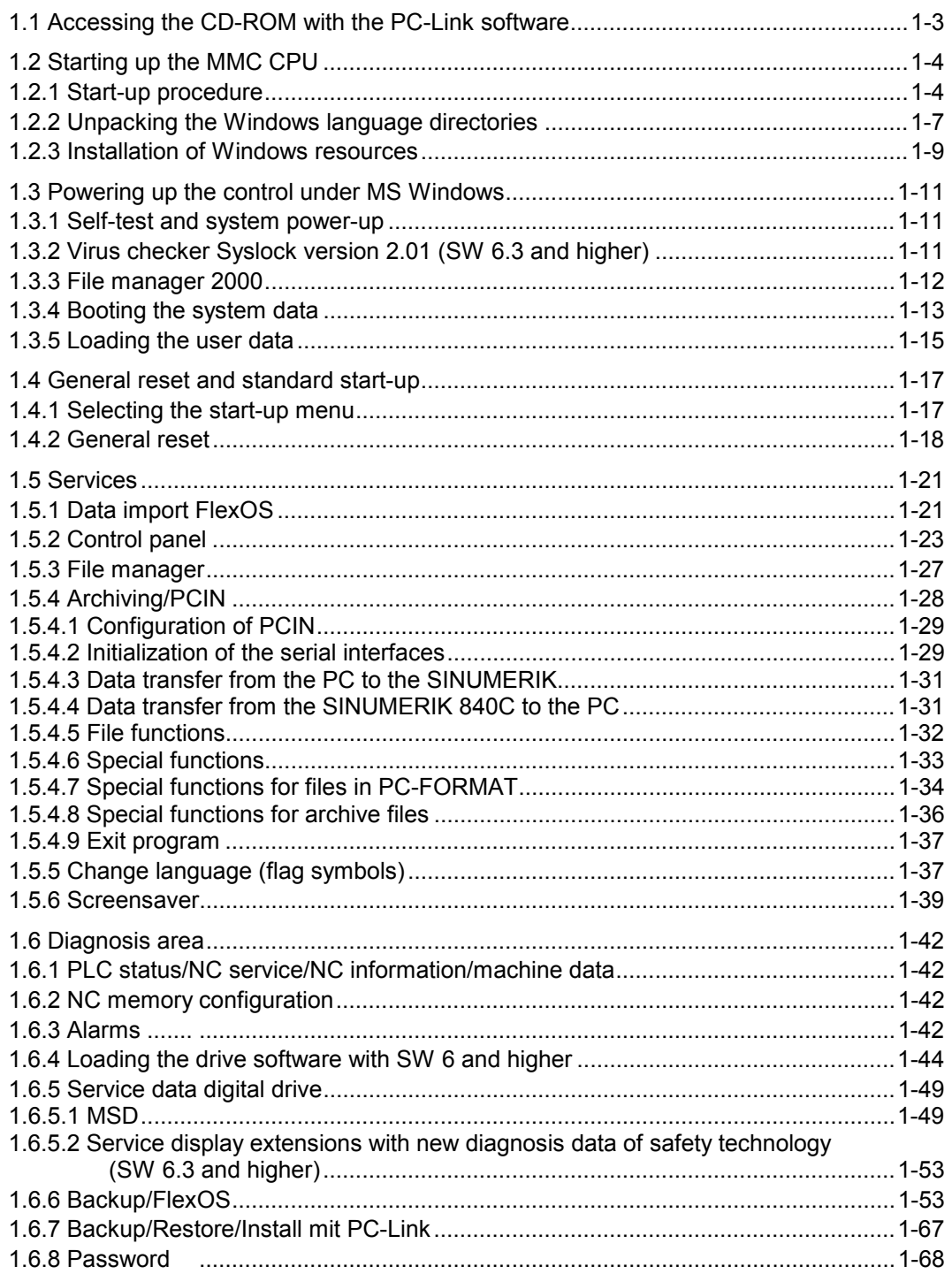

1

# **1.1 Accessing the CD-ROM with the PC-Link software**

### **Installation sequence**

- 1. Install PC-Link on the external PC with "install.bat".
- 2. Connect the control to the external PC with a parallel cable.

# **Note**

The PC-Link connection required for installation does not fulfill the EMC regulations required for operation and must only be used for servicing (parallel transmission cable, Order No.: 6FX2 002-1AA02-1AD0).

3. The remaining installation sequence is described in the file "readme.txt" in the root directory. The file "readme.txt" is generated with "install.bat".

### **Note**

In order to trigger Backup, Install or Restore on the external PC you must select the relevant menu item on the control (Backup, Install or Restore).

# **Important**

The menu items Backup, Install and Restore in the PC-Link program on the external PC are not enabled until the corresponding menu item (Backup, Install or Restore) is selected on the control..

**Expansion options with Backup/Restore User Data**

The paths to be saved during backup are stored in the file "back840c". By selecting menu item "Settings/Controlfile" you can select the control file and save it in file "pc-link.ini" with "Settings/Save". In this way, the user can save his own user files.

# **Note**

With PC-Link, the backup menus have partially been changed.

# **1.2 Starting up the MMC CPU**

The software is supplied ready installed on the MMC CPU. The hard disk of the MMC CPU contains the system software in the five basic languages, the Windows systems for the five languages and the Windows installation directory (English). The Windows systems and Windows installation directory are on the hard disk in the form of self-extracting EXE files. These must be unpacked during start-up. The volume of the software supplied is approx. 150 Mbytes.

For upgrades the software can be ordered on magnetic tape. The entire software upgrade/update set for the SINUMERIK 840C OEM Version for Windows control consists of two tapes. The software is read into the control either with Valitek streamer PST-160 (older model) or with the new PST2- M1200 streamer (see upgrading/updating instructions).

The new PST2-M1200 streamer can also read tapes of the older PST-160 model.

At present, software upgrades are supplied only on CD and are transferred via PC-Link (on the CD) from an external PC to the control.

## **1.2.1 Start-up procedure**

- Mount the MMC CPU supplied in the rack and switch on the control.
- Set correct time and date.
- The control boots MS DOS 6.22 and the following start-up menu is displayed.

Copyright (c) Siemens AG 1997. All rights reserved Main menu SIN840C-Windows:.......

- ================================= 1. Restore/Backup/Install/Uninstall
	- 2. Boot MMC-Flexos
	- 3. Extended functions
	- 4. Calibrate display
	- 5. Check and reorganize hard disk (with system restart)
	- 6. Perform a surface scan of hard disk
	- 0. End ...reboot MMC-Windows
	- ================================

Enter your Choice...:=[1,2,3,4,5,6,0]?

Fig. 1-1: Main menu of 840C Windows

#### **Important**

The backed-up files can be read individually into the control again via PC-Link and an external PC using the respective menu items.

To make a complete backup of the software, first select this menu item in the basic menu:

#### **1. Restore/Backup/Install/Uninstall**

The following menu appears

```
 Copyright (c) Siemens AG 1997. All rights reserved
 Restore/Backup/Install/Uninstall - streamer PST-160
 ===================================================
 1. Backup system (all files on disk to tape)
 2. Restore system (all files on tape to disk)
 3. Backup user data...
 4. Restore user data
 5. Backup INI-files (all files *.ini on disk to tape)
 6. Restore INI-files... (all files *.ini on tape to disk)
         7. Set I/O device...
        8. Uninstall/Install/Unpack...
        9. Free data transfer via PC-Link...(Attention!!!)
         0. END...
                     =================================================
        Enter your choice...:=[1, 2, 3, 4, 5, 6, 7, 8, 9, 0]?
```
Fig. 1-2: Menu: Restore/Backup/Install/Uninstall

• First check the streamer type and change the type if necessary by selecting this menu item:

#### **7. Set I/O device**

The streamer set or the PC-Link is displayed in the menu heading.

After setting the streamer type you can make a complete backup of the hard disk using the menu item

#### **1. Backup system (all files on disk to tape)**

Using PC-Link 2.1, a packed EXE file is created on your external PC.

### **1.2.2 Unpacking the Windows language directories**

After successfully making a backup of the hard disk on tape you can now unpack the Windows language versions to be installed.

#### **8. Uninstall/Install/Unpack...**

The following menu is then displayed:

```
 Copyright (c) Siemens AG 1997. All rights reserved
      Uninstall/Install/Unpack - Device PST-160
    =================================
       1. Uninstall windows software...
       2. Install packed windows software...
       3. Unpack packed windows software...
       4. Delete packed windows software...
       5. Set I/O device...
       0. END...
 ================================
Enter your choice...:=[1, 2, 3, 4, 5, 0]?
```
Fig. 1-3: Menu: Uninstall/Install/Unpack

#### **3. Unpack packed windows software...**

The following menu is then displayed:

```
Copyright (c) Siemens AG 1997. All rights reserved
Unpack windows systemsoftware. Delete packed files after unpack
    =================================
   1. Delete packed file after unpack
   2. Do not delete packed file after unpack
   3. Select language to unpack...
   4. Unpack windows german (windeu.exe)
  5. Unpack windows in all languages (c:\wedge n^* except c:\wedge n inst)
   6. Unpack windows installation directory (c:\wininst)
   0. END...
===================================
 Enter your choice...:=[1,2,3,4,5,6,0]?
```
Fig. 1-4: Menu: Unpack windows system software

With the first two menu items you can select whether the packed version is to be deleted automatically after unpacking.

- To save disk space you can select the following option:
	- **1.** Select **Delete packed file after unpacking**

and your packed language version is deleted on the hard disk. If this is not desired, select menu item 3.

**3. Select language to unpack**

and then unpack them with the following menu item.

**4. Unpack windows...**

After unpacking the individual language versions the control is fully operational in the required language versions.

For space reasons, you delete all language files that are **not** required from the hard disk.

• To do so, select in the menu *Restore/Backup/Install/Uninstall* the menu item:

#### **4. Delete packed windows software...**

The following menu then appears:

```
 Copyright (c) Siemens AG 1997. All rights reserved
   Delete packed windows software
=====================================
     1. Select language to delete...
   2. Delete packed windows german (windeu.exe)
     3. Delete packed windows in all languages (win*.except
                                                    wininst.exe)
     4. Delete packed windows installation directory (wininst.exe)
    0. END...
   ================================
     Enter your Choice...:=[1, 2, 3, 4, 0]?
```
Fig. 1-5: Menu: Delete packed windows software

- With menu item 1, you can select a language version not required, which can then be deleted in menu item 2. In this way, the disk space occupied by these files is made available again.
- In the basic menu, the control can be started via menu item

#### **0. End ...reboot MMC-Windows**

The first time the control is booted, the system branches automatically into the menu for changing the language. Having selected the required language and rebooted the system, the control is ready for start-up.

# **1.2.3 Installation of Windows resources**

The actual installation of Windows resources, such as network cards, printers etc. is performed using the control panel of Windows (menu: **Services/Control panel).**

This menu item is described in Section 1.4.2. The required drivers must be located in the directory:

#### C:\WININST

This directory can be created using this menu item:

#### **6. Unpack windows installation directory (c:\wininst)**

To install Windows resources, the following method is recommended:

• Unpack the WININST directory using the menu item:

#### **6. Unpack windows installation directory (c:\wininst)**

• Install the required components via the Windows control panel.

During actual installation via the control panel, make sure that the path name A: is replaced by C:\WININST when installation disks are requested.

#### **Important**

The installed resource (printer, network card, etc.) is only available in the Windows language version that was active when the resource was installed.

If the resource is required in several language versions, it must be installed separately in each Windows language setting.

Alternatively, you can make the changes directly in the Windows system files *SYSTEM.INI* or. *WIN.INI* in each of the Windows language directories*.*

After successful installation, directory C:\WININST and the packed file WININST.EXE can be deleted for storage capacity reasons.

Directory C:\WININST is deleted by the following operating sequence (starting in the main menu):

#### **1. Restore/Backup/Install/Uninstall**

- **1. Uninstall windows software...**
- **5. Uninstall windows installation directory (c:\wininst)**

Mouse connection

The OEM user can connect a mouse to the MMC CPU. We recommend connecting to the interface COM2. Interfaces COM3 and COM4 on the MMC interface cannot be used since Microsoft does **not** support them for a mouse connection. As standard, the control panel is connected to the interface COM1.

The standard Siemens software is designed for operation without a mouse. If the OEM user wishes to connect a mouse, it cannot be assumed that all Siemens applications can be mouse-operated.

We recommend connecting a Microsoft-compatible mouse with standard cable length.

# **1.3 Powering up the control under MS Windows**

Control power-up and the transfer of data from the hard disk of the MMC to the memory of the NCK and PLC CPUs is divided into several phases.

# **1.3.1 Self-test and system power-up**

Every time the control is switched on an automatic Power On self-test of the system (POST) is performed before the actual power-up. This test checks the memory, hard disk, system components and other functions of the system.

- If any configuration errors are detected, a message appears on the screen specifying them in more detail.
- If the POST was successful, MS DOS 6.22 is booted and the extended memory is tested.
- After booting MS DOS, the DOS program checks the integrity of the file system on the hard disk. During the test an appropriate message appears on the screen.

If SCANDISK.EXE signals an error, this error can be corrected automatically with the command SCANDISK /F:

In the next power-up step, WfW 3.11 is started and the link with the NCK and the PLC is established.

After this the individual system components are booted.

# **1.3.2 Virus checker Syslock version 2.01 (SW 6.3 and higher)**

#### **General information on Syslock V2.01**

The program Syslock V2.01 offers elementary recognition of viruses in the boot sector and in partition tables under DOS/WfW and Windows 95. It makes use of the fact that all viruses of this kind must install themselves in the memory area just below the 640 KB limit for technical reasons. The BIOS is, manipulated to reduce the available memory and to specify 639 KB, for example.

The Syslock driver makes use of this characteristic to detect a virus infection. In this a way, known viruses as well as viruses not identified by conventional virus scanners can be detected. To achieve this, one has to ensure that the relevant target system is free from viruses at the time of installation!

Syslock.exe has - on the basis of its program concept compared to conventional virus protection products – the advantage that regular updating of its program components can be done without.

On the other hand, the driver is therefore, not able to identify individual viruses or to clear viruses from an infected system. For this, a full virus scanning product such as F-Prot, McAffee or Dr. Solomon is needed.

#### **The virus alarm and how to react to it**

When the program recognizes that the size of the main memory has changed since first initializing, the virus alarm 105057 CAUTION: Virus Alarm!!! is triggered. On the one hand, further program execution is halted for 30 seconds and a message is displayed on the screen. On the other hand, a message is logged in file C:\SYSLOCK.LOG. This file exists only when a virus alarm has been registered when Syslock was last started.

If such a virus message is reported, the system must be checked and put in order by a full virus scanner. However, the system must be started with a virusfree boot diskette to enable the virus scanner to function properly.

After cleaning up, the program Syslock.exe can be initialized again by deleting file C:\SYSLOCK.DAT. As this file is not only write-protected but also hidden, it must be accessed first with the command ATTRIB –R –H –S C:\SYSLOCK.DAT prior to deleting.

#### **Compatibility problems**

Apart from boot sector viruses, there are still some older HDD controllers which also reserve for themselves a certain area of the BIOS memory. Since Syslock does not check that 640 KB are indeed available, but instead registers any changes in the main memory size, this also enables Syslock to operate together with such programs.

If a virus message has been reported and the virus scanner does **not** detect an infection, please contact the manufacturer of Syslock.exe.

## **1.3.3 File manager 2000**

The file manager (Winfile.exe) from Windows for Workgroups 3.11 shows a wrong file generation date if the date is equal to or greater than 1.1.2000. To rectify the problem, the old Winfile.exe is exchanged for a new year 2000 compatible version.

In the case of 840C OEM version Windows MMC CPUs, WfW 3.11 is already supplied with a year 2000 compatible file manager. To ensure that the file manager in WfW 3.11 is also year 2000 compatible with 840C OEM version Windows MMC CPUs already supplied and updated to SIN840C-Win SW 6.3, the relevant file manager is exchanged during system booting if necessary.

#### **Note**

This update must be used only on Windows for work groups 3.11. Do not install this update on other Windows versions!

Automatic update procedure:

- 1. A check is made in all installed (unpacked) Windows directories (window, windeu, winfra, etc.) to establish whether the file winfile.old exists. If the fie does exist, an update has already taken place and a new update is unnecessary..
- 2. If the file winfile.old does not exist, an update must take place. The file WINFILE.EXE in the Windows directory is renamed to WINFILE.OLD.
- 3. The new file WINFILE.EXE is copied from the directory C:.namewin\win<xxx> to the Windows directory.
- 4. The new file WINFILE.EXE is copied additionally as file WINFILE.NEW.
- 5. The file c:\mmcwin\win<xxx>\readme.txt is copied as file WINFILE.TXT to the Windows directory.

## **1.3.4 Booting the system data**

After start-up of WfW 3.11, the individual system programs are loaded. The system program of the NCK CPU is booted if one of the following conditions is fulfilled:

- The software (Boot-EPROM) of the CPU detects loss of the system program in the DRAM (the system program memory of the NCK is not battery-backed). The NCK operating system is thus booted after every Power on.
- A previous boot process was aborted by Power on or Power off.
- The NCK or PLC operating system detected a system error before Power off (or Power on reset) and can therefore not ensure data consistency (Alarm: Start-up by system error).

The boot process displays a Windows message box showing the type and volume of data transmitted.

Unlike the NCK system program that is booted after every Power off during start-up, the PLC system program is normally not loaded.

It is only loaded if one of the following conditions has been fulfilled.

• The software (Boot EPROM) of the CPU detects loss of the system program in the static RAM (system program memory of the PLC is batterybacked).

• Forced booting is initiated in the start-up menu (replacement of the operating system).

The two 611-D system files for feed and main spindle drives are also booted during this phase, if they are used at all.

#### **Important**

As of SW 5, the corresponding entries for booting the FDD/MSD (VSA / HSA) systems are available in the BOOT840C.INI file in directory C:\MMCWIN\PC. They no longer need to be added by the start-up engineer.

As of SW 5, the configuration data for the DACs in the SIMODRIVE 611D drive modules can be saved in a boot file on the operator interface of FlexOS. These configuration data are automatically transferred to the SERVO during the booting procedure which reactivates the original DAC configurations.

## **1.3.5 Loading the user data**

In the next phase of the loading procedure, user data can be loaded. After booting the system programs, the NCK CPU branches to the booted system program and requests further data from the MMC:

The UMS (if no customer UMS is installed and has been activated, the SIEMENS standard UMS is loaded at this point). The position of both the SIEMENS standard UMSs and the customer UMSs must be specified in the *BOOT840C.INI* file*.*

This ensures that if the size of the customer UMS is incorrect, the standard UMS is loaded to the NCK by "flexible memory management". The following entries are required in the *BOOT840C.INI* file:

[ASM] ASMDEF=*<path><name>* (entry for standard UMS) ASM=*<path><name>* (entry for customer UMS)

• User data

The user defines which data are to be loaded into the NCK memory during this phase of start-up in the file:

*C:\MMCWIN\PC\LOAD840C.INI*

The structure and syntax of the entries in this file are as follows:

[Files] File1=*<path1><name1>* File2=*<path2><name2>* etc.

In the [files] section, the complete path and the name of the file to be loaded must be specified.

Using the file manager of MS Windows, an ASCII editor (e.g. C:\DOS\EDITOR.EXE or C:\WINDOWS\NOTEPAD.EXE) can be started and the *LOAD840C.INI* initialization file can be modified accordingly.

**Note**

It is advisable to put the IKA2 and IKA3 records in the *LOAD840C.INI* file as well if IKA is used.

The IKA data are active immediately after the control has been started up without the user having to initiate a warm restart.

The IKA data can be copied using the menu item:

#### **Diagnosis/Data transfer FlexOS**

into the Windows name area under the following names:

C:\MD\USER\IKA1 C:\MD\USER\IKA2 C:\MD\USER\IKA3

With SW 6 and higher you can also copy NC-MDs, PLC-MDs and cycle MDs.

The IKA files can be edited in the SINUMERIK file manager. The entry **MD User** must be selected in the combo box.

The combo box entry **MD User** in the SINUMERIK data manager is equivalent to the hard disk directory:

C:\MD\USER\

The menu-guided input of IKA data is only possible under MMC-FlexOS.

After the user data records have been loaded, the NC initiates a communication bus reset and runs its initialization programs (e.g. by preparing and calculating IKA records).

**Note**

The machine data TEA1, TEA2 and TEA4 are normally not loaded during start-up. They are located in battery-backed memory areas.

The drive machine data TEA3 are not located in battery-backed areas. They are automatically loaded from the hard disk to the drive when requested by the 611-D drive.

After this, all data are loaded that are stored in the STANDARD workpiece.

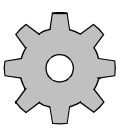

#### **Machine manufacturer**

The user can also define in NC MD 5025, bit 7, whether the workpieces last selected are to be transferred from the hard disk into the part program memory during this phase.

# **1.4 General reset and standard start-up**

During start-up of the control, NCK and PLC data are preset with standard or user values and memory areas are formatted. After this the control is restarted.

After replacing a module, the control must be started up again in the start-up menu in order to ensure correct functioning of the control and therefore also of the machine.

# **1.4.1 Selecting the start-up menu**

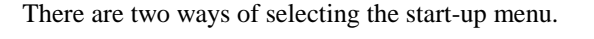

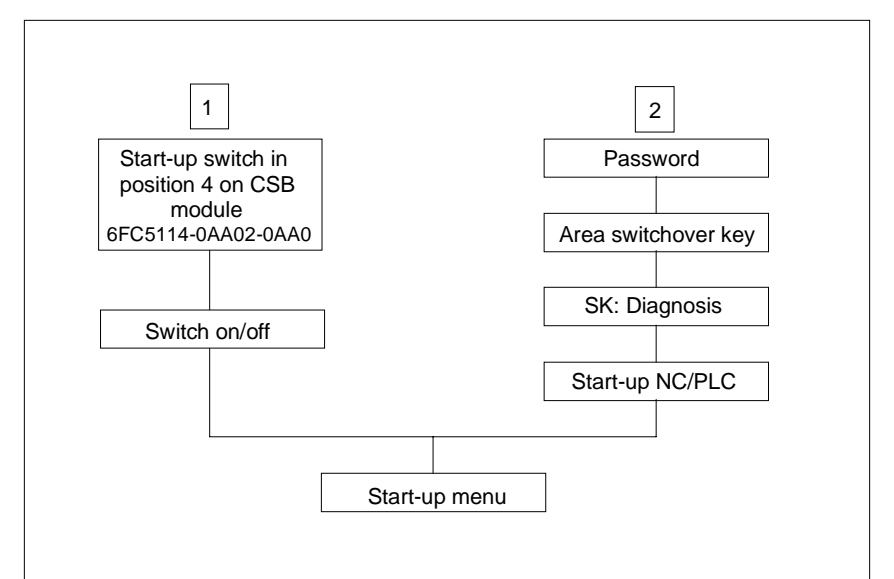

Fig. 1-6: Selecting the start-up menu

The NCK is automatically in the general reset mode following mains off/on. **Option 1:**

The NCK is still in cyclic mode. **Option 2:**

# **1.4.2 General reset**

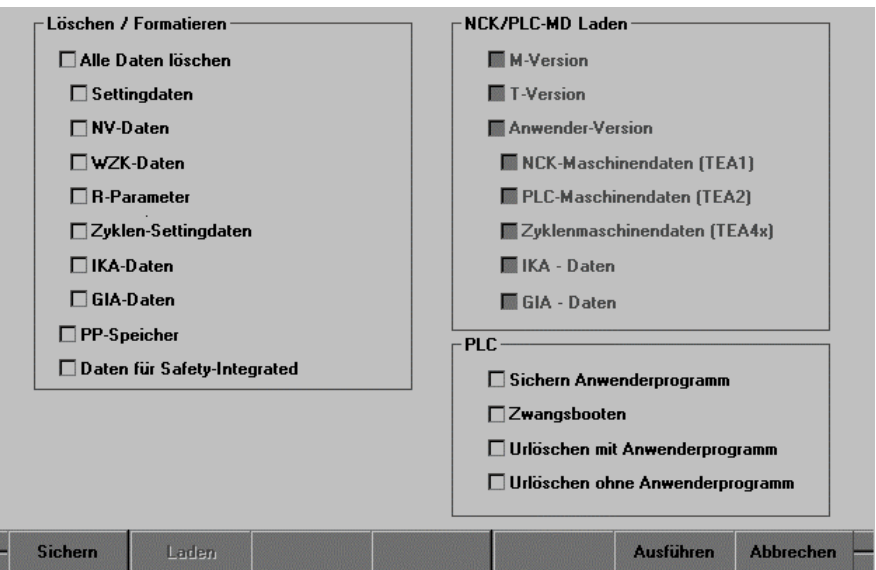

Fig. 1-7: Start-up menu

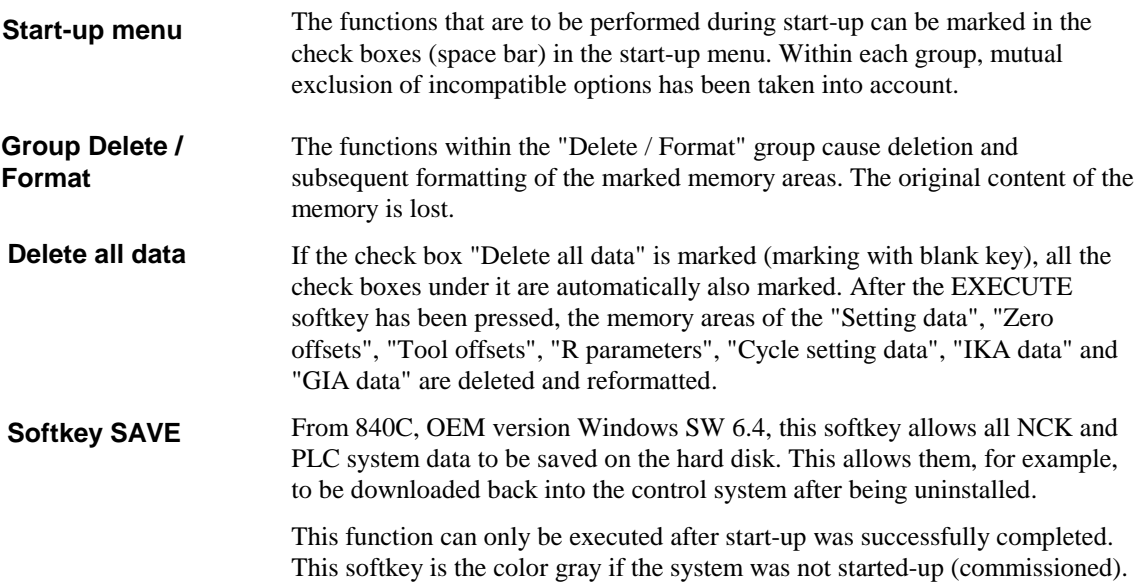

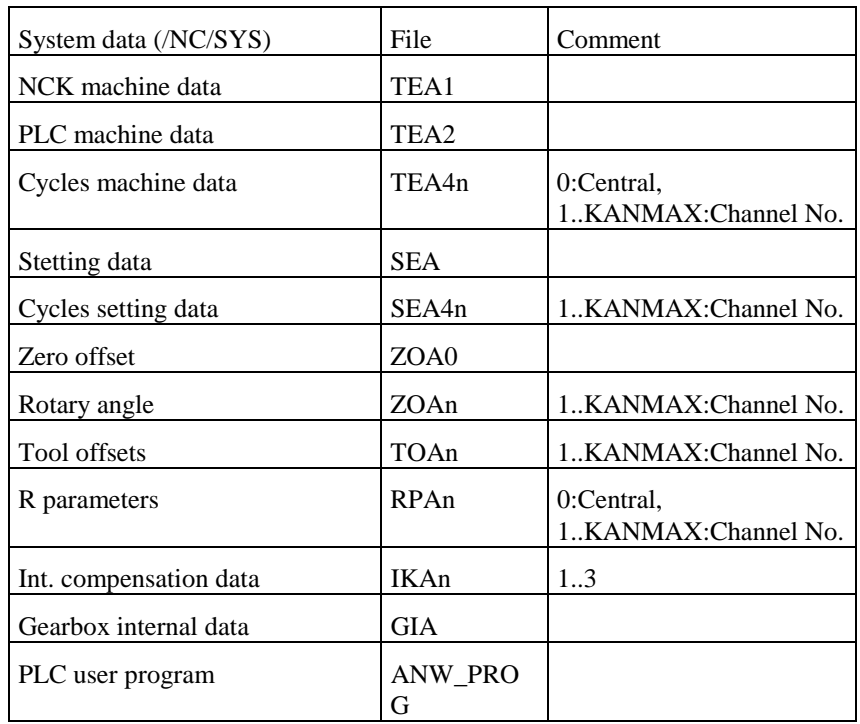

The following system data are saved:

#### **Note**

After start-up, drive machine data should be saved under FlexOS!

From 840C, OEM version Windows SW 6.4, this softkey allows all NCK and PLC system data, which were previously saved with the save softkey, to be downloaded from the hard disk in the control. **Softkey LOAD**

> This function can only be executed after the save function was executed. This softkey is gray if save was not executed.

If this function is not successful, the SAVE softkey goes gray, i.e. the SAVE function can only be executed after downloading or after start-up.

The softkey EXECUTE initiates the start-up functions. After start-up, the NCK initial clear mode is selected (only necessary with option 2) and the individual functions are performed in an internally defined sequence. After this, the NCK is restarted in cyclic operation. **Softkey EXECUTE**

> If general reset mode has been selected using option 1, the switch on the CSB must first be returned to position 0.

All operations required for execution (communication bus reset etc.) are performed automatically.

If an error is signaled by the NCK or PLC during this automatic procedure, this message is displayed to the user in a message box. Functions that have not been executed completely are not cleared from the check boxes and can be continued (after remedying the cause of error) if you press the EXECUTE softkey again.

**Note**

If none of the check boxes are marked and the EXECUTE function is selected, only selection and deselection of the NCK initial clear mode is performed, i.e. a **PLC restart**.

With the CANCEL softkey, only the start-up menu is deselected. The system is not restarted. Deselection is only possible if the NCK is not in the general restart mode (option 2). With option 1 (start-up via CSB position 4), the CANCEL softkey is switched gray, i.e. the function cannot be performed. **Softkey CANCEL**

# **1.5 Services**

This area contains both functions for global file manipulations and system settings and extended options for data transfer and backup by the service personnel.

# **1.5.1 Data import FlexOS**

**IKA**

Using the "Data import FlexOS" menu, the IKA data (IKA1, IKA2 and IKA3) and with SW 6 and higher, the NC-MDs, PLC-MDs and cycle MDs, generated in the machine data dialog in FlexOS are copied to the MS Windows directory.

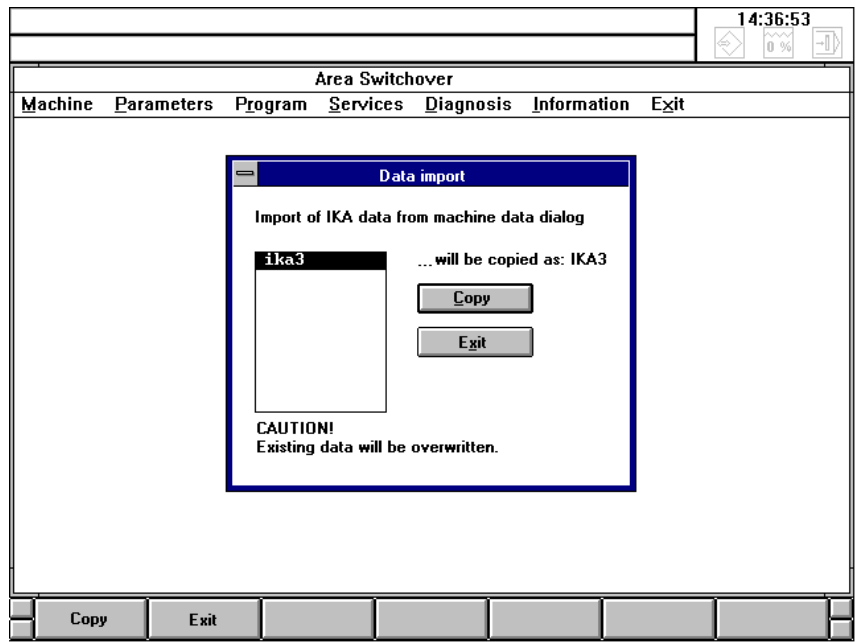

Fig. 1-8: "Data import" dialog box

The IKA data, NC-MDs, PLC-MDs and cycle MDs are stored in the directory:

#### C:\MD\USER

and can be edited using the WEdit editor with the appropriate access authorization.

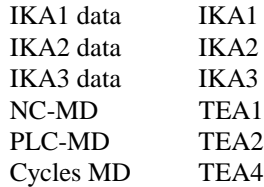

The data imported can be transferred to the NC using "Diagnosis/Start-up NC/PLC" and activated. To do this in reversed order – i.e. storing online NC data on the MMC disk – use the file manager

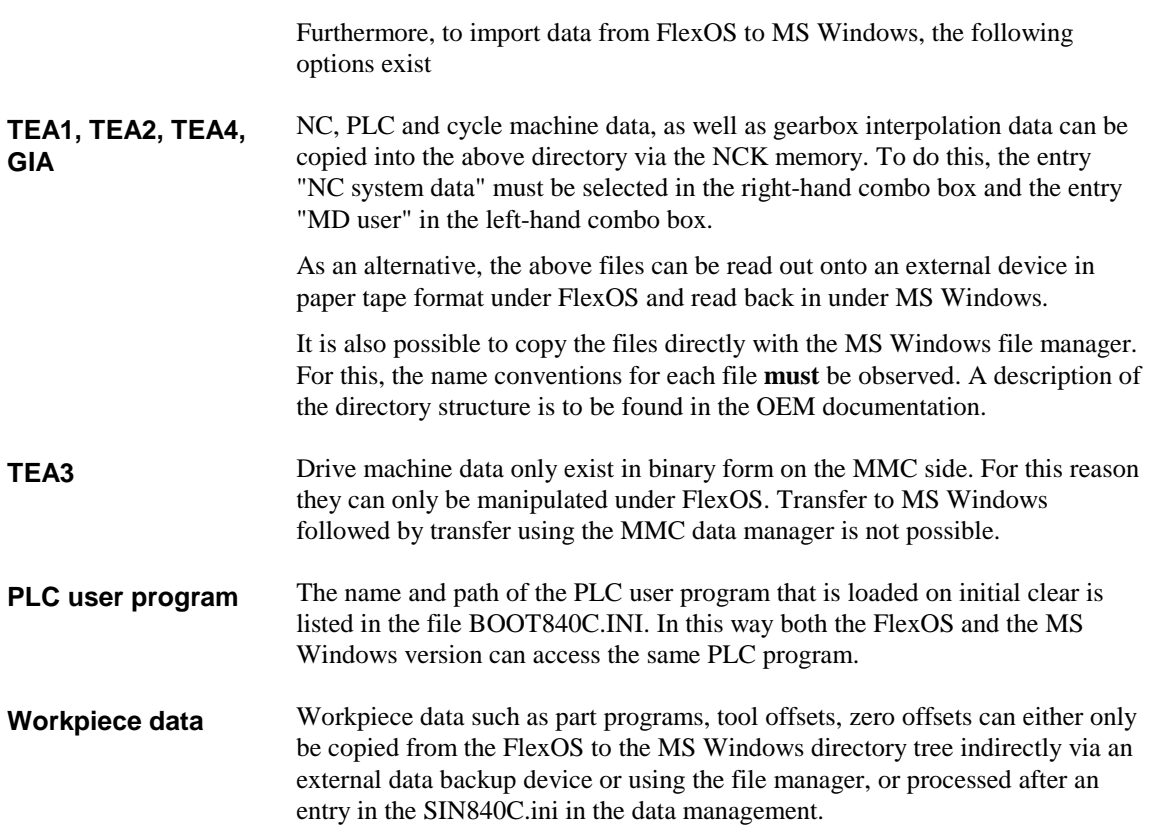

# **1.5.2 Control panel**

Global system settings and installations can be performed using the control panel.

|                                                              |       |                                   |                |             |                                   |          |  |      |      |  | 14:38:06<br>ñ% | -1) |
|--------------------------------------------------------------|-------|-----------------------------------|----------------|-------------|-----------------------------------|----------|--|------|------|--|----------------|-----|
| <b>Control Panel</b><br>$\overline{\phantom{a}}$<br>$\equiv$ |       |                                   |                |             |                                   |          |  |      |      |  |                |     |
| Settings                                                     | Help  |                                   |                |             |                                   |          |  | tion | Exit |  |                |     |
| Color                                                        | Fonts | $\overline{\mathscr{P}}$<br>Ports | Mouse          | Desktop     | شسہ<br><b>FOR ALL</b><br>Keyboard | Printers |  |      |      |  |                |     |
|                                                              |       |                                   | é,             | <b>SHIP</b> | ৰ্ভ                               |          |  |      |      |  |                |     |
| International Date/Time Enhanced                             |       |                                   | <b>Drivers</b> | Fax         | Sound                             |          |  |      |      |  |                |     |
|                                                              |       |                                   |                |             |                                   |          |  |      |      |  |                |     |
|                                                              |       |                                   |                |             |                                   |          |  |      |      |  |                |     |
|                                                              |       |                                   |                |             |                                   |          |  |      |      |  |                |     |
| Changes the Windows screen colors                            |       |                                   |                |             |                                   |          |  |      |      |  |                |     |
|                                                              |       |                                   |                |             |                                   |          |  |      |      |  |                |     |
|                                                              |       |                                   |                |             |                                   |          |  |      |      |  |                |     |
|                                                              |       |                                   |                |             |                                   |          |  |      |      |  |                |     |
|                                                              |       |                                   |                |             |                                   |          |  |      |      |  |                |     |
|                                                              |       |                                   |                |             |                                   |          |  |      |      |  |                |     |
|                                                              |       |                                   |                |             |                                   |          |  |      |      |  |                |     |
|                                                              |       |                                   |                |             |                                   |          |  |      |      |  |                |     |
| <b>Settings</b>                                              |       | Help                              |                |             |                                   |          |  |      |      |  |                |     |

Fig. 1-9: MS WINDOWS control panel

In the following sections, the setting or set-up of the following components is described briefly.

- Screen colors
- Time
- Installation and configuration of printers and networks
- Setting a screensaver

See the Microsoft Windows for Workgroups 3.11/MS DOS 6.2 user manual for more detailed information.

As the default, access to the control panel is protected by a password.

#### **Setting the colors**

After you have selected the **Colors** icon a dialog box is displayed in which you can set the colors.

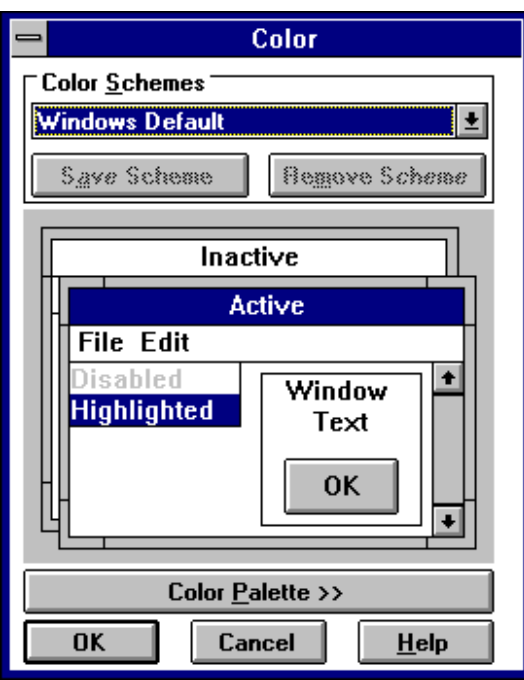

Fig. 1-10: "Color setting" dialog box

The colors of MMC applications are set using this default option from MS Windows. The choice between color and monochrome can be made here.

Select from "Siemens Monochrome 1" and "Siemens Monochrome 2" for monochrome displays.

#### **Note**

The colors of the NCK areas (machine, parameter, NC editor, etc) cannot be altered using the MS Windows Control Panel. The corresponding color setting files need to be edited.

A description of the color setting files and settings options can be found in

SINUMERIK 840C Software Version 6 OEM Version for Windows User's Guide 09.01 Edition

By selecting the **Date/Time** icon you obtain a dialog box in which you can set the date and the time.

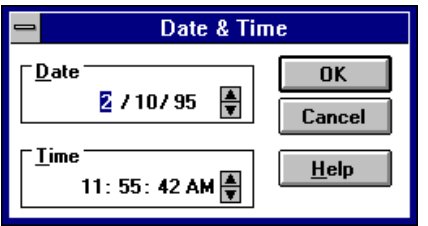

Fig. 1-11: "Date/Time" dialog box

With the EDIT key (<TAB>) it is possible to select the hour, minute or second block of the time or the day and year of the date and to set them using the numeric keypad.

In order to be able to execute the print function in the "WEdit" editor a printer must be installed. By selecting the printer icon you obtain the dialog field for setting up a printer.

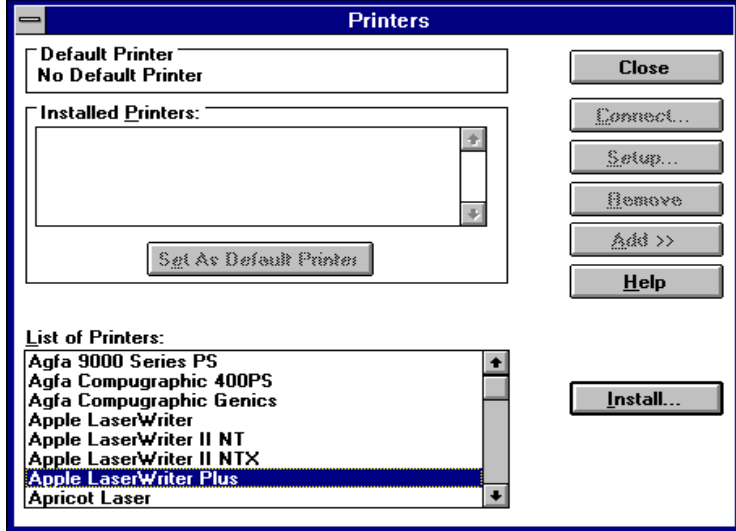

Fig. 1-12: "Printers" dialog box

If the system prompts for the installation diskette containing the printer drivers, instead of drive letter A: you must enter the directory path.

#### C:\WININST

During installation of Windows resources, the texts are displayed in the language set for the "Windows system". The only exception to this are displays that come directly from the drivers being installed (e.g. printer setup: button "Setup"). These displays are generally in English.

**Note**

If a printer is connected to the parallel interface of the MMC, it can occur that the part program execution is sporadically interrupted during printing. The MMC alarm "ADS coupling failed" is output!

We therefore recommend that a Xircom network adapter is used to print-out 840C Editor files. Using the network adapter, a network connection is established between the control system and a second PC (via the parallel interface). This serves as spool computer for a printer. The file to be printed is immediately sent to the spool computer via the network after the print task has been sent. The activities then no longer affect the control system.

**Installation of printers**

#### **Screensaver**

Via the **Desktop** icon you can install a screensaver for the screen.

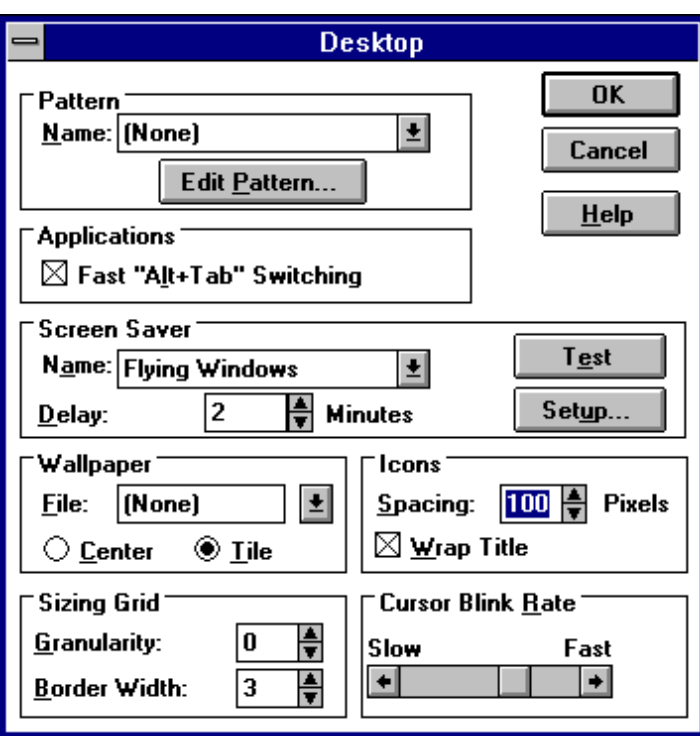

Fig. 1-13: "Desktop" dialog box

#### **Note**

The installation of a Windows screensaver is only useful if the 19" operator panel with the CRT monitor is used to prevent the screen from burning in.

If a 14" operator panel with a TFT flat display is used, it is not necessary to install a Windows screensaver as the backlight of the TFT display does not switch off automatically.

In this case, the Siemens screensaver (see 1.5.6) should be used.

#### **Important**

If a Windows screensaver is installed, the Siemens screensaver (see 1.5.6) must **not** be configured.

# **1.5.3 File manager**

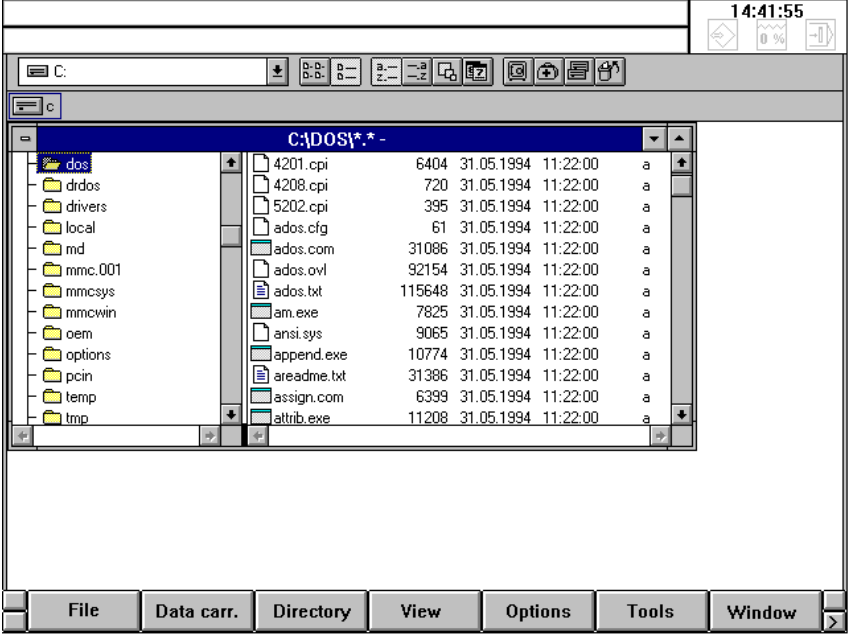

Other file operations, such as starting and copying programs, can be performed using the MS Windows file manager.

Fig. 1-14: MS Windows file manager

The use of the file manager is recommended for the following purposes:

- Starting an editor: NOTEPAD.EXE or. EDITOR.EXE for editing initialization files such as *LOAD840C.INI*.
- Copying files such as part programs, cycles etc. from the FlexOS to the Windows directory tree.

**Note**

See the OEM documentation for a precise description of the directory structure.

SINUMERIK 840C Software Version 6 OEM Version for Windows User's Guide 09.01 Edition
# **1.5.4 Archiving/PCIN**

With the menu item archiving, the PCIN data transmission program is called. PCIN version 4.3 is a general purpose program under MS DOS for data transfer between SINUMERIK controls and external data media, e.g. industrial standard PCs, via the serial interfaces COM1 or COM2.

With the OEM Version for Windows for SINUMERIK 840C, PCIN can be used to transfer all files, be they ASCII or binary, to and from a peripheral data backup device. In this way, files that cannot be selected with the data manager (PLC user program, INI files, etc.) can be read in and out via the serial interface.

The following section describes the functions of PCIN that can be used with SINUMERIK 840C (OEM Version for Windows). A detailed description of PCIN is to be found in the Manufacturer Documentation:

SINUMERIK 800 PCIN Software Version 4 NC-PC Data Transfer User's Guide 07.94 Edition

In addition to the standard transmission and parameterizing functions, PCIN version 4.3 also provides an integrated text editor.

The interface parameterization can be set for transmission. The settings for the interfaces (baud rate, number of data bits, etc.) can be stored in the file PCIN.SYS.

The program can be switched between the languages German, English and French even during operation.

The user interface has been kept simple to understand. All functions can be selected via the menu bar with pull-down menus and the cursor keys.

# **1.5.4.1 Configuration of PCIN**

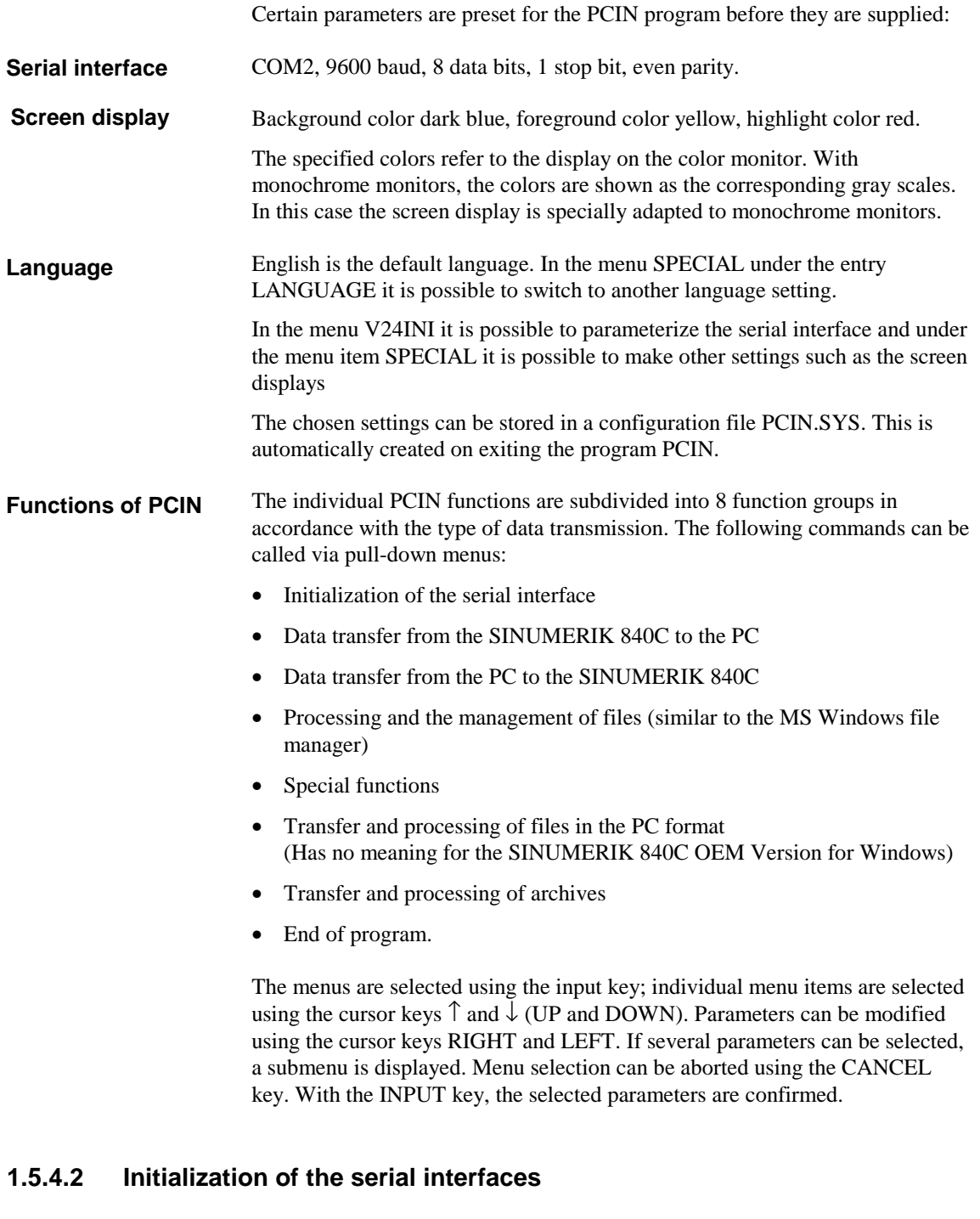

The parameters for the serial interface can be set via the V24INI menu.

1 - 4. Here it is possible to select the number of the serial interface for data transmission. With the OEM Version for Windows of SINUMERIK 840C, the second serial interface is usually used. The first is intended for connection of the operator panel. **COM NUMBER**

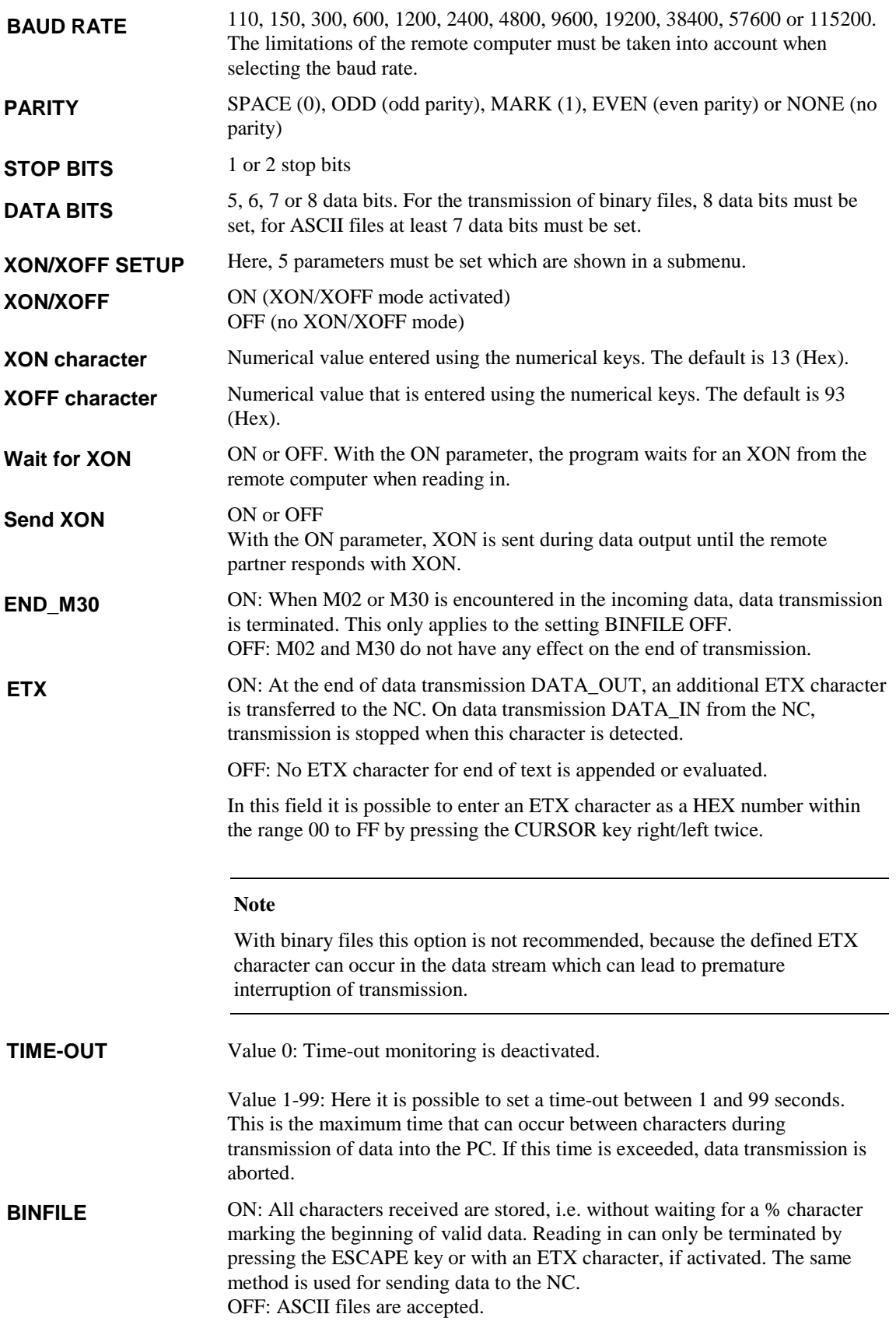

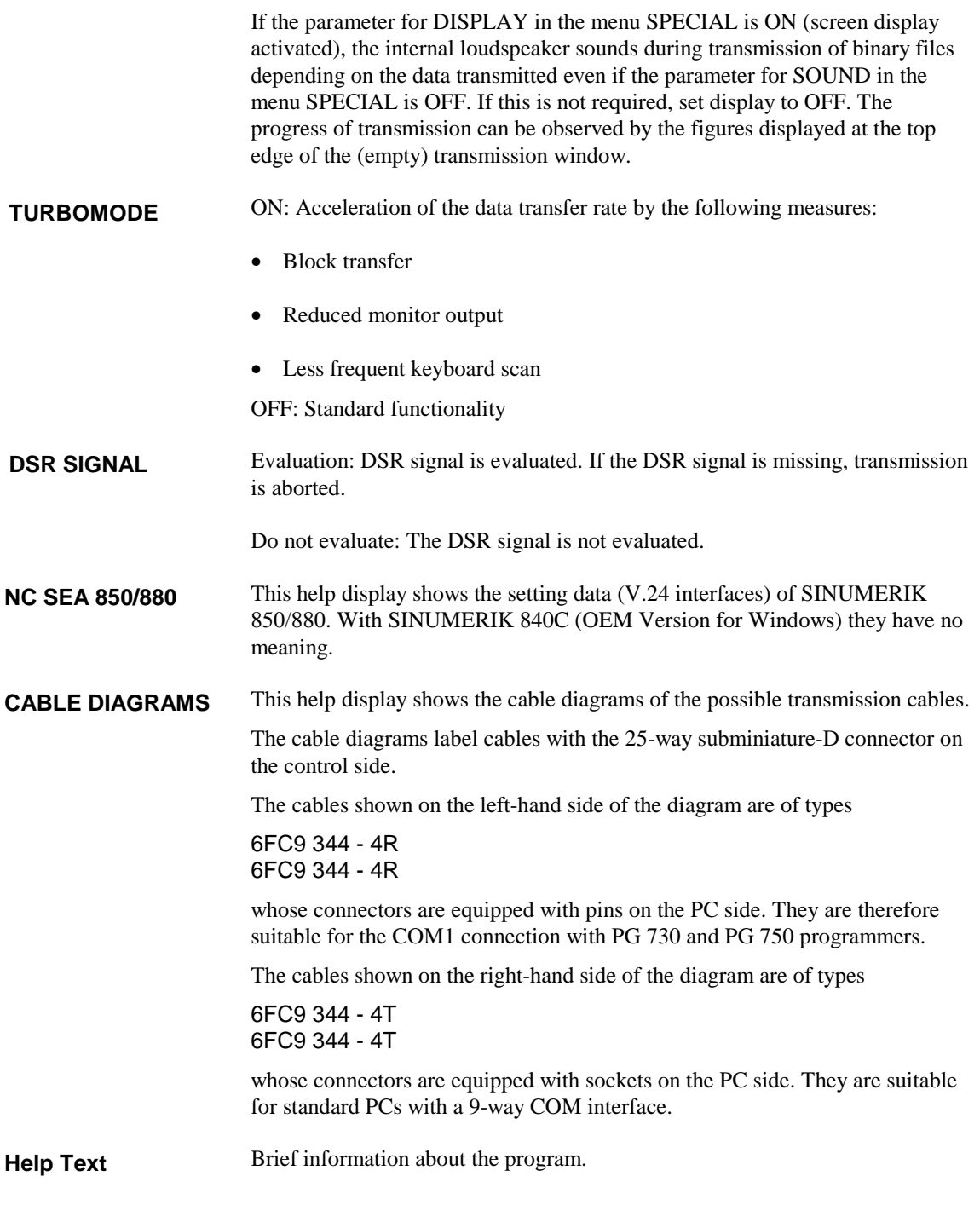

# **1.5.4.3 Data transfer from the PC to the SINUMERIK**

After selecting the menu item DATA\_IN you must first enter the name of the file in which the data read in are to be stored and confirm that the file name is correct.

After this, transmission is started automatically. The abort criteria for data transmission are:

- Receipt of forty 00H characters
- Receipt of the ETX character or M02/M30 string
- Time-out
- Operator abort with the CANCEL key

In the last case, it is not ensured that data transmission has been properly terminated. For this reason there is a prompt for confirmation before the data are finally stored.

If a binary file is read in, transmission can only be terminated by time-out or pressing the CANCEL key. In the menu SPECIAL, transmission of binary files must be enabled.

If several part programs are transmitted, PCIN also creates a directory with the name <file name>.DIR. This directory is displayed when the integrated text editor is called. For this reason part programs must not be read in with PCIN but using the data manager.

The received data can be viewed on the monitor in a transmission window. For this, the parameter for DISPLAY must be set to ON in the SPECIAL menu.

# **1.5.4.4 Data transfer from the SINUMERIK 840C to the PC**

After selecting the menu item DATA\_OUT, you must first enter the name of the file that is to be transmitted to the PC and then confirm that the name is correct.

If no file name is entered or only a partial name with the joker character \* and/or ? and the file name is confirmed, an overview of the current directory is displayed. The files can be selected with the key combination  $\langle ALT \rangle + \langle T \rangle$ (only with MF2 keyboard). The selected files are indicated by a \* to the left of them. The selected files are transmitted all together. Transmission of one or several files is concluded with an ETX character if

• ETX ON has been activated via the SPECIAL menu.

# **1.5.4.5 File functions**

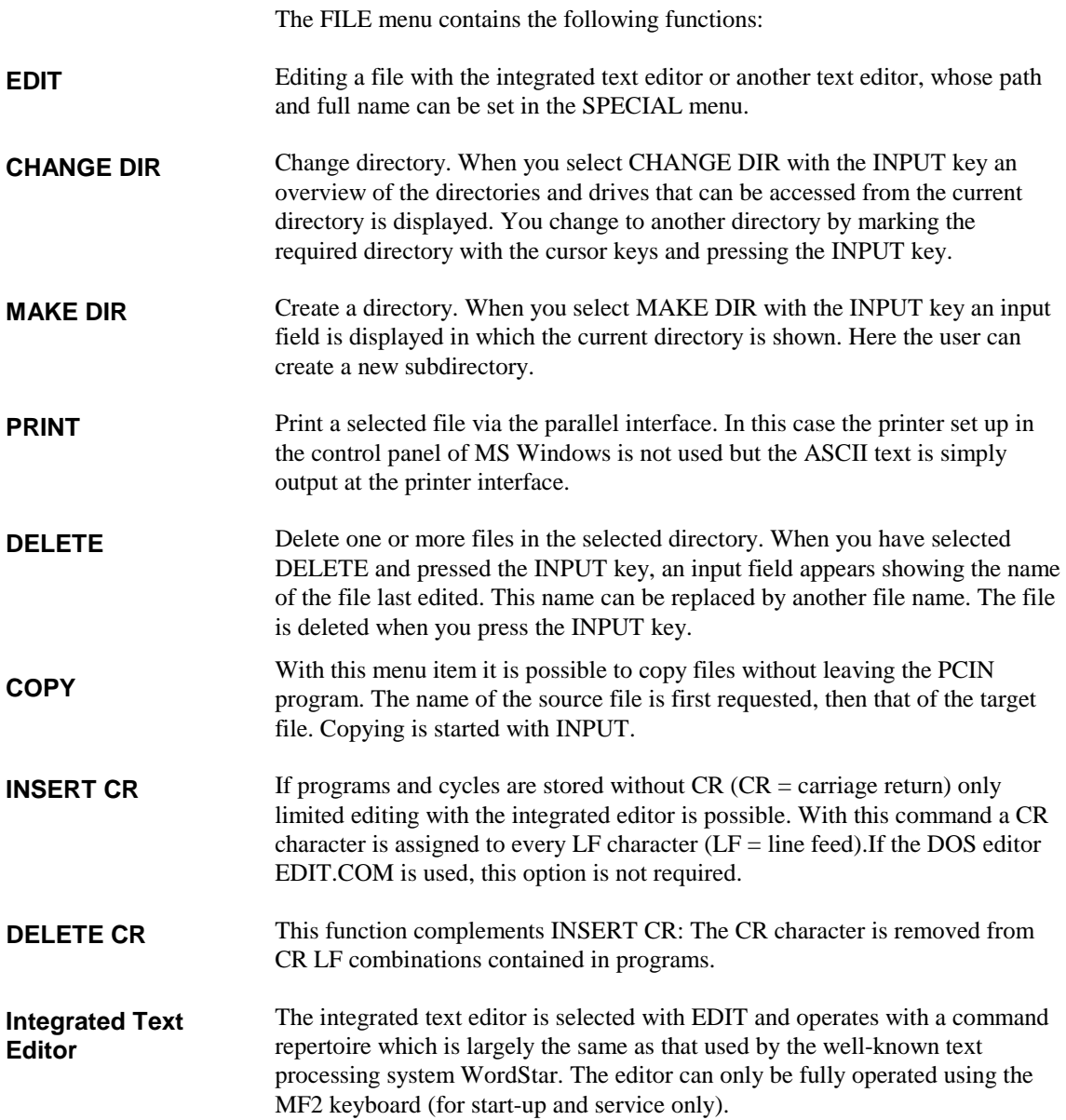

# **1.5.4.6 Special functions**

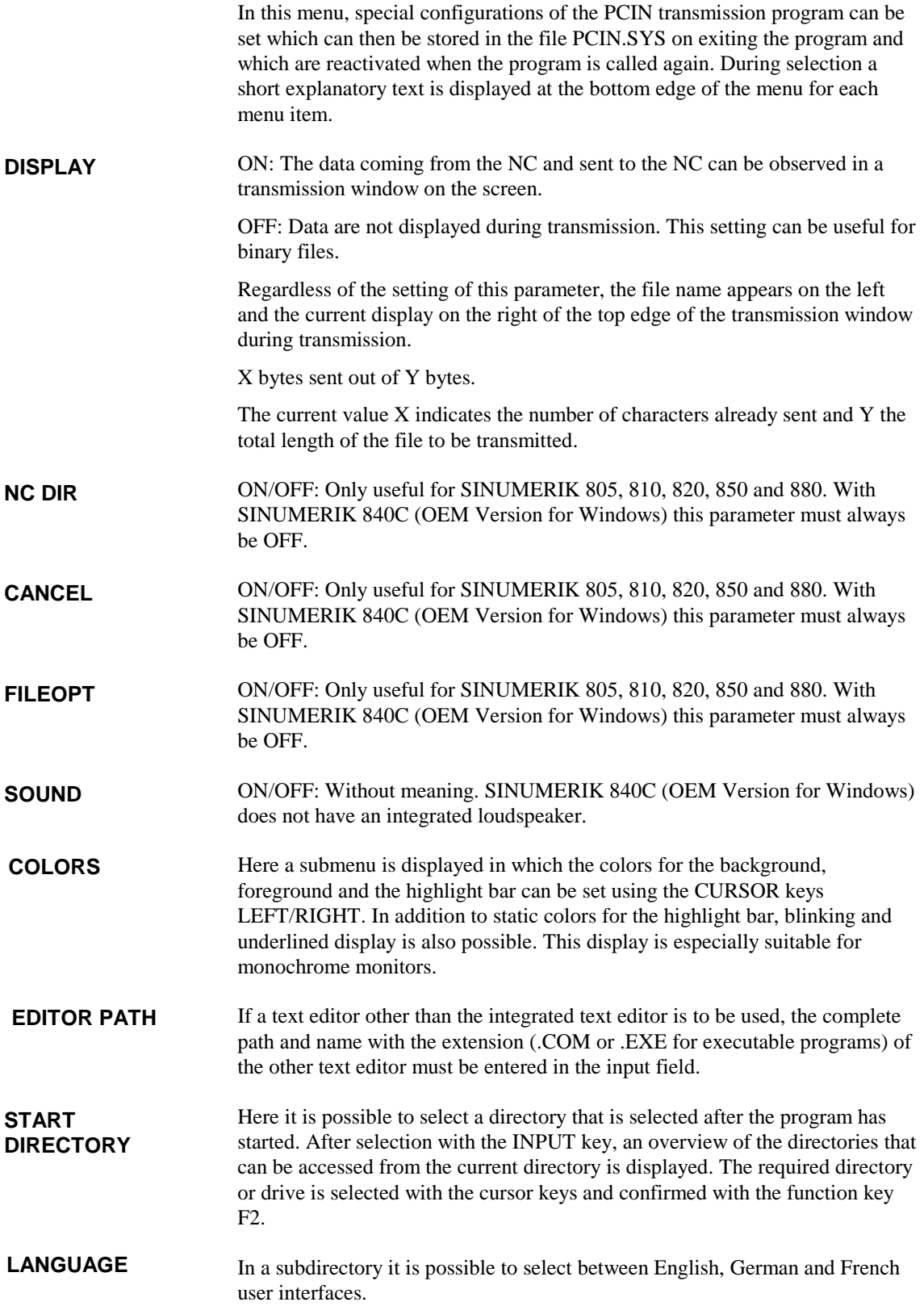

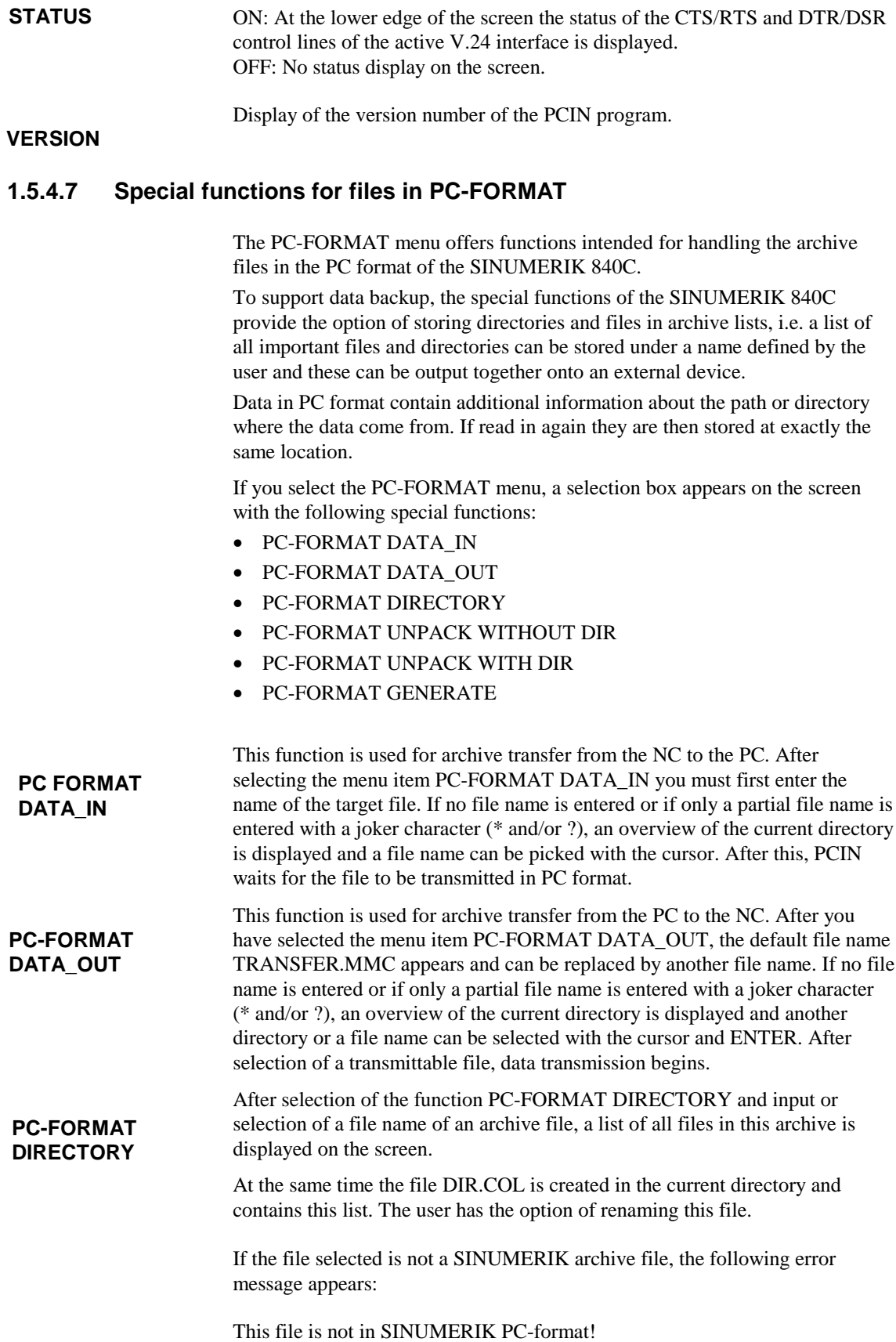

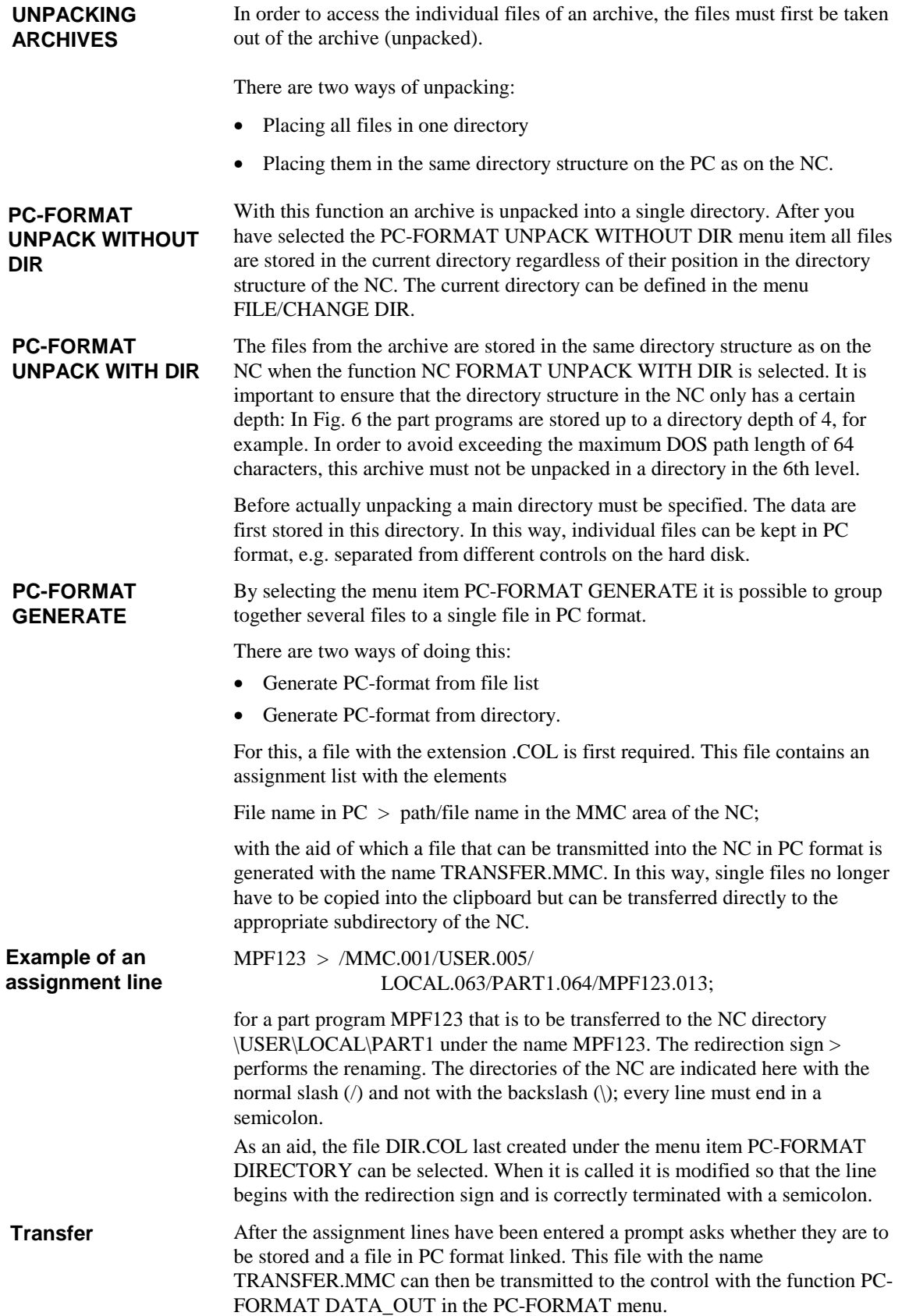

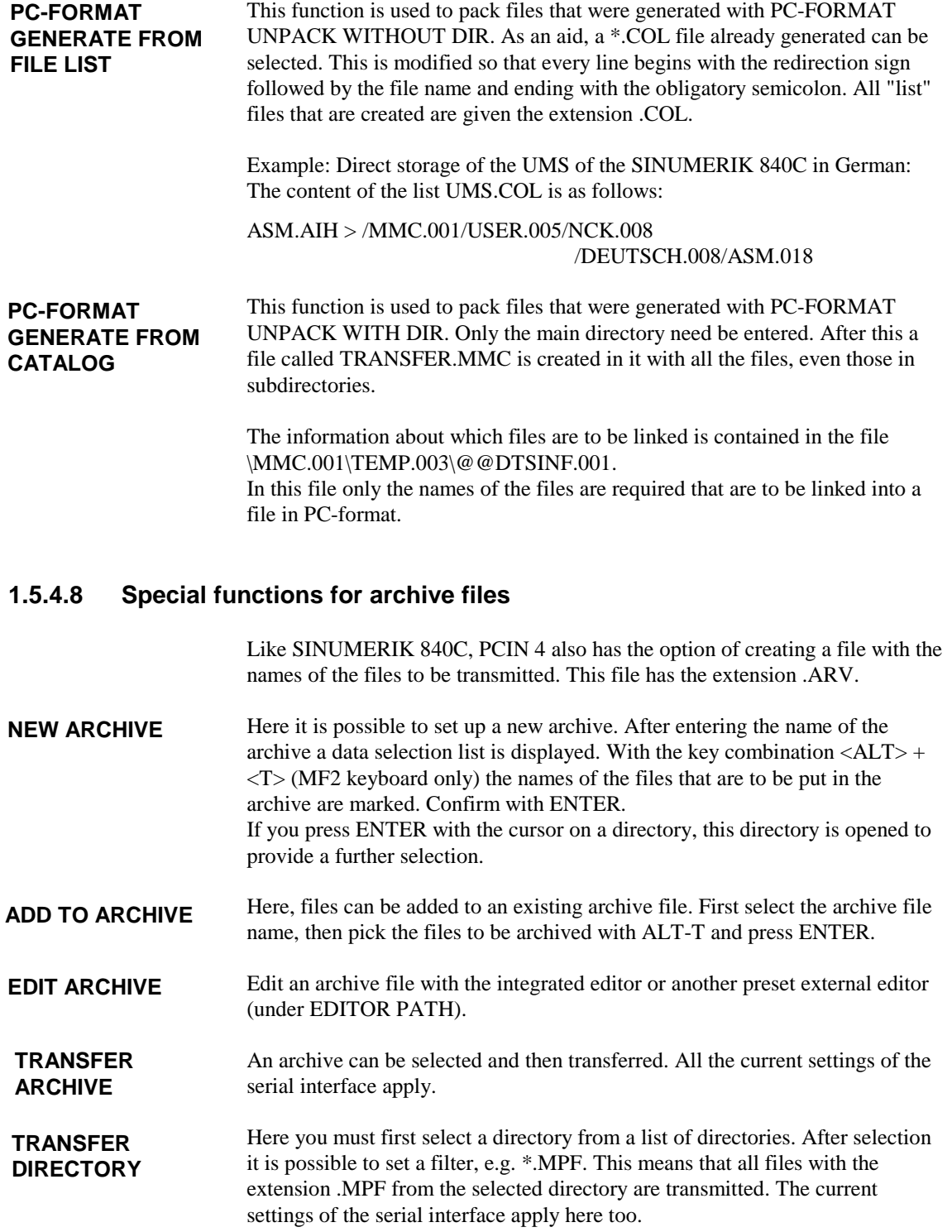

# **1.5.4.9 Exit program**

You can exit the PCIN 4 program in two ways: - Abort with  $\langle Alt \rangle + \langle X \rangle$  (MF2 keyboard only) - Abort with menu EXIT.

"Immediate exit" with ALT-X is possible from the main menu at any time without a prompt for confirmation.

The normal way of exiting is via the EXIT menu with two prompts:

- Are you sure? and
- Save configuration?

If you confirm saving of the configuration, PCIN creates a file with the name PCIN.SYS or changes an existing file with this name: This contains the parameters that are active on leaving the program (e.g. language). These are reactivated when PCIN is called again.

# **1.5.5 Change language (flag symbols)**

The Windows application Change language is used to change the control language. Select Change language via the flag symbols in the Services menu. It is important to note that, at least as far as the language setting is concerned, the software of the SINUMERIK 840C OEM Version for Windows is subdivided into three components, each with its own language setting.

- NC kernel + MMC basic system
- Windows for Workgroups 3.11 operating system
- OEM applications

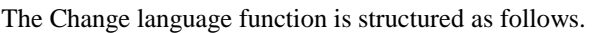

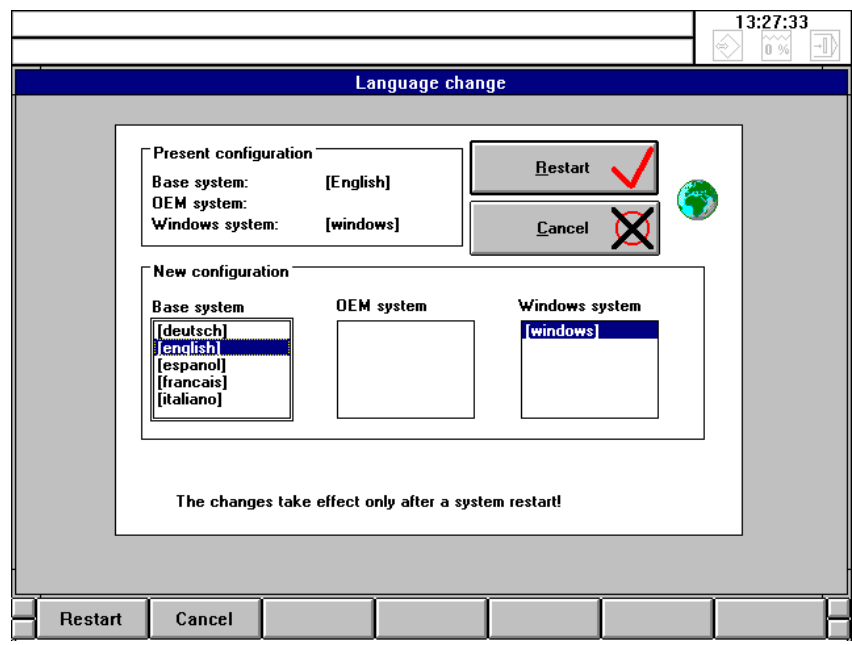

Fig. 1-15: Change language

| <b>Present</b><br>configuration | In this field, the languages of the active installed<br>Base applications (NCK components + MMC basic system)<br>$\bullet$<br>OEM applications<br>$\bullet$<br>WfW 3.11 operating system<br>$\bullet$<br>are displayed.                                                                                                    |                                                                                                    |
|---------------------------------|----------------------------------------------------------------------------------------------------|----------------------------------------------------------------------------------------------------|
| <b>New configuration</b>        | language for all components.                                                                                                    | In these list boxes the user can pick the required language for each component.<br>For a consistent appearance of the control it is advisable to pick the same |
| <b>Restart</b>                  | If you select the softkey Restart the application is ended and the control is<br>restarted. This activates the new language setting.                                                                                                    |                                                                                                    |
| Cancel                          | The "Change language" application is terminated.<br>The methods by which the language change ascertains the language of each<br>component and the aspects that must be considered when integrating new<br>languages or customer language-dependent OEM applications are to be found<br>in the OEM description:<br>SINUMERIK 840C<br>Software Version 6<br><b>OEM Version for Windows</b> |                                                                                                    |
|                                 | <b>User's Guide</b>                                                                                                    | 09.01 Edition                                                                                                    |

# **1.5.6 Screensaver**

In order to keep the screen in good condition, a Siemens screensaver can be used instead of the standard MS Windows screensaver.

If this screensaver is activated when a flat operator panel with TFT display is used, the backlighting is also switched off, which is not the case with the MS Windows type of screensaver. When used with the CRT version, a black screen is output. The screen can be reactivated by pressing a key.

It is also possible to activate the control via the PLC (same as basic version) with acknowledgment message to the PLC.

A separate password can also be used to lock reactivation of the screen.

The screensaver only functions within the MMC environment of the SINUMERIK 840C OEM Version for Windows.

The screensaver is configured in the Services area under the menu item "Screensaver".

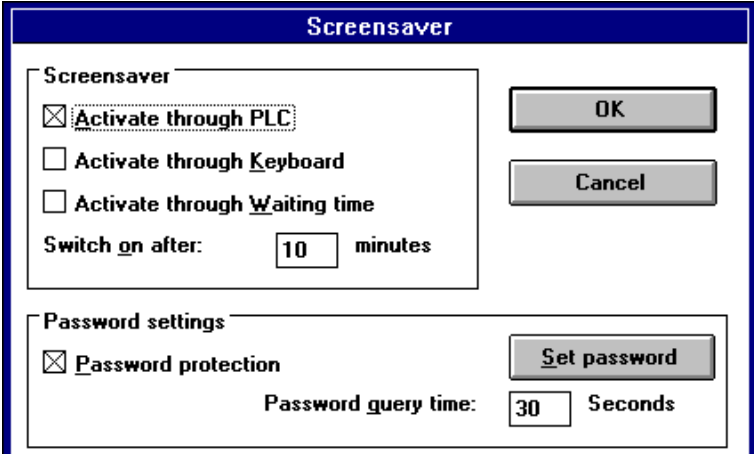

Fig. 1-16: Screensaver

The following possibilities are provided for activating the screensaver.

By marking the control box entitled "Activate through PLC", screensaver control can be activated from the PLC. (DB48, DW0, Bit 13=1: "Screen dark"). **Activate through PLC**

> If the control box is not marked, the signal "Screen dark" from the PLC has no effect. Equally, no acknowledgment message is sent to the PLC.

> Otherwise, the PLC receives an acknowledgment message once the screensaver is active or the backlighting has been switched off by a flat operator panel (DB48, DW1, Bit 13=1: "Screen is dark").

If the operator panel is connected to the MMC anew, any running screensaver is automatically switched off and the PLC informed accordingly.

It is also informed if the screensaver is switched on or off by the keyboard or upon expiry of a delay time. With a flat operator panel, the signal is only sent to the PLC once it is absolutely sure that the backlighting is really switched off.

Activation of the screensaver using the key combination SHIFT+Maximize display on the operator panel keyboard for 840C Windows. **Activate through keyboard**

Activation after a specified delay. The screensaver is automatically activated if no key is pressed within a specified period of time. This time can also be set in this configuration menu. It has a minimum value of 1 minute and maximum value of 9.1 hours. The default value is 10 minutes. **Activate through waiting time**

A password lock can be activated. This password is independent of the various password levels which are available for the other assorted lock or release functions. The screensaver password can be set or altered by means of *Set password*. Incorrect input leads to the output of a message box with an appropriate error message. **Password protection**

> The password is set by means of the dialog box activated by the *Set password* button:

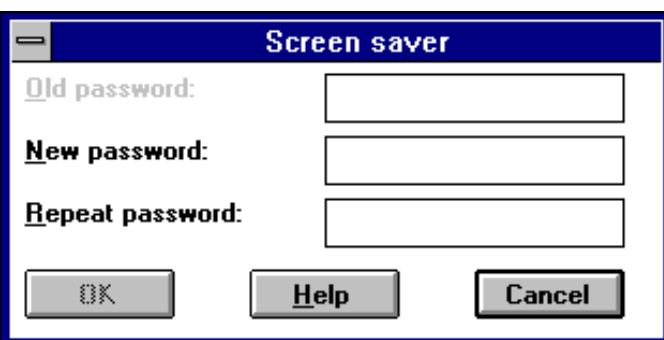

Fig. 1-17: Password interrogation

The Help button activates the Windows help function which can also be activated from the Control Panel. This provides an explanation of entering and modifying the screensaver password in whichever Windows system language has been set.

If the password lock is activated with a flat operator panel, the backlighting is switched on when the dialog box for the password interrogation appears. **Password interrogation time**

> If the wrong password is entered, the backlighting of the flat operator panel is automatically switched off again upon expiry of the password interrogation time.

The default time period is set to 30 seconds.

All settings for the screensaver are automatically stored from the display application in the file C:\MMCWIN\PC\BACKLIGH.INI in the [ScreenSaver] section.

### **Important**

If the Siemens screensaver is configured for the application, the MS Windows screensaver must be deactivated in the Control Panel (icon: **Desktop**).

# **1.6 Diagnosis area**

This area contains both functions for global file manipulation and system settings and diagnostics tools for start-up engineers and service personnel. Operation and selection of each menu item is described in:

SINUMERIK 840C OEM Version for Windows User's Guide 09.01 Edition

# **1.6.1 PLC status/NC service/NC information/machine data**

The menu trees for the above menu items are provided by the NCK and are operated using softkeys. The operation and function of the areas is compatible with those of the SINUMERIK 840C standard product. For more information please consult the Service Documentation:

SINUMERIK 840C SIMODRIVE 611-D Installation Instructions Installation Guide 09.01 Edition

# **1.6.2 NC memory configuration**

With the aid of the application "Flexible memory configuration" the user can allocate the user memory (DRAM and SRAM) in accordance with the NCK CPU and drive used (digital or analog).

The application for memory configuration can be selected via menu item **NC memory configuration** in the **Diagnosis** menu.

With this application it is possible to display the active memory configuration in the NCK, the user configuration on the hard disk and the Siemens standard configuration on the hard disk.

Both the Siemens standard and the active memory configuration (on-line) cannot be changed directly. The user configuration can be modified and, if it is consistent with the data of the NCK, saved.

# **1.6.3 Alarms**

Possible subdivision into all types of alarms, NCK, PLC, 611D, MMC alarms as well as messages (see 2.7.2.1).

# **General data**

After you have selected the entry **NC memory configuration** in the **Diagnosis** menu, the area for configuration of the DRAM and the SRAM of the general data is displayed.

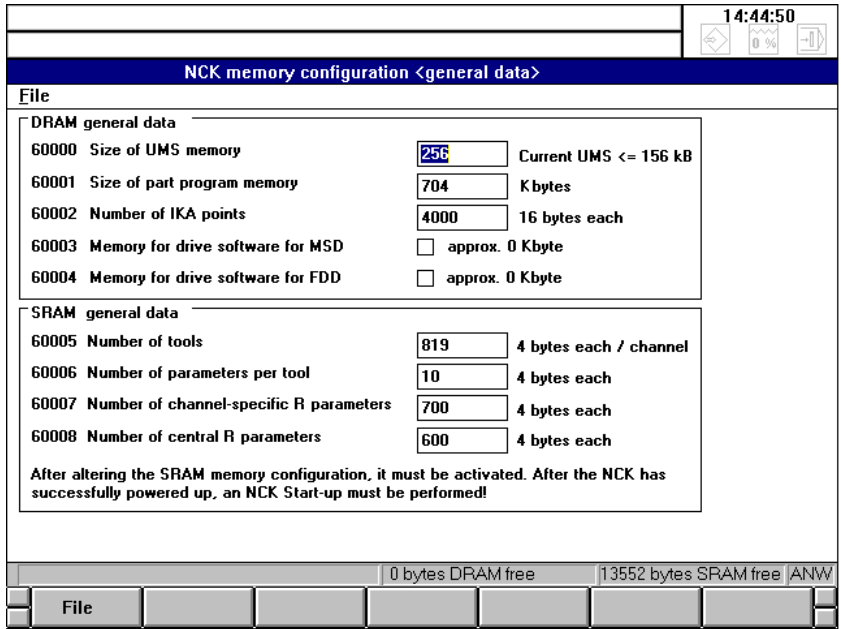

Fig. 1-18: Memory management - general data

In the upper part of the menu it is possible to define the size of each DRAM area, such as:

- Size of the UMS memory
- Size of the part program memory
- Number of IKA points
- Number of real axes

Please refer to Section 2.5 of:

SINUMERIK 840C SIMODRIVE 611-D Installation Instructions Installation Guide 09.01 Edition

for a detailed description of this function.

The function "Number of real axes" improves the memory management of 4 MB NC modules. The standard value is 15 axes. Each additional axis defined requires a memory space of approx. 16 KB.

The memory required by the first 15 axes is not included in the area of the "Flexible memory configuration", i.e. if a value smaller than 15 is specified, additional memory is not made available. In this case, the size of the free residual memory remains unchanged.

#### **Note**

If more real axes than specified in the "Flexible memory configuration" in MD 60013 are defined during start-up, alarm 50 "Flex. memory configured incorrectly" is displayed.

In the lower part of the display it is possible to set the size of each SRAM area for user data, such as:

- Number of tools
- Number of parameters per tool
- Number of channel-specific R parameters
- Number of central R parameters

In total, 64 Kbytes of SRAM are available for the user.

# **1.6.4 Loading the drive software with SW 6 and higher**

#### Up to SW 5 all the drive software (MSD and FDD) is loaded from the MMC hard disk to the NCK user memory when the control is powered up and is then transferred to the drive when the latter powers up. The user must make 192 Kbytes NCK user memory available for each package. **General notes**

As from SW 6, this memory size is no longer sufficient. Two methods can be used for loading the drive software:

1. Increase the size of the NCK user memory for FDD/MDD

Advantage: Drive software loaded quickly

Disadvantage: High user memory requirement

2. Load the drive software from the hard disk in packages

Advantage:: No additional user memory requirement

Disadvantage: Power up time takes longer

The available memory is set in NC-MD 60014. If less memory is made available than is required by the drive software, the missing software is retroloaded from the hard disk, thus increasing the time that the control takes to power up.

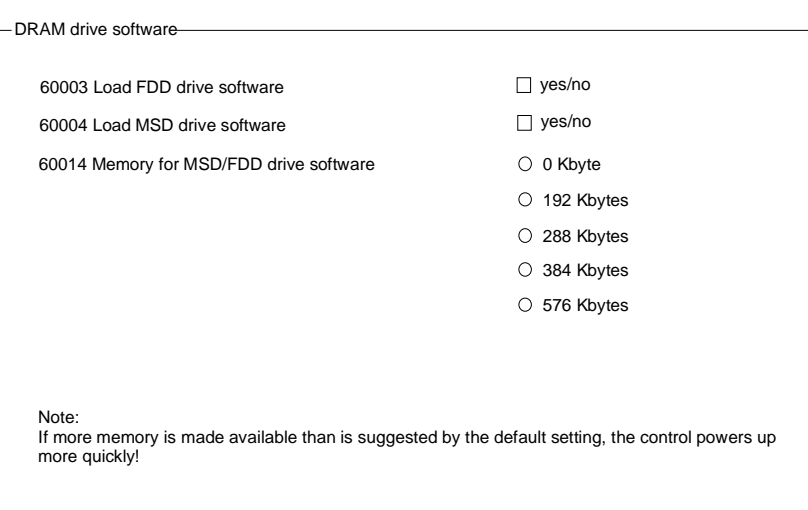

The following menu has been added to the OEM Version for Windows.

Fig. 1-19: Configuring the drive software

Sensible combinations are automatically suggested:

- If no drive SW is selected (MD  $60003 = \text{MD } 60004 = 0$ ), radio button "0 Kbytes" for MD 60014 is marked and the other choices are disabled, i.e. the remaining radio buttons are grayed out.
- If MD 60003 or MD60004 is selected, standard configuration "192 Kbytes" is marked and the radio buttons for "0 Kbytes", "384 Kbytes" and "576 Kbytes" are grayed out. The user can still select "288 Kbytes" as an alternative.
- If both MD 60003 and MD 60004 are selected, standard configuration "384 Kbytes" is marked and the radio buttons for "0 Kbytes" and "288 kbytes" are grayed out. The user than still select "576 Kbytes" or "192 Kbytes" as an alternative.

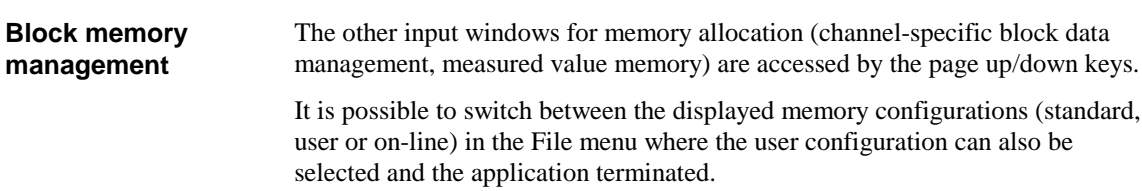

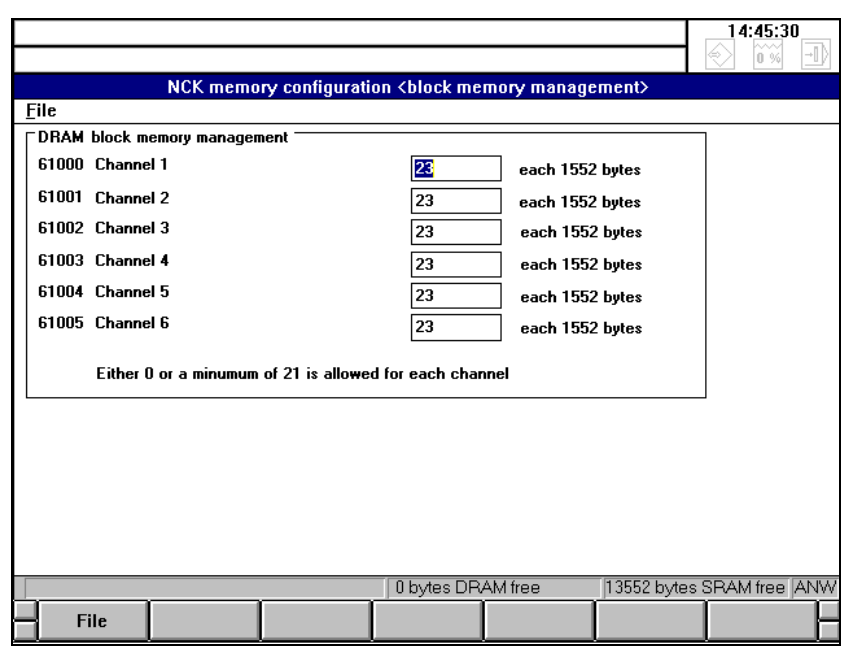

Fig. 1-20: Memory management - block memory management

In the block memory management it is possible to define the number of block buffers in the block memory. Depending on the utilization of each channel it is possible to define channel-specifically up to how many part program blocks can be predecoded during execution.

In NC-controlled machine tools, one or two channels are often used as processing channels, whereas the others are "only" for auxiliary functions. By increasing the number of block buffers in the block memory the processing channels can be made "faster", i.e. more blocks can be predecoded and loaded at the IPO cycle frequency, if necessary.

The input screen for the function "Extended overstore" can be selected using the page up/down keys. **Extended overstore**

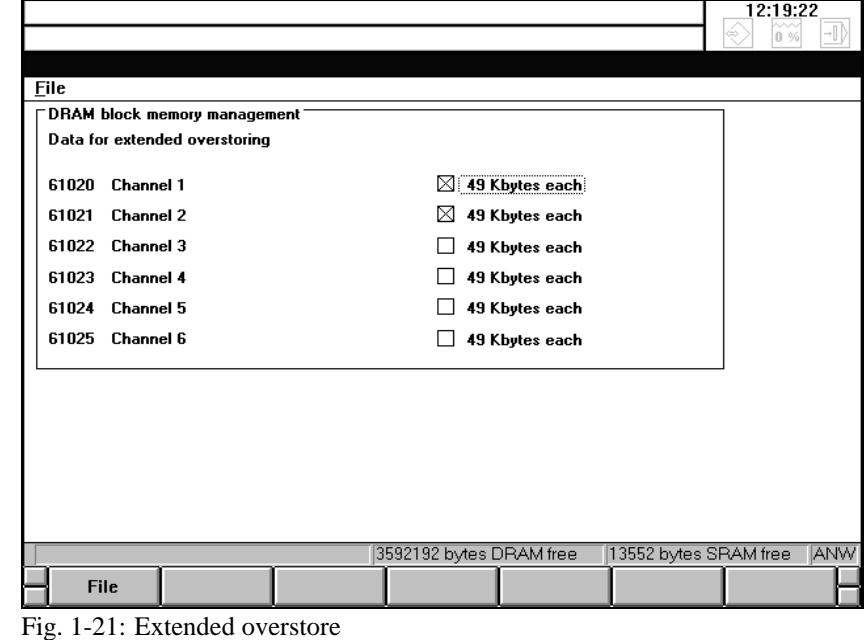

In this screen, the memory required for the function "Extended overstore" can be switched on or off for each channel individually, however, with the following restriction.

If block buffers have not been defined for a channel, i.e. this channel does not exist from the NCK's point of view, switching on/off of the memory for the "Extended overstore" function does not influence the free residual memory.

If the required memory in a channel is reserved, the "Extended overstore" function remains available without any changes. In channels, where the memory is switched off, the selection of the "Extended overstore" function is rejected with the message "No memory available for the function" or, if selected from PLC, with the error code 145.

As a standard, the memory for "Extended overstore" is reserved in the first two channels. The information concerning the channels in which memory space for "Extended overstore" is to be reserved is stored in the file NCMEMCFG.020. This information is transferred automatically into the channel-specific machine data 6102\* on booting.

Through switching off/on the memory for "Extended overstore" in a channel, you gain/lose approx. 48 KB of memory space.

The following window is used to input the number of axis-specific measured values for the "Extended measurement" function. With the "Extended measurement" function, a programmed number of single actual position measurements of axes can be recorded sequentially. Because measured values can be recorded faster than the measured values can be transmitted in R parameters, the measured values are stored in the measured value buffer. **Extended measurement**

**Notes**

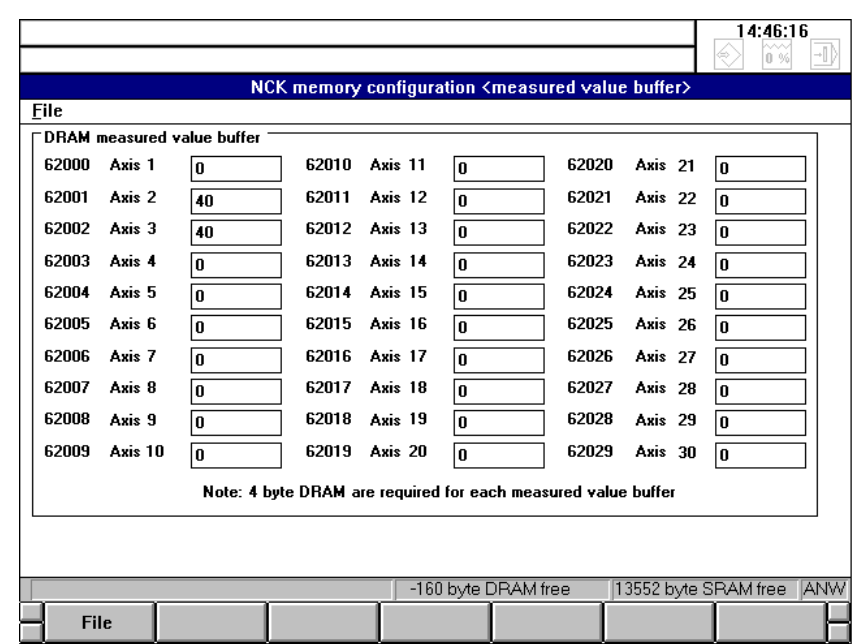

Fig. 1-22: Memory management - measured value buffer

In this input window, the size of the measured value buffer, i.e. the maximum number of buffered measured values is defined for each axis.

Generally, all entered values are checked as you exit each field and a message displayed if necessary. The currently available free memory space in the SRAM and DRAM is calculated immediately and displayed in the status line.

If the application is terminated a message box gives the user the opportunity to save the configuration.

It is only possible to save the configuration if the settings of the configuration are compatible with the physical memory capacity of the NCKs. Otherwise the error is indicated to the user in a message box.

For a detailed description of this function see Section 12 of:

SINUMERIK 840C SIMODRIVE 611-D Installation Instructions Installation Guide 09.01 Edition

A user wishing to change the current memory configuration must proceed as follows: **Procedure**

- Select the **NC memory configuration** entry in the Diagnosis menu.
- Enter the required user memory configuration.
- Activate the modified user memory configuration using the **Activate** entry in the **File** menu.

# **1.6.5 Service data digital drive**

# **1.6.5.1 MSD**

This example program reads the most important service data of a connected digital feed drive (SIMODRIVE 611-D) and displays it in the following window.

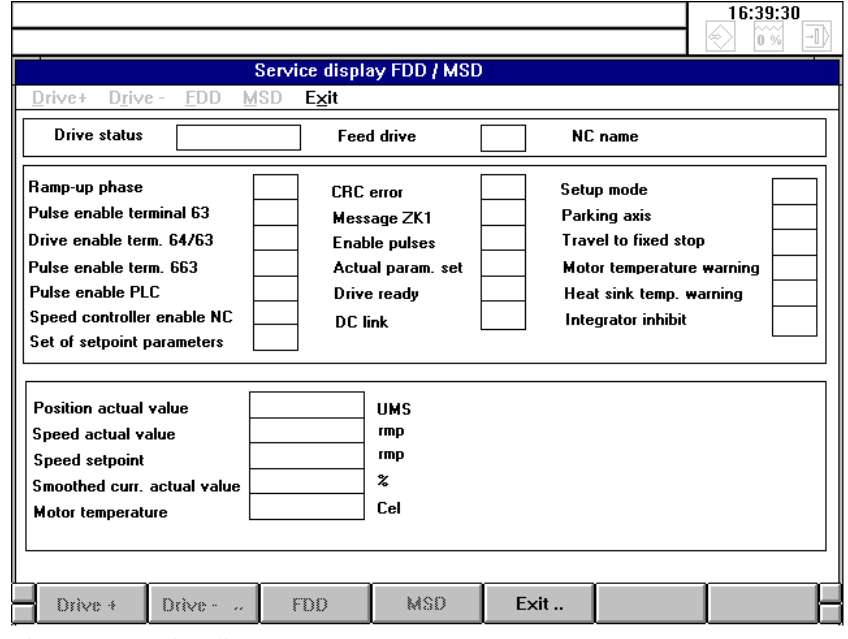

Fig. 1-23: Service display MSD

The FDD/MSD drive service display gives an overview of signals and states of the FDD/MSD drives and is purely for information. The content of the display fields is derived from the specific drive data (NC, PLC, drives).

This display describes the ramp-up and operating states of the digital drives. The state is generated in the SERVO during start-up and updated accordingly in the display (drive MD 11008). Possible statuses are:  $0 = \text{Off}$  $1 = On$  (after feedback from the drive to the SERVO)  $2 =$  On-line (communication is possible)  $3 =$ Boot (drive must be booted)  $4 =$ Connected (drive is completely started up)  $5 =$  Ready (drive under control, power connected) This display field contains the drive number of the feed or main spindle drive. This display field contains the control word for the ramp-up control of the 611- D components of which there is one for each logical digital drive number (drive MD 11000). The high byte contains the ramp-up status from the **Drive status Feed/main spindle drive Ramp-up phase**

SERVO, the low byte shows the status acknowledged by the drive.

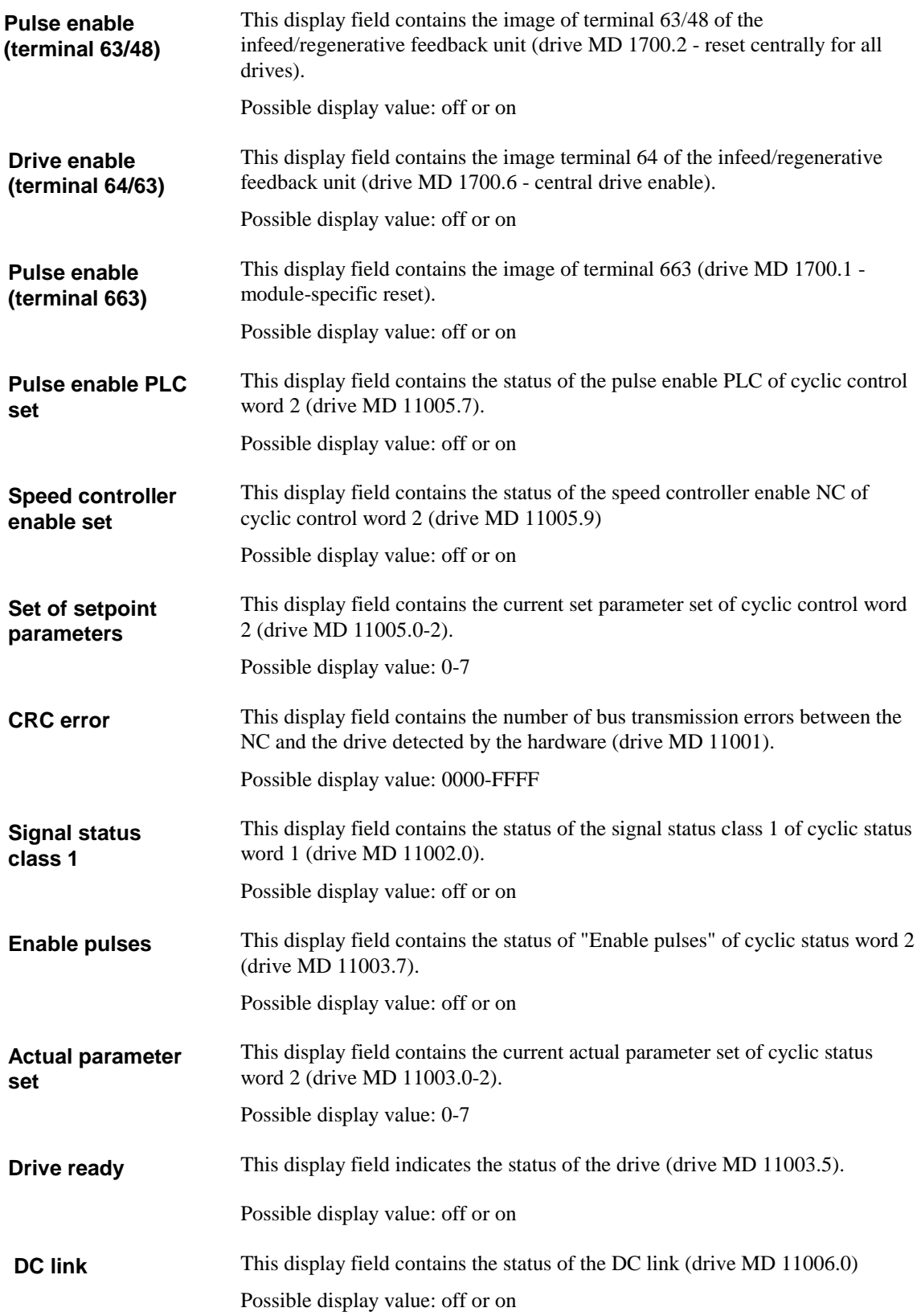

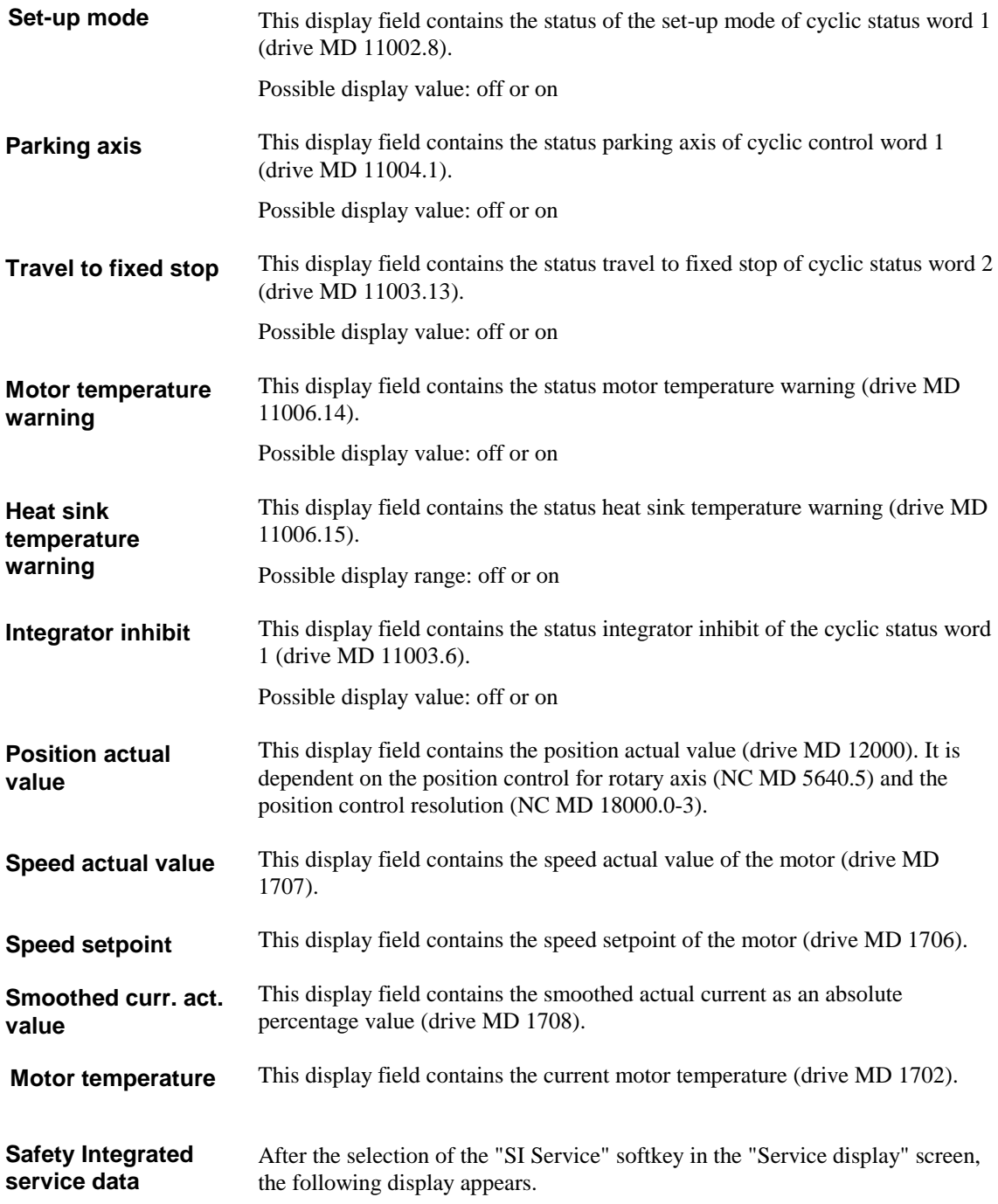

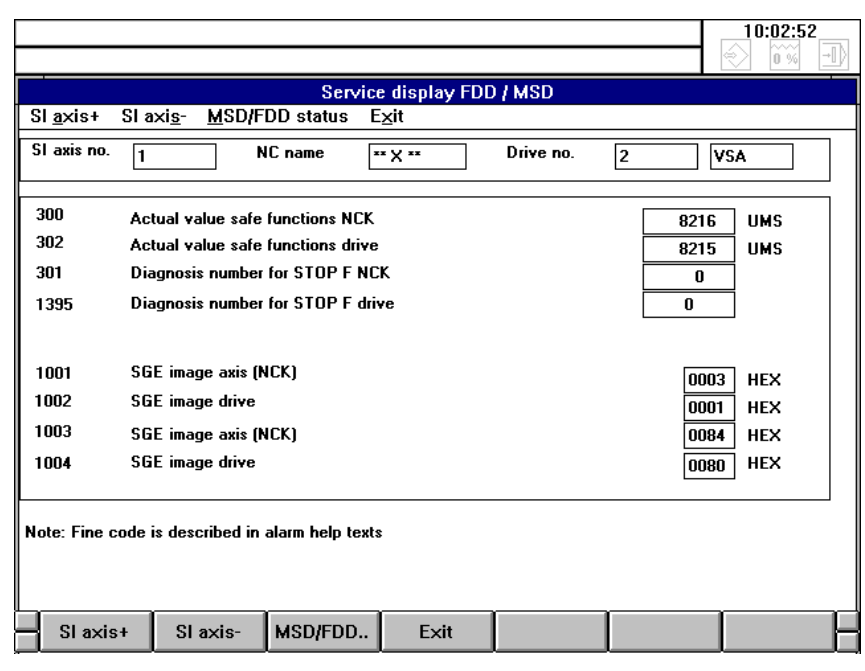

Fig. 1-24: Safety-Integrated service data

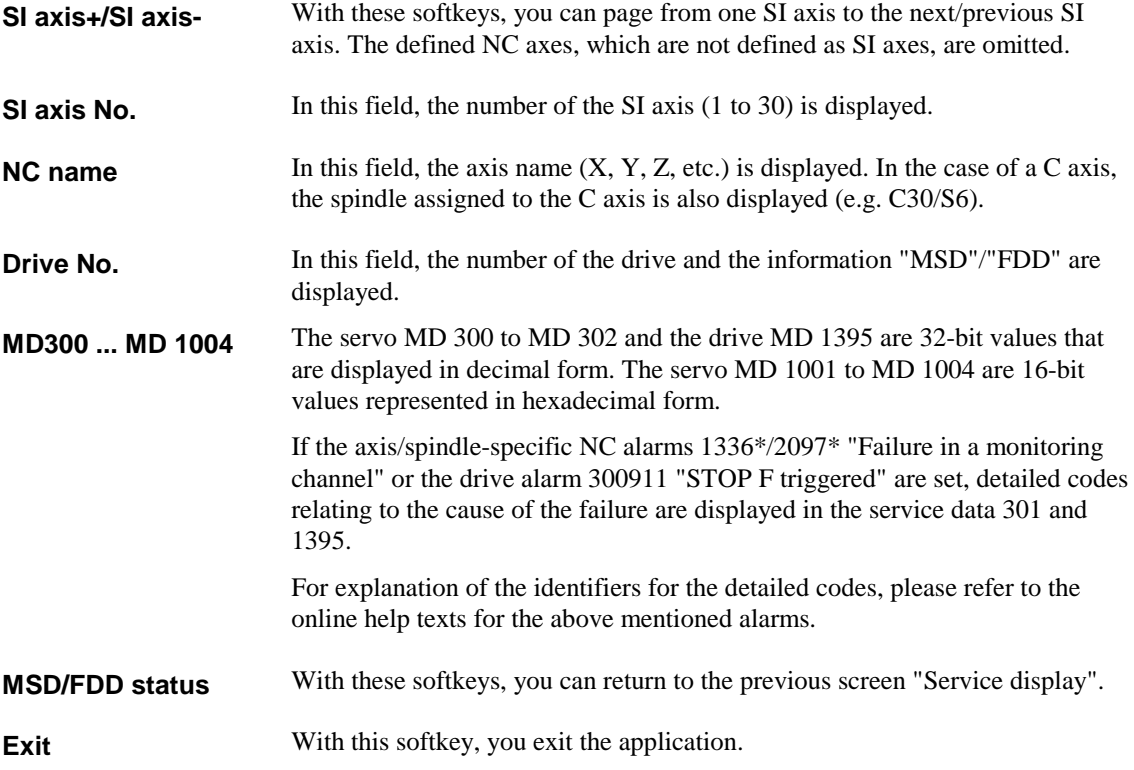

# **1.6.5.2 Service display extensions with new diagnosis data of safety technology (SW 6.3 and higher)**

The service display has been extended by four new drive machine data (1391 to 1394). These are diagnosis data containing bit-encoded information in the case of errors. Please look at Safety Integrated Documentation for further information.

# **1.6.6 Backup/FlexOS**

This menu item causes the control to end MS Windows and go to the MS DOS level. The following menu (Fig. 1-25) is displayed:

# **Schematic Backup/FlexOS**

Fig. 1-25 Main menu SIN 840C-Windows

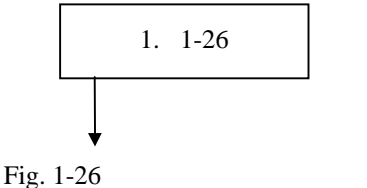

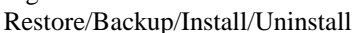

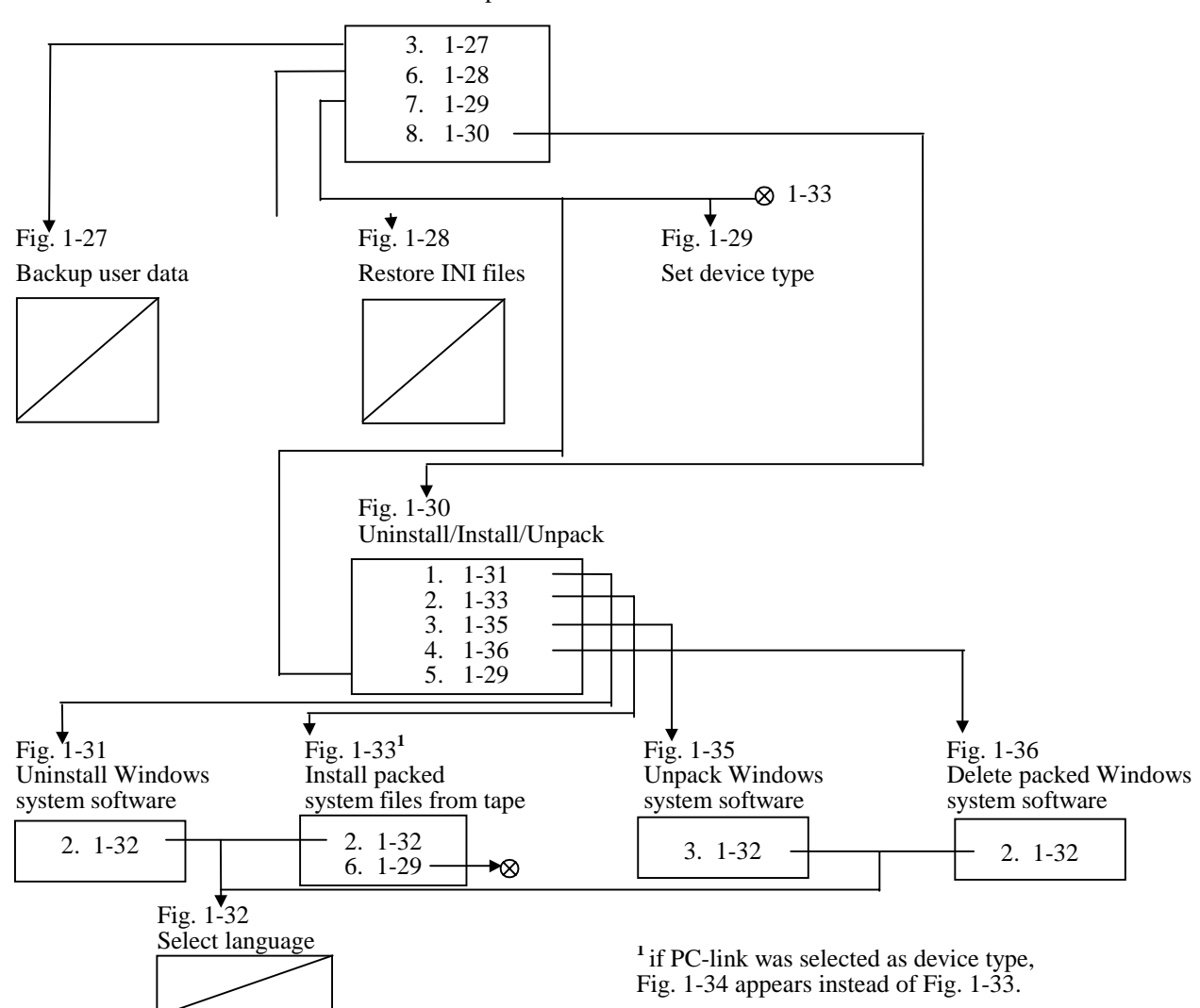

### **Main menu SIN840C-Windows**

| Copyright (c) Siemens AG 1997. All rights reserved<br>Main menu SIN840C-Windows: |                                                         |  |
|----------------------------------------------------------------------------------|---------------------------------------------------------|--|
|                                                                                  |                                                         |  |
|                                                                                  | 1. Restore/Backup/Install/Uninstall                     |  |
|                                                                                  | 2. Boot MMC-Flexos                                      |  |
|                                                                                  | 3. Extended functions                                   |  |
|                                                                                  | 4. Calibrate display                                    |  |
|                                                                                  | 5. Check and reorganize hard disk (with system restart) |  |
|                                                                                  | 6. Perform a surface scan of hard disk                  |  |
|                                                                                  | 0. End  reboot MMC-Windows                              |  |
|                                                                                  |                                                         |  |
|                                                                                  | Enter your Choice:= $[1, 2, 3, 4, 5, 6, 0]$ ?           |  |

Fig. 1-25: Main menu of 840C Windows (Software Version 6.3)

# **1. Restore/Backup/Install/Uninstall**

If you select 1, you enter menu "Restore/Backup/Install/Uninstall" (Fig. 1-26).

#### **2. Boot MMC-FlexOS**

With this selection, booting of the control under the operating system FlexOS can be started. The actual start-up of the control and the drive 611-D is possible only under FlexOS using the machine data dialog.

When leaving the FlexOS interface, the control boots automatically under the MS Windows interface.

#### **Note**

Booting of the control under FlexOS is possible only via this menu item.

#### **3. Extended functions**

At the present time, no other entries are stored under this menu item.

This menu item is used for the extension of menus, e.g. for post-installation of further languages not implemented at the present time.

#### **4. Calibrate display**

This menu item is used for adjusting colors on the flat control panel by means of potentiometers at the back of the panel. The BIOS version must be 17 or higher for this menu item.

The version is displayed in the first line of the screen during booting:

Award Software ........... **\_17**

### **5. Check and reorganize harddisk**

Using menu item "Check and reorganize harddisk", a defragmentation program is started. This program allows the files on the hard disk to be reorganized. This has a positive effect on the access speed. On exiting the defragmentation program, the system reboots.

# **6. Perform a surface scan of harddisk**

The menu item "Perform a surface scan of the hard disk" initiates a surface test of the hard disk.

The menu item "Free data transfer via PC-Link... (Attention!!!)" is provided for experienced PC-Link users and is password-protected. When selecting this menu item all other menu items of the PC-Link are activated.

### **0. End reboot MMC-Windows**

This menu item causes the control to boot under the operating system MS Windows.

By selecting menu item 1 "Restore/Backup/Install/Uninstall" in the menu "Main menu SIN 840C Windows" (Fig. 1-25) you enter the menu for data backup.

```
 Copyright (c) Siemens AG 1997. All rights reserved
        Restore/Backup/Inst./Uninst. - Device Valitek
        PST2-M1200
                        ===================================================
         1. Backup system (all files on disk to tape)
         2. Restore system (all files on tape to disk)
         3. Backup user data...
         4. Restore user data
         5. Backup INI-files (all files *.ini on disk to tape)
         6. Restore INI-files... (all files *.ini on tape to disk)
         7. Set I/O device...
        8. Uninstall/Install/Unpack...
        9. Free data transfer via PC-Link...(Attention!!!)
         0. END...
 =================================================
        Enter your choice...:=[1, 2, 3, 4, 5, 6, 7, 8, 9, 0]?
```
Fig. 1-26: Menu: Restore/Backup/Install/Uninstall

### **1. Backup system**

With the backup system all the data on the hard disk are backed up using a VALITEK streamer or PC-Link (SW 6 and higher). The entire system software, all user data are stored on magnetic tape.

The VALITEK streamer is connected to the parallel interface of the MMC module. Connection of another data backup device is not possible because the software is adapted to the VALITEK streamer.

The VALITEK streamers PST-160 (older model) and PST2-1200 (newer model) can be connected. The currently active streamer setting is displayed in the above menu. If necessary, set the streamer type in menu item 7 (Set streamer type) before starting the actual backup.

**Restore/Backup/ Inst./Uninst.**

#### **Caution**

If the serial interfaces SERIAL 1 (connector: X141) and SERIAL 2 (connector  $X151$  with  $\pm 12$  V) are confused with the parallel interface (connector:  $X122$ with TTL level), this can destroy the devices connected.

### **2. Restore system**

A magnetic tape containing a backup written with the backup system can be read back onto the hard disk of the controller with this menu item. When the control is started up afterwards, MS DOS 6.22 is automatically read into the boot sector of the hard disk if another DOS version was originally installed on the hard disk.

#### **Caution**

When reading back, files on the hard disk are overwritten without confirmation if backed up files have the same name.

#### **3. Backup user data (only with VALITEK streamer)**

By selecting 3 you enter the menu "Backup user data" (Fig. 1-27).

#### **4. Restore user data**

This function allows you to restore a backup of the user data from the magnetic tape to the hard disk of the MMC module.

#### **Important**

When restoring, files with the same name on the hard disk are overwritten without request for confirmation.

#### **5. Backup INI files**

With this function, all initialization files (\*.INI) on the hard disk C:\ are backed up on magnetic tape.

# **6. Restore INI-files**

By selecting 6 you enter the menu "Restore INI files" (Fig. 1-28).

### **7. Set I/O device**

By selecting 7 you enter the menu "Set device type" (Fig. 1-29).

#### **8. Uninstall/Install/Unpack**

By selecting 8 you enter the menu "Uninstall/Install/Unpack" (Fig. 1-30).

#### **9. Free data transfer via PC-Link**

Menu item "Free data transfer via PC-Link ... (Attention!!!)" is available for experienced PC-Link users and is password-protected.

#### **0. End**

Back to previous menu.

### **Backup user data**

Depending on the I/O device selected, the following menu is displayed after selecting menu item 3 "Backup user data" under menu "Restore/Backup/Install/Uninstall" (Fig. 1-26) has been selected. With this function all user data is saved on magnetic tape.

```
 Copyright (c) Siemens AG 1997. All rights reserved
 Backup user data - streamer PST-160
 ===================================================
         1. Backup user data without 611D-drive data
         2. Backup user data with 611D-drive data
         0. END...
 =================================================
```
Enter your choice...:= $[1, 2, 0]$ ?

Fig. 1-27: Menu: Backup user data (not available with PC-Link)

#### **1. Backup user data without 611D-drive data (only with Valitek Streamer)**

With this option, the entire user branch is backed up under the FlexOS directory structure and the data listed below in the MS Windows directory:

- **-** User machine data
- User cycles
- **Workpieces**
- OEM directory

#### **2. Backup user data with 611D-drive data (only with Valitek-Streamer)**

With this option, the 611D-drive boot files c:\mmc.001\siem.069\servo.111\\*.113 are backed up on tape in addition to the above named data.

#### **0. END**

After selecting menu item 6 "Restore INI files" in the menu "Restore/Backup/Install/Uninstall" (Fig. 1-26) the following menu is displayed. This function permits restoration of Windows initialization files from magnetic tape to hard disk. Restoring is possible with overwrite prompt (Restore with prompt) or without (Restore without prompt). **Restore INI files**

> Copyright (c) Siemens AG 1997. All rights reserved Restore INI files - Device Valitek PST2-M1200 ===================================================

- 1. Restore without prompt
- 2. Restore with prompt

0. END...

 ================================================= Enter your choice...:= $[1, 2, 0]$ ?

Fig. 1-28: Menu: Restore INI files

#### **1. Restore without prompt**

Restoring is takes place without an overwrite prompt.

#### **Note**

This function should be used for a series start-up.

### **2. Restore with prompt**

Restoring takes place with an overwrite prompt.

# **0. END**

With menu item 7 "Set I/O device" in the menu "Restore/Backup/Install/Uninstall" (Fig. 1-26) you can enter the selection menu for the setting of the input/output medium. **Set device type**

> Copyright (c) Siemens AG 1997. All rights reserved Set device type - Device Valitek PST2-M1200 =================================================== 1. PST - 160) 2. PST2 - M1200 3. PST2 - M1200 to read PST - 160 tapes 4. PC-Link 0. END ... ================================================= Enter your choice...:= $[1, 2, 3, 4, 0]$ ?

Fig. 1-29: Menu: Set I/O Device

#### **1. PST - 160**

By selecting menu item 1 you choose the "older" PST-160 streamer. The type set in this menu is retained via RESET/POWER ON. The I/O medium set is displayed in the second line of the menu (highlightes here with grey background).

#### **2. PST2 - M1200**

By selecting menu item 2 you choose the "newer" PST2-M1200 streamer. The type set in the menu is retained via RESET/POWER ON. The I/O medium set is displayed in the second line of the menu (highlighted here with grey background).

#### **3. PST2 - M1200 to read PST - 160 tapes**

By selecting menu item 3 you choose the "newer" PST2-M1200 streamer to read in tapes created by the "newer" PST2-160 streamer. The type set in this menu is retained via RESET/POWER ON. The I/O medium set is displayed in the second line of the menu (highlighted here with grey background).

#### **4. PC-Link**

By selecting menu item 4 you choose PC-Link. The type set in this menu is retained via RESET/POWER ON. The I/O medium set is displayed in the second line of the menu (highlighted with with grey background).

# **0. END**

# **Uninstall/Install/ Unpack menu**

When selecting menu item 8 "Uninstall/Install/Unpack", in the menu "Restore/Back-up/Install" (Fig. 1-26), the following menu is displayed:

 Copyright (c) Siemens AG 1994. All rights reserved Uninstall/Install/Unpack - Device Valitek PST2-M1200 ================================= 1. Uninstall windows software... 2. Install packed windows software... 3. Unpack packed windows software... 4. Delete packed windows software... 5. Set I/O device... 0. END... ============================= Enter your choice...:=[1,2,3,4,5,0]?

Fig. 1-30: Menu: Uninstall/Install/Unpack

### **1. Uninstall Windows Software...**

By selecting menu item 1 you get into the menu "Uninstall windows system/software" (Fig. 1-31).

### **2. Install packed windows software**

By selecting menu item 2 you get into the menu "Install packed system files" (Fig. 1-33).

# **3. Unpack packed windows software**

By selecting menu item 3 you get into the menu "Unpack windows system software" (Fig. 1-35).

# **4. Delete packed windows software**

By selecting menu item 4 you get into the menu "Delete packed windows system software" (Fig. 1-36).

### **5. Set I/O device**

By selecting menu item 5 you get into the menu "Set device type" (Fig. 1-29).

# **0. END**

### **Uninstall windows system software**

When selecting menu item 1 "Uninstall windows software" under menu "Uninstall/Install/Unpack" (Fig. 1-30), the following menu is displayed to show uninstalling of windows software. When uninstalling, complete (unpacked) directories are deleted.

Copyright (c) Siemens AG 1997. All rights reserved Uninstall windows systemsoftware from harddisk, active IS c:\windows

===========================================

- 1. Uninstall MMC-System
- 2. Select language to uninstall...
- 3. Uninstall windows c:\
- 4. Uninstall windows in all languages (c:\win\* except c:\windows)
- 5. Uninstall windows installation directory (c:\wininst) 0. END...

==========================================

Enter your choice...:= $[1, 2, 3, 4, 5, 0]$ ?

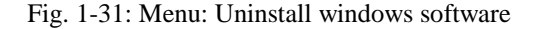

#### **1. Uninstall MMC-System**

Deletes the entire MMC system (FlexOS and Windows). The operating system Windows is not deleted.

#### **2. Select language to uninstall**

By selecting menu item 2 you get into the menu "Select language" (Fig. 1-32).

#### **3. Uninstall windows**

Deletes the language directory of the language selected previously by means of menu item 2. The language directory to be deleted is displayed under c:\win....

The active language directory cannot be deleted as the user interface could otherwise no longer be loaded in the active language. To delete this directory, you must first change to another language.

#### **4. Uninstall windows in all languages**

Deletes all Windows language directories with the exception of WININST and the active language directory.

#### **5. Uninstall windows installation directory**

Deletes the Windows installation directory if, after subsequent installation of a printer etc., the space required for this directory must be made available again.

#### **0. End**

After selecting menu item 2 "Select language to uninstall" in the menu "Uninstall windows system software" (Fig. 1-31), the following language selection menu is displayed. **Select language**

```
Copyright (c) Siemens AG 1997. All rights reserved
Select language to work with - actually selected
   ===========================================
      1. german
      2. english
      3. french
      4. italian
      5. portuguese
     6. spanish
     7. swedish
     8. czech
      0. END...
                         =======================
  Enter your choice...:=[1,2,3,4,5,6,7,8,0]?
```
Fig. 1-32: Menu: Select language

**Install packed system files (with Valitek streamer**

After selecting menu item 2 "Install packed windows software" in the menu "Uninstall/Install/Unpack" (Fig. 1-30), the following menu is displayed for the upgrading version. Depending on the type of device selected, various menus are displayed. The following menu is displayed when the device selected is a VALITEK streamer.

```
Copyright (c) Siemens AG 1997. All rights reserved
Install packed system files from tape -
Device Valitek PST2-M1200
     ===========================================
      1. Install system
      2. Select language to install...
      3. Install packed Windows (.exe)
      4. Install packed Windows in all languages
        (win^*. exe except wininst. exe
      5. Install packed windows installation files
         (wininst.exe)
      6. Set I/O device
      0. End...
     ==========================================
     Enter your Choice...:=[1,2,3,4,5,6,0]?
```
Fig. 1-33: Menu: Install packed system files (with Valitek streamer)
#### **1. Install System**

Reads in a system tape completely.

#### **2. Select language to install**

By selecting menu item 2 you get into the menu "Select language" (Fig. 1-32).

#### **3. Install packed windows (.exe)**

Reads in the self-extracting language file. The language, i.e. self-extracting language file to be read in, selected in the second menu item is displayed (in the example: german and windeu.exe).

#### **4. Install windows in all languages ...**

Reads in all files from the tape with the name win\*. In particular, any new language versions not listed individually. The file WININST.EXE is not read in.

#### **5. Install packed windows installation files**

The WININST.EXE with the installation files for the English Windows version is read in.

#### **Important**

If an attempt is made to execute items 2 to 8 with the wrong tape, the following VALITEK error message can be displayed:

"There are no files tagged to restore. Press a key"

If you then press any key you return to the menu of the VALITEK streamer. The menu can be exited if you first press the "ESC" key (alarm acknowledgment key) and then answer the prompt that appears with "Y" for "YES".

#### **6. Set I/O device**

By selecting menu item 4 you get into the menu "Set device type" (Fig. 1-29).

#### **0. End**

Back to the previous menu

#### **Install packed system files (with PC-Link)**

After selecting menu item 2 "Install packed windows software" in the menu "Uninstall/Install/Unpack" (Fig. 1-30), the following menu is displayed for the upgrading version. Depending on the type of device selected, various menus are displayed. The following menu is displayed when the device selected is a PC-Link.

Copyright (c) Siemens AG 1997. All rights reserved Install packed system files from tape - Device PC-Link

 =========================================== 1. Install system 2. Install packed Windows 3. Install packed windows installation files (wininst.exe) 4. Set I/O device 0. End ==========================================

Enter your Choice...:=[1,2,3,4,5,6,0]?

Fig. 1-34: Menu: Install packed system files (with PC-Link)

### **1. Install System**

Reads in from the CD a selected self-extracting system file.

### **2. Install packed windows**

Reads in from the CD a selected self-extracting Windows system file.

#### **3. Install packed windows installation files**

Reads in from the CD the file WININST:EXE.

### **4. Set I/O device**

By selecting menu item 4 you get into the menu "Set device type" (Fig. 1-29).

#### **0. End**

Back to the previous menu.

#### **Unpack windows system software**

After selecting menu item 3 "Unpack packed windows software" in the menu "Uninstall/Install/Unpack" (Fig. 1-30), the following menu is displayed. This menu is used to extract preinstalled or previously read-in packed language versions. After unpacking, the option is available to automatically delete the packed version.

Copyright (c) Siemens AG 1997. All rights reserved Unpack windows systemsoftware. Delete packed files after unpack ================================= Delete packed file after unpack 2. Do not delete packed file after unpack 3. Select language to unpack... 4. Unpack windows german (windeu.exe) 5. Unpack windows in all languages (c:\win\* except c:\wininst) 6. Unpack windows installation directory (c:\wininst) 0. END... ================================ Enter your choice...:= $[1, 2, 3, 4, 5, 6, 0]$ ?

Fig. 1-35: Menu: Unpack windows system software

#### **1. Delete packed file after unpack**

The packed version is automatically deleted after unpacking.

If a packed version is not completely unpacked, because of lack of space on the hard disk, for example, the packed files are not deleted even if "Automatic deletion" is selected.

#### **2. Do not delete packed file after unpack**

Item 1 is undone.

The setting "Automatic deletion" is retained even when the control is switched off. When the control is started up for the first time deletion is **not** set.

#### **3. Selected language to unpack**

This entry leads to another menu where the language to be unpacked can be selected (see Fig. 1-32).

#### **4. Unpack windows <language>**

Unpacks the self-extracting language file. The language file selected in the third menu item is displayed (in the example: german and windows.exe).

#### **5. Unpack Windows in all languages**

All existing packed language directories are unpacked and the packed files are deleted or not depending on the setting.

#### **6. Unpack Windows installation directory**

Unpack the Windows installation directory WININST with subsequent deletion, depending on the settings.

#### **0. End**

Back to the previous menu.

### **Delete packed Windows software menu**

After selecting menu item 4 "Delete packed windows software" in the menu "Uninstall/Install/Unpack" (Fig. 1-30), the following menu is displayed. This menu permits manual deletion of packed language versions. In this way assigned memory space can be made available again. The following menu is displayed:

 Copyright (c) Siemens AG 1997. All rights reserved Delete packed windows systemsoftware =====================================

- 1. Select language to delete... 2. Delete windows german (windows.exe)
- 3. Delete packed windows in all languages (win\*.except wininst.exe)

4. Delete packed windows installation directory (wininst.exe)

```
 ================================
```
Enter your Choice...:= $[1, 2, 3, 4, 5, 6, 7, 0]$ ?

Fig. 1-36: Menu: Delete packed Windows software

#### **1. Selected language to delete**

0. END...

This entry leads to another menu where the language to be deleted can be selected (see Fig. 1-32).

#### **2. Delete packed windows <language>**

Deletes the self-extracting language file. The language file selected in the first menu item is displayed (in the example: german and windows.exe).

#### **3. Delete packed Windows in all languages**

Delete all packed language versions with the exception of WININST, the installation directory for the English version.

#### **4. Delete packed windows installation directory**

Delete packed version of WININST.

#### **0. End**

Return to previous menu

### **1.6.7 Backup/Restore/Install mit PC-Link**

PC-Link is called either by selecting menu item 9 "Free data transfer via PC-Link ... (Attention!!!)" in the menu "Restore/Backup/Install" (Fig. 1-26) or previously with the PC-Link was set with "Set I/O device" (Fig. 1-29).

The PC-Link is started via "Backup/Restore/Install/Free data transfer via PC-Link ..." (Fig. 1-26).

**Further information regarding the PC-Link function is given in the README file on the CD.**

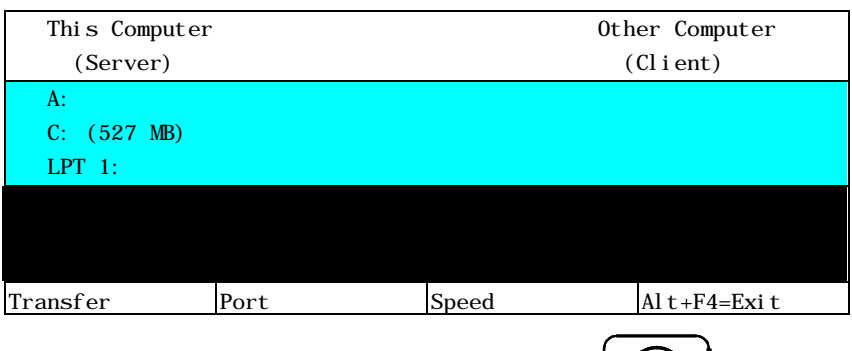

Exit from PC-Link using key

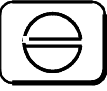

### **1.6.8 Password**

Software Version 5 has been expanded to include a staggered access protection for the MMC. The previous password protection (SW  $\leq$  4.6) has been expanded to offer up to 6 possible password levels. Access authorization is configured via suitable entries in the corresponding initialization files.

A description of the configuration and management of the password levels can be found in

SINUMERIK 840C Software Version 6 OEM Version for Windows User's Guide 09.01 Edition

Altered passwords are automatically stored in file *SIN840C.INI* by the password application.

Machine data 11 for the password no longer exists. ■

# **Difference Description**

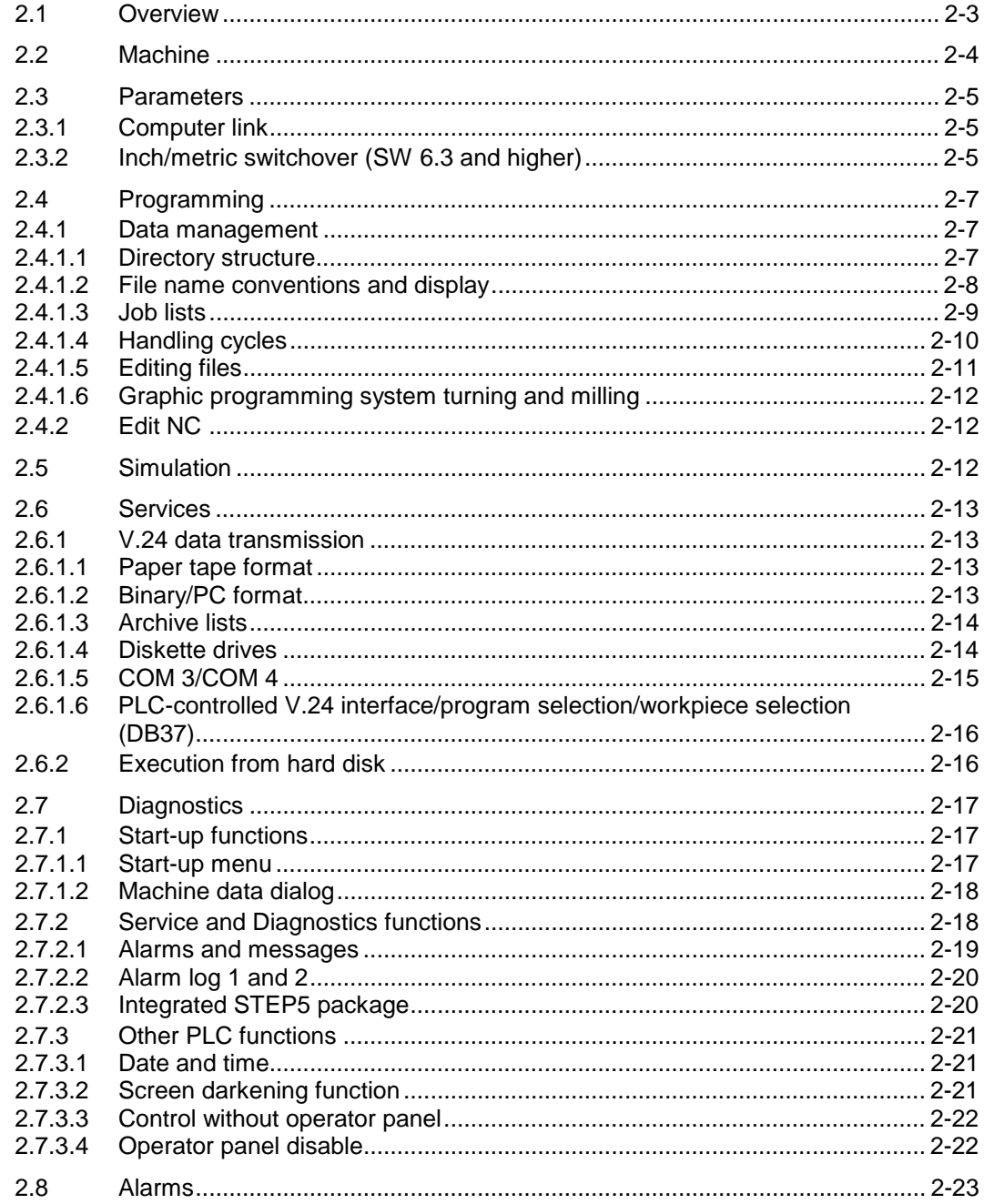

### **2.1 Overview**

In addition to the MMC operating system FlexOS, Windows for Workgroups 3.11 with MS DOS 6.22 has also been integrated into the SINUMERIK 840C control, Basic Version. The other components, such as NCK, SERVO and PLC are operated without change with the current software version x.y of the SINUMERIK 840C Basic Version.

Changing the MMC operating system entails functional changes, i.e. functional improvements or restrictions between the 840C Basic Version and the OEM Version for Windows. The MMC areas, in particular, are affected.

The following sections show a list of the differences between the 840C Basic Version and the OEM Version for Windows.

# **2.2 Machine**

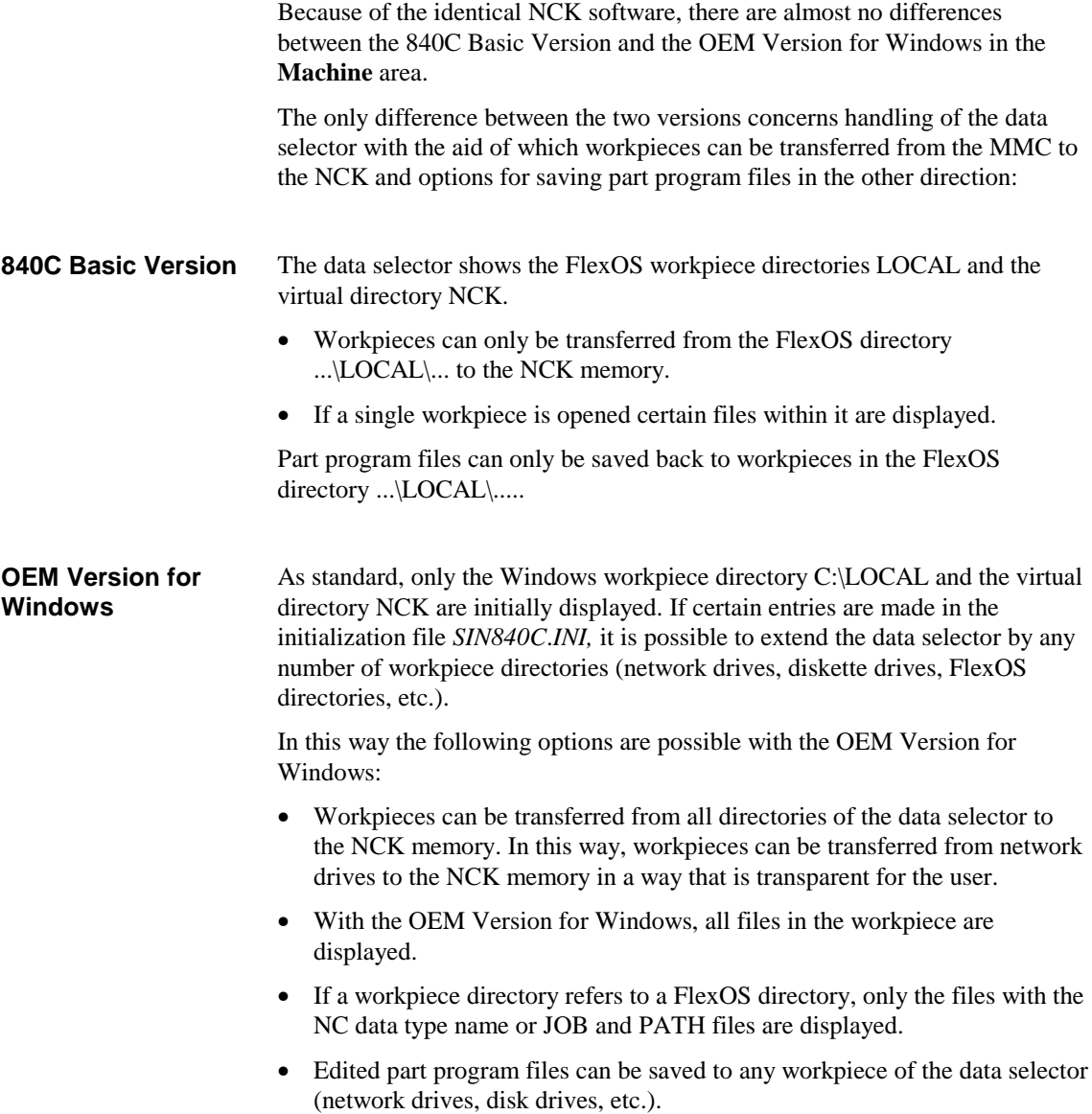

### **2.3 Parameters**

Because the NCK software is identical there are no differences between the two sub-areas

- Program parameters
- Setting data

However, the different communication mechanisms between the NCK and MMC result in changes in the scope of function of the computer link in the NCK area.

### **2.3.1 Computer link**

Both with the 840C Basic Version and with the OEM Version for Windows the use of the following SINUMERIK CP modules

- CP 315/373 (point-to-point link)
- CP 213 (SINEC-H1 interface)
- CP 1476 (MAP interface)

is possible in the NCK area. With both MMC operating system versions there are no restrictions on the file transfer between the NCK or PLC memory and the external device. The differences that exist concern the communications options with the MMC.

### **2.3.2 Inch/metric switchover (SW 6.3 and higher)**

This function allows the control to be switched over easily from one measuring system to another. The main function, that of creating files from converted machine data and configurability, is implemented under FlexOS.

The Windows version provides only a simplified functionality allowing switchover from the inch to the metric measuring system and vice versa, i.e. if a machine manufacturer must start-up under FlexOS, he must alsogenerate the machine data blocks for the inch/metric switchover under the same operating system. After rebooting to Windows, these files can be transferred into the NCK as a reaction to clicking on the softkey ("Parameter/Setting data/Inch/metric switchover").

By clicking on the softkey "Inch/metric switchover", the NCK sends an I code to the Windows application Dataman. Dataman then displays the following dialog box when the relevant files (for loading into the NCK) are available.

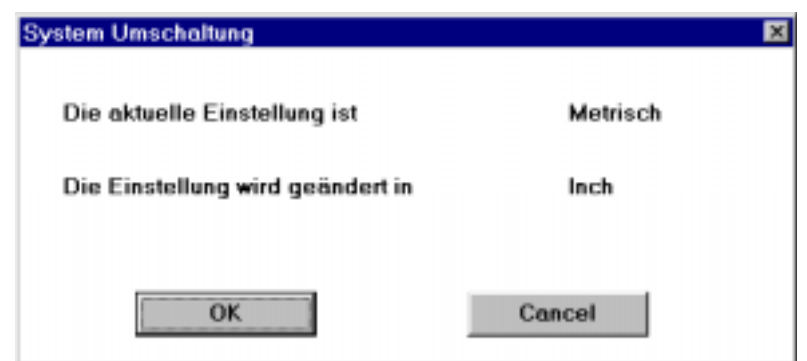

Dialog box 1

If these files are not present, an error message is output stating that these files for system switchover must first be generated under the operating system FlexOS.

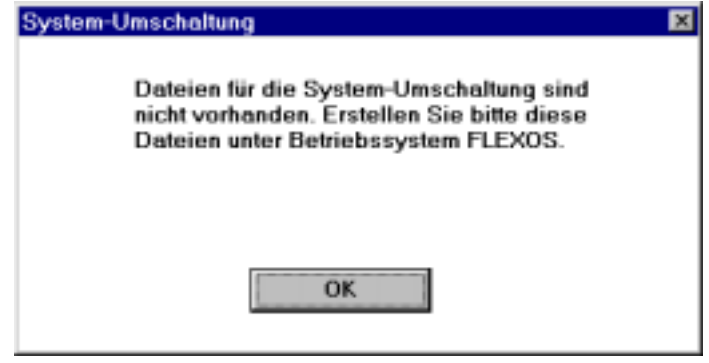

Dialogbox 2

Dialog box 1 is informative and allows the user to continue or interrupt the process. The words "Metric" and "Inch" can be configured via a file (created under FlexOS). If these words (or one of the two) are missing, nothing is displayed and the OK button is shown in grey.

By clicking on the softkey "OK" in dialog box 1, the following steps are implemented:

- 1. The converted files are loaded into the NCK. A, a FlexOS file determines which files are to be loaded.
- 2. If the loading process has been concluded successfully, Dataman transfers an I code to the NCK which in turn converts the TOA and ZOA data. The conversion can also be switched off.
- 3. Dataman triggers an NCK Power On when the NCK has completed the conversion.

Text and file names to be configured are defined only once under the operating system FlexOS (e.g. during start-up). When rebooting to Windows, the user therefore does not have to repeat this.

# **2.4 Programming**

### **2.4.1 Data management**

# **2.4.1.1 Directory structure**

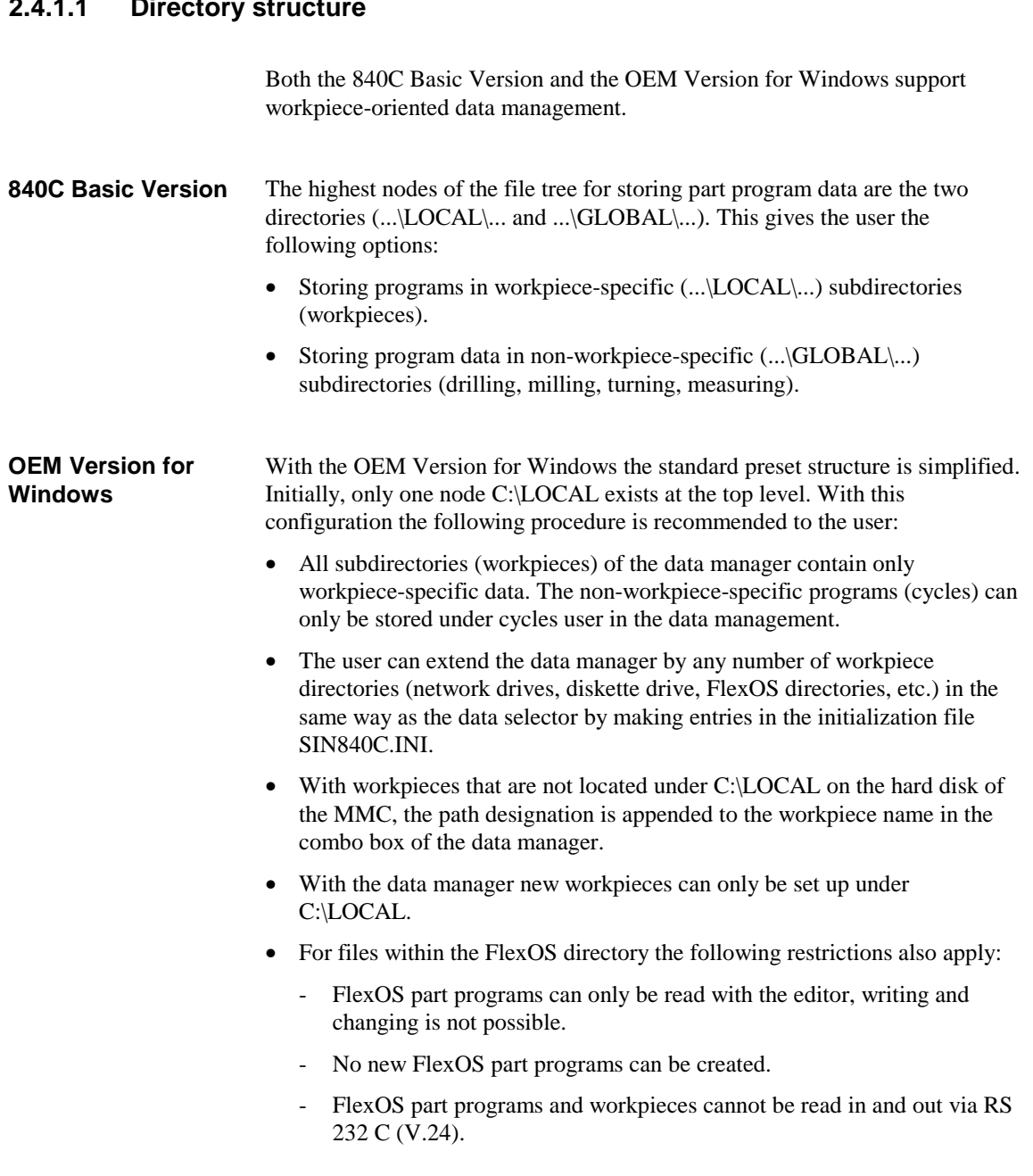

### **2.4.1.2 File name conventions and display**

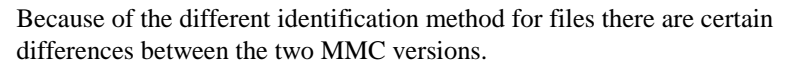

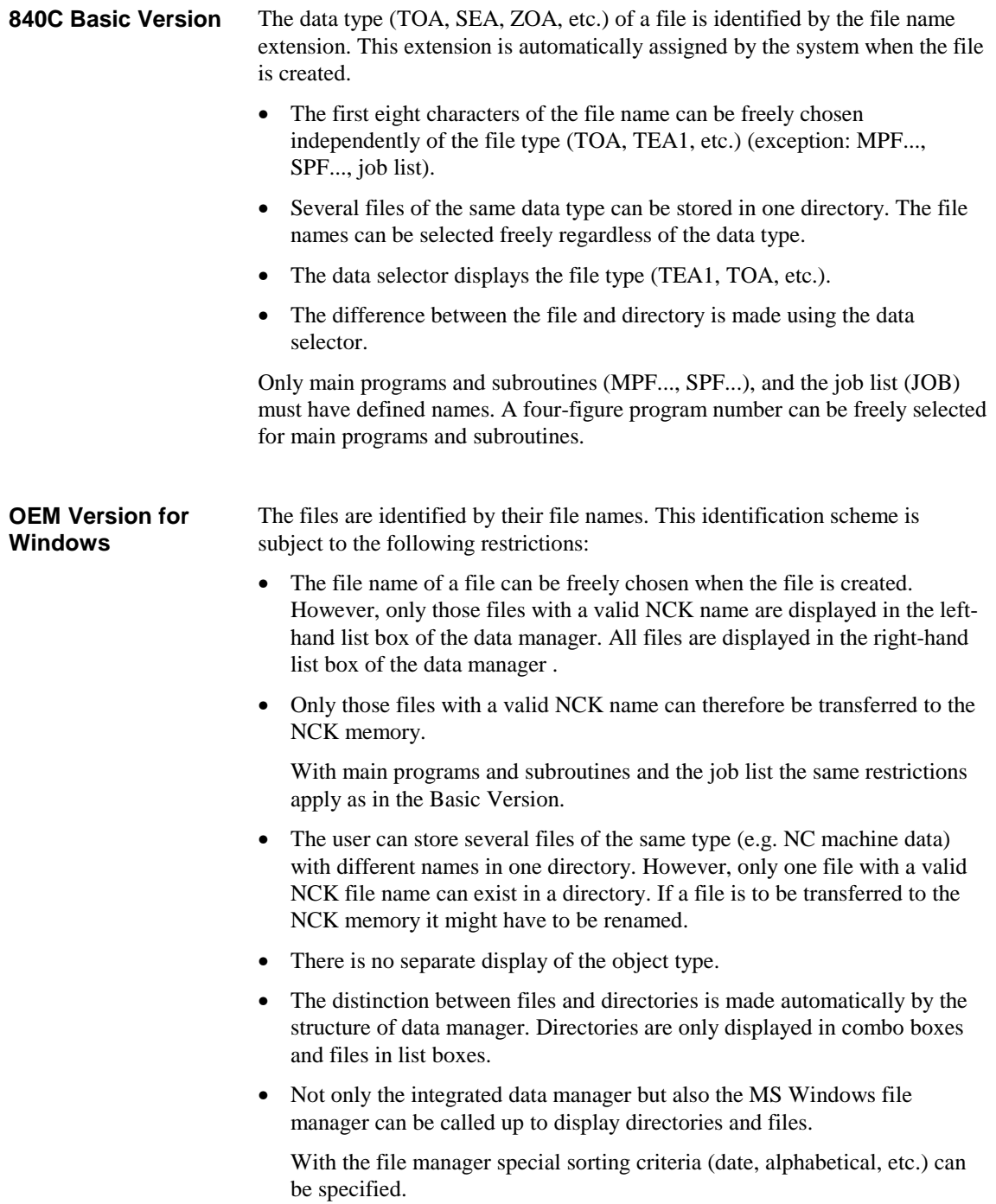

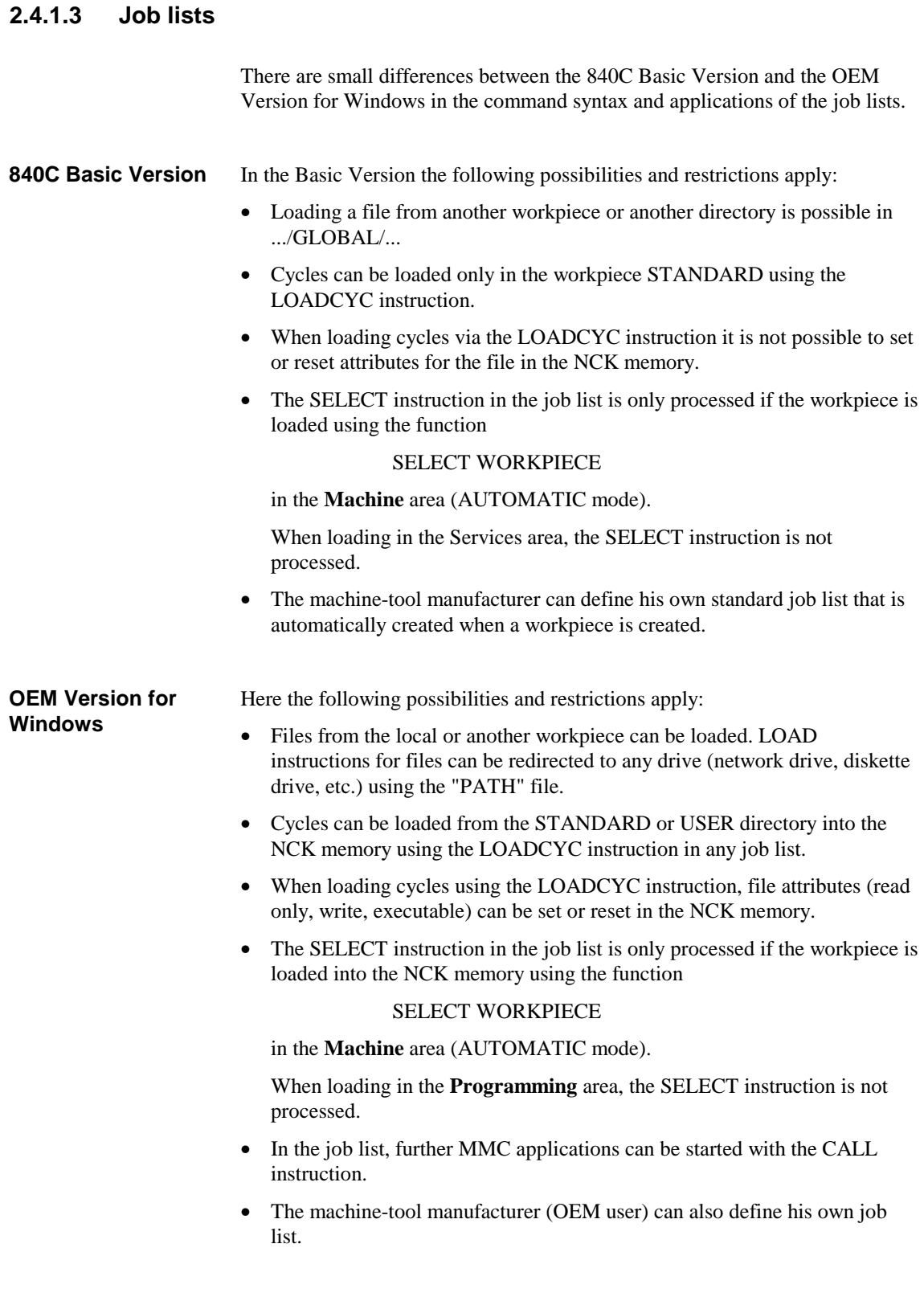

### **2.4.1.4 Handling cycles**

When handling cycles, too ,there are small differences between the two versions.

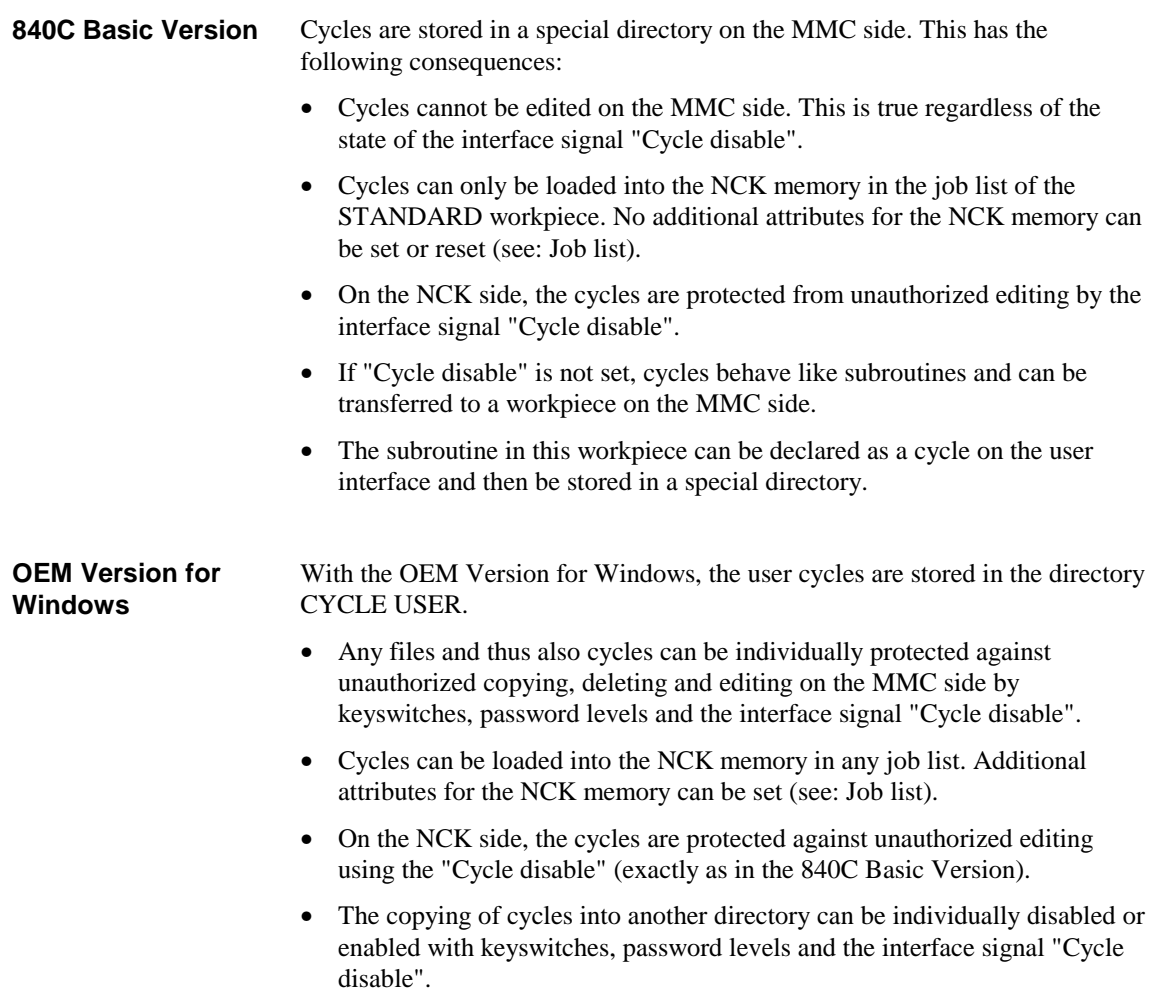

### **2.4.1.5 Editing files**

In the editing features, too, there are small differences between the two MMC versions.

#### With the 840C Basic Version, files on the hard disk can be edited with the ASCII editor. It has the following features: **840C Basic Version**

- All files (NCK and configuration files) on the hard disk can be edited with the ASCII editor.
- It is not possible to edit data in the NCK memory with the ASCII editor.
- The ASCII editor has no special modes (e.g. read only, read write)

With the OEM Version for Windows, the editor **WEdit** performs the task of the ASCII editor. There are the following differences: **OEM Version for Windows**

- Any files of the data manager can be created or edited. It is not possible to edit configuration or initialization files in other directories than those of the data manager using **WEdit**.
- Configuration and initialization files must be edited with standard editors of MS DOS ("Edit") or MS Windows ("Notepad").
- With **WEdit,** part programs can also be edited in the NCK memory.
- **WEdit** can be toggled between special modes (read only, read write). These modes are set depending on the access rights (position of the keyswitch, password levels, cycle disable) of the data manager.

Both the ASCII editor and **WEdit** can be started "twice". In this way, two programs can be edited simultaneously and data can be exchanged via the clipboard.

### **2.4.1.6 Graphic programming system turning and milling**

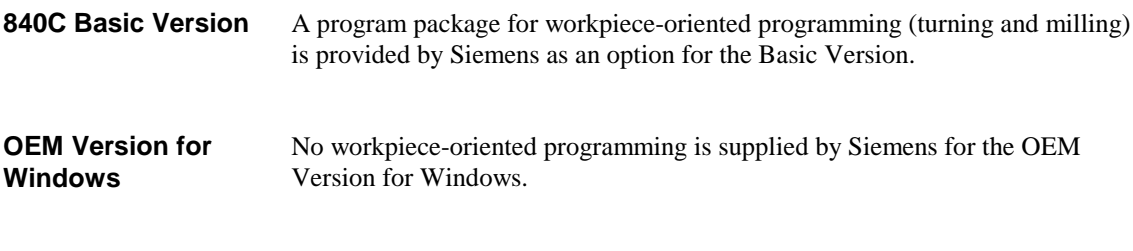

### **2.4.2 Edit NC**

In the NCK editor area the two MMC versions are identical.

# **2.5 Simulation**

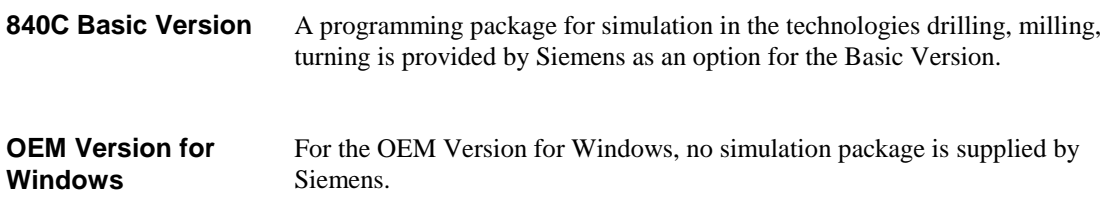

### **2.6 Services**

### **2.6.1 V.24 data transmission**

In V.24 data transmission to a peripheral device there are also differences between the two control versions because of the different MMC operating systems.

### **2.6.1.1 Paper tape format**

Both the 840C Basic Version and the OEM Version for Windows support data output in paper tape format.

All NCK-capable data, i.e. user data that can be transferred to the NCK memory, including the UMS module data, can be read in and out in paper tape format. The PLC user program cannot be transferred in paper tape format. All NCK-capable data except for the UMS data can be read in and out using the data manager in paper tape format. **840C Basic Version OEM Version for Windows**

The PLC user program cannot be transferred in paper tape format.

### **2.6.1.2 Binary/PC format**

For special files (PLC user program, configuration files for interfaces, etc.) no paper tape format exists. This data must be input and output in another format.

The Basic Version supports a binary format called PC format. This format provides the following advantages: **840C Basic Version**

• In this format all data, i.e. binary and ASCII files, can be read in and out.

- With PC format it is not only possible to input and output single files but also whole directories.
- The information about the directory from which the data originates is output in the leader. In this way, the data are automatically stored in the original directories if they are restored.

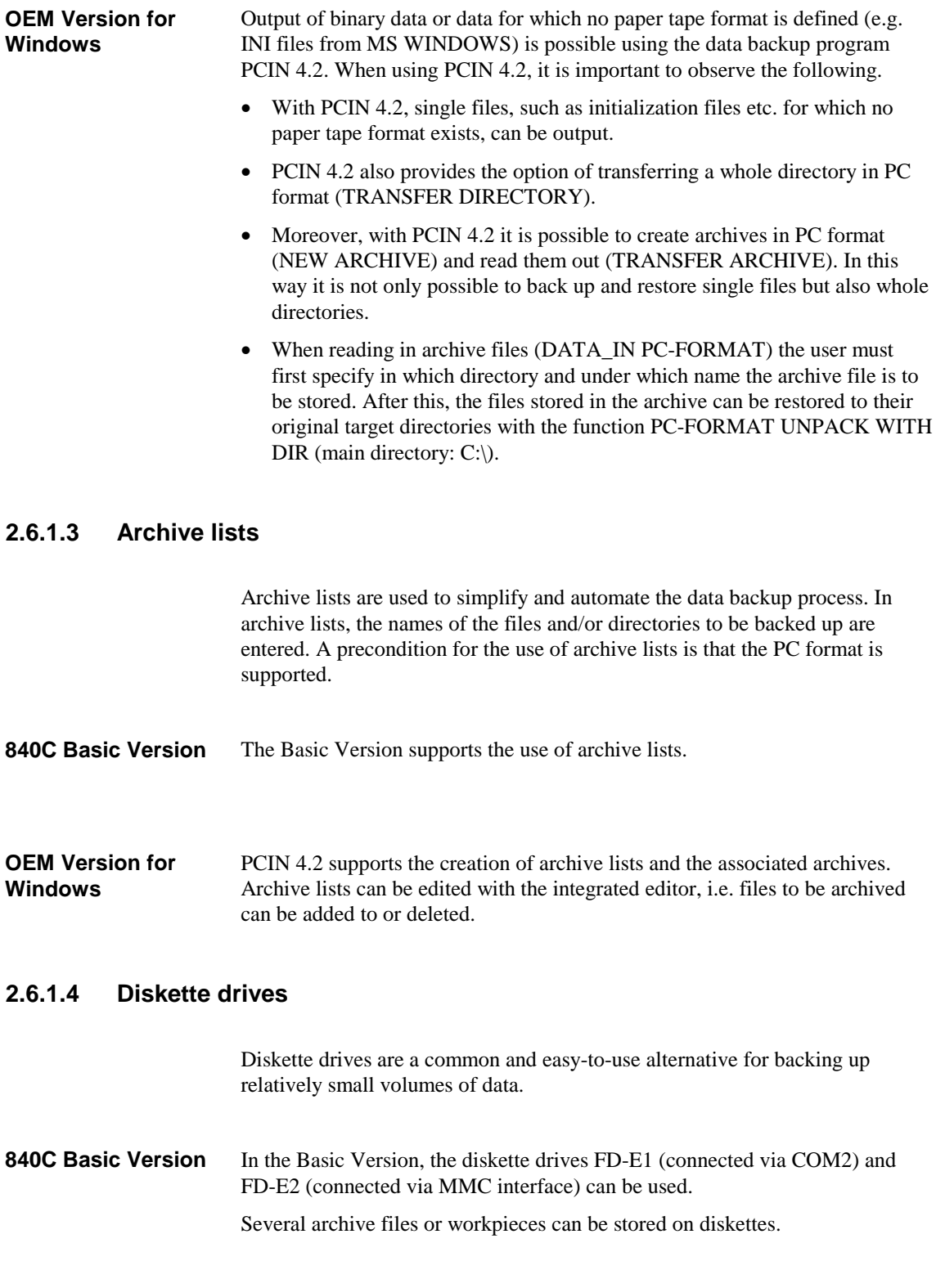

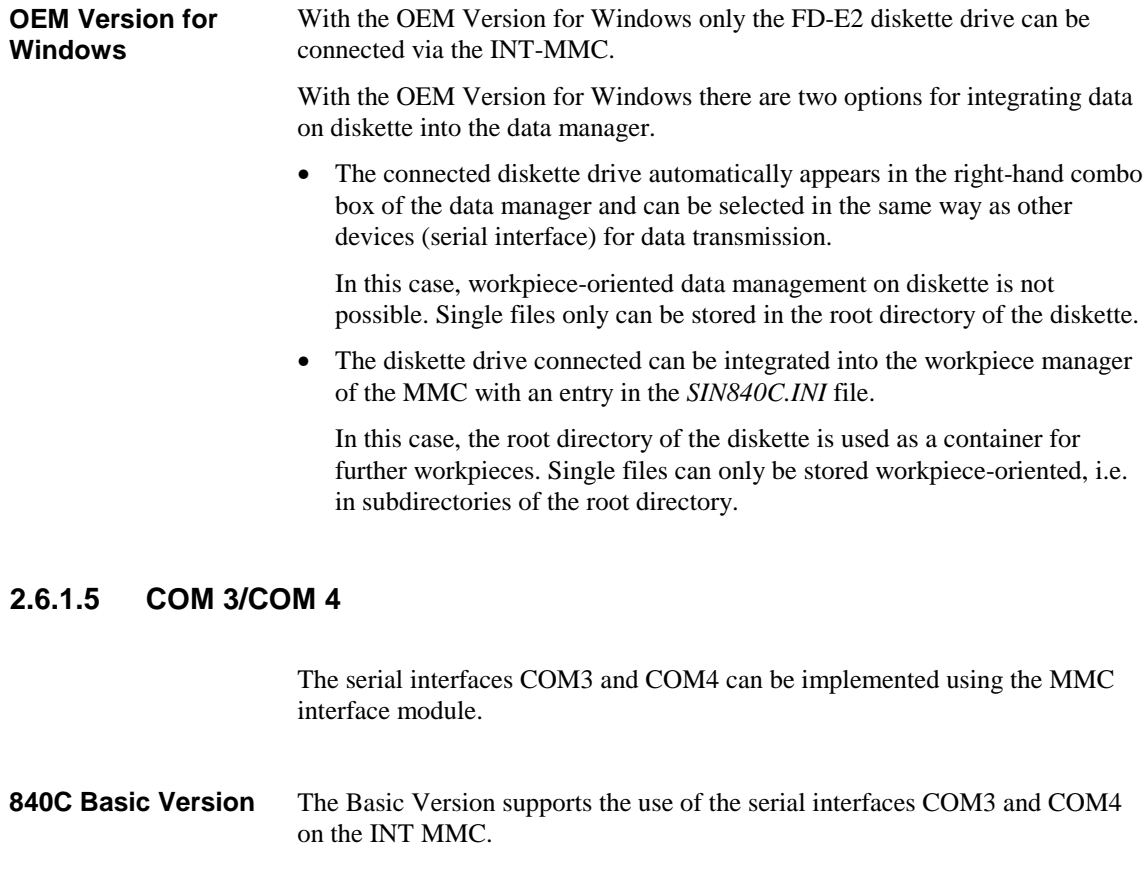

With the OEM Version for Windows, the serial interfaces COM3 and COM4 of the INT MMC can only be used if the I/O address and the IRQ are set in the control panel under Parts. **OEM Version for Windows**

> The machine-tool manufacturer (OEM user) can implement further serial interfaces using commercially available PC interface cards in the AT box of central controller 3.

### **2.6.1.6 PLC-controlled V.24 interface/program selection/workpiece selection (DB37)**

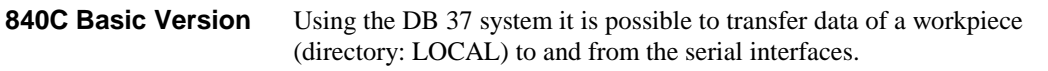

The OEM Version for Windows also supports this function. The following changes and additions apply compared to the Basic Version: **OEM Version for Windows**

- Input/output can be aborted which is not possible with the Basic Version.
- With data output it is possible to specify a value range (e.g. several programs).
- The job list is not processed.

In addition, the OEM Version for Windows also has the following functions:

- Where the customer has expanded the data manager or data selector by any workpiece directories, it is possible to use the DB 37 to copy workpieces from one workpiece directory to another (e.g. copying a workpiece from the network drive to the local hard disk.)
- PLC-controlled workpiece selection can be made from any workpiece directory (e.g. network drive).
- R parameters, TOA can only be set in complete blocks and not from x to ... From SW 6.4, blocks from x to y are also possible!

### **2.6.2 Execution from hard disk**

Using the function "Execution from hard disk" it is possible to execute part programs larger than the NCK memory.

- The Basic Version supports the function "Execute from hard disk". Here it is necessary to specify the parameter DISK in the SELECT instruction in the job liet. **840C Basic Version**
- With the OEM Version for Windows, "Execute from hard disk" functions in the same way. **OEM Version for Windows**

The OEM Version for Windows also provides the following option:

• Using the "PATH" file additional redirection to any path is possible so that the program can also be executed directly from the "network".

## **2.7 Diagnostics**

### **2.7.1 Start-up functions**

A more extensive start-up of the control is only possible under the FlexOS operating system. In particular, the SIMODRIVE 611-D drive can only be started up via the machine data dialog.

### **2.7.1.1 Start-up menu**

Both the 840C Basic Version and the OEM Version for Windows provide a start-up menu that permits initial clear of the NCK and the PLC with subsequent restoration of backed-up data.

This start-up function must be performed whenever a module is replaced or data is lost.

#### The Basic Version provides the following options and is subject to the following restrictions: **840C Basic Version**

• Loading standard or user machine data in the menu Machine data , file functions. After this, initial clear and formatting of the NCK user memory in the start-up menu.

It is possible to store several sets of user data on the hard disk and to load them into the NCK memory during start-up.

- Initial clear of drives.
- Start-up of the SIMODRIVE 611-D with backed-up TEA3 data (machine data dialog, file functions).
- Initial clear of the PLC followed by initial loading of the PLC user program.

Initial clear of the PLC without loading the user program is only indirectly possible on the Basic Version.

- Backing up the PLC user program to hard disk.
- Forced booting of the NCK and the PLC.

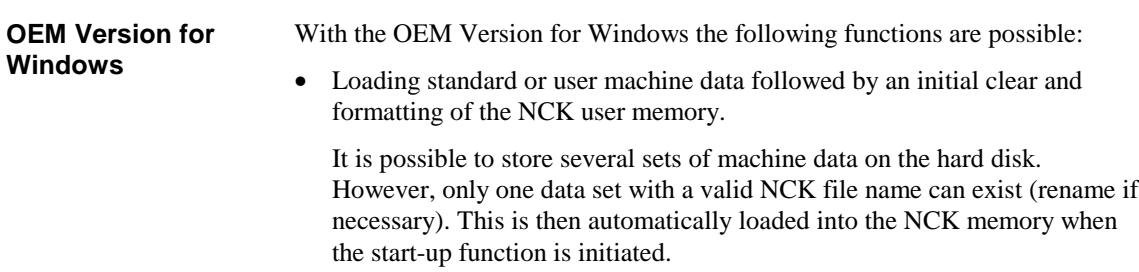

Start-up of the SINUMERIK 611-D is not possible.

- Initial clear of the PLC followed by initial loading of the PLC user program.
- Initial clear of the PLC without initial loading of the PLC user program.
- Backing up the PLC user program to hard disk.
- Forced booting of the PLC (replacement of the PLC operating system).

### **2.7.1.2 Machine data dialog**

The machine data dialog can be selected on the Basic Version. The following functions can be performed. Menu-guided input of the NC, PLC and drive machine data. • Input of the IKA data • Creation of user displays for the selective input of machine data • Functions for the transmission and management of data on the hard disk. With the OEM Version for Windows, only the machine data lists are provided. The lists permit input of NC and PLC machine data as is the case for the 805, 810, 820, 850 and 880 systems. The OEM Version for Windows also provides the following options: • Transfer of the IKA, NC, PLC and cycle data (cf. 1.5.1) entered under FlexOS into the MS Windows directory [MD user]. The on-line IKA data can be copied into a workpiece and then edited with the **WEdit** editor. • Switchover to the FlexOS operating system and selection of the machine data dialog as on the Basic Version. **840C Basic Version OEM Version for Windows**

### **2.7.2 Service and Diagnostics functions**

The service and Diagnostics functions are largely identical with the exception of the Service display of the SIMODRIVE 611-D digital drive.

With the OEM Version for Windows, a Service display exists for 611-D diagnostics. This displays the most important data of the connected drive.

### **2.7.2.1 Alarms and messages**

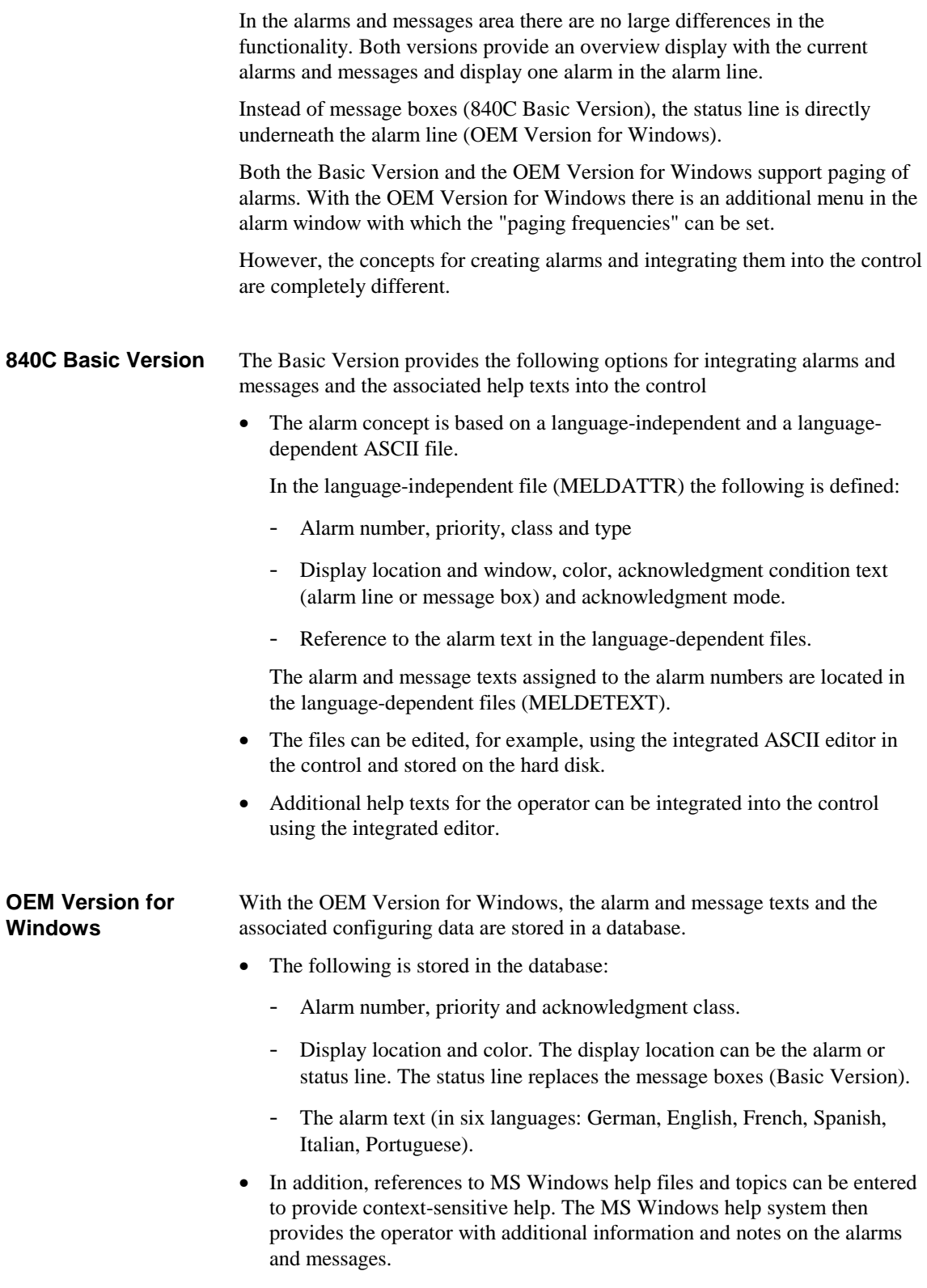

#### **Note**

Please refer to the OEM documentation.

Alarm Dialog for PC Software Version 6 OEM Version for Windows User's Guide 03.01 Edition

for a detailed description.

- The alarm text database is written using an ACCESS tool.
- The help files for the MS Windows help system can be generated using an external program package (e.g. ROBOHELP, DOC-TO-HELP, etc.) or with RTF-capable text processing programs + help compilers (HC31 or HCP).

### **2.7.2.2 Alarm log 1 and 2**

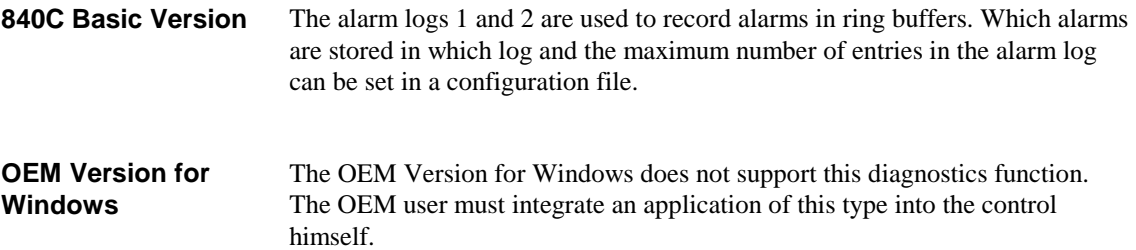

### **2.7.2.3 Integrated STEP5 package**

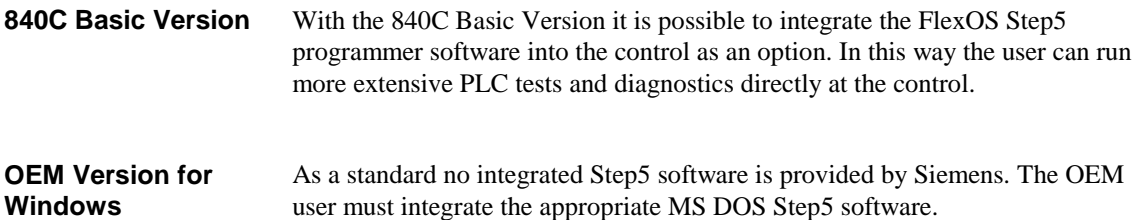

### **2.7.3 Other PLC functions**

Only those PLC functions are listed that differ from the Basic Version and have not been mentioned in previous sections. The PLC functions already mentioned are:

PLC-controlled V.24 data transmission (Section 2.6.1.6)

Paging alarms in the alarm line (Section. 2.7.2.1)

### **2.7.3.1 Date and time**

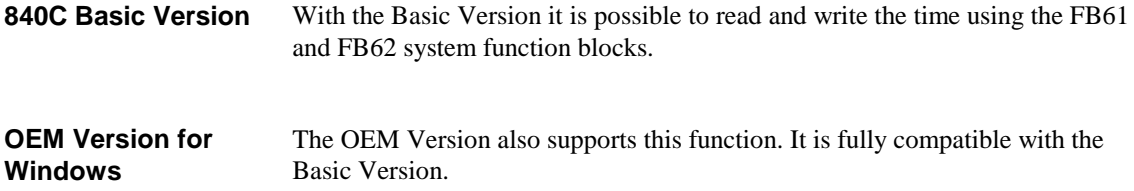

### **2.7.3.2 Screen darkening function**

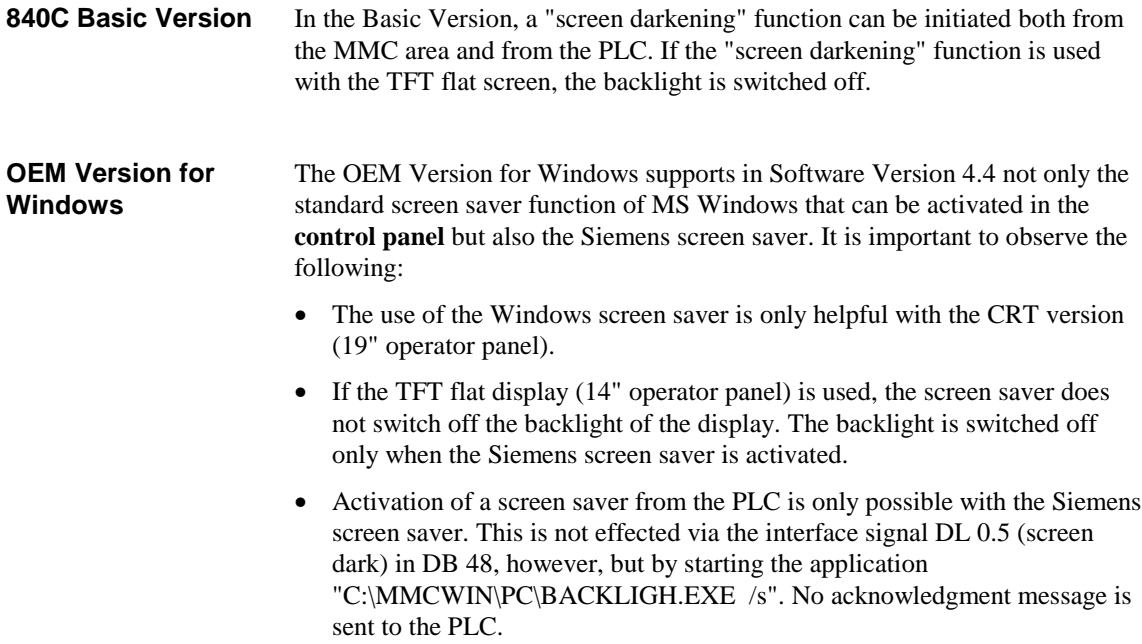

### **2.7.3.3 Control without operator panel**

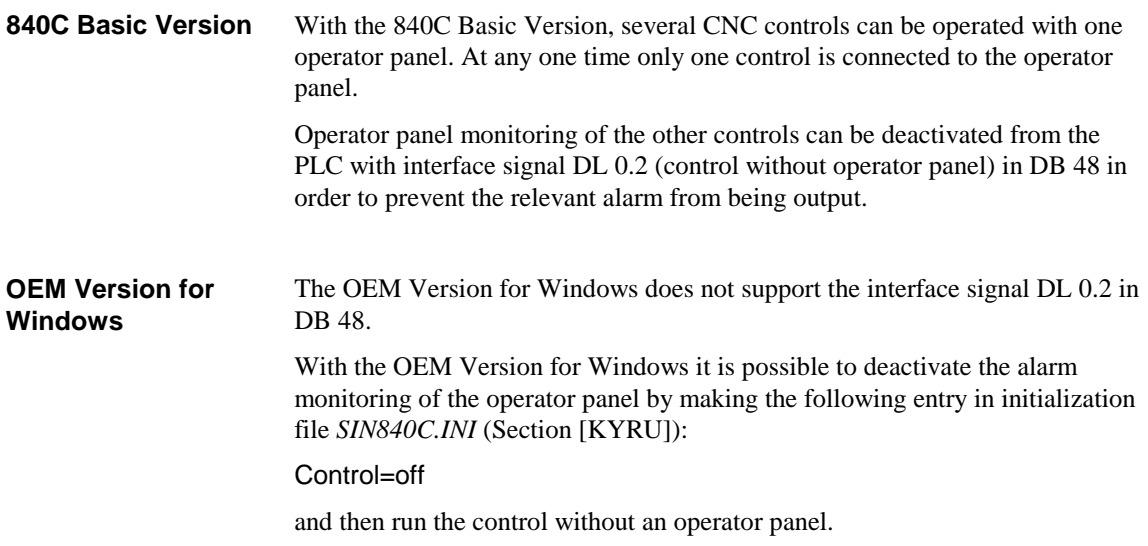

### **2.7.3.4 Operator panel disable**

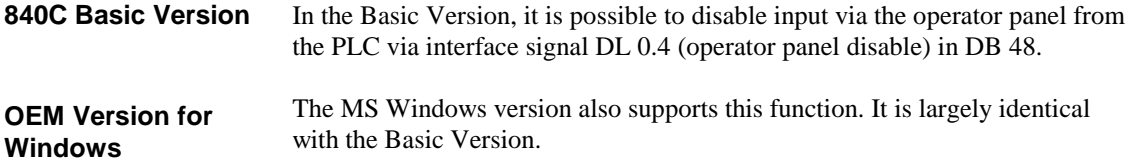

### **2.8 Alarms**

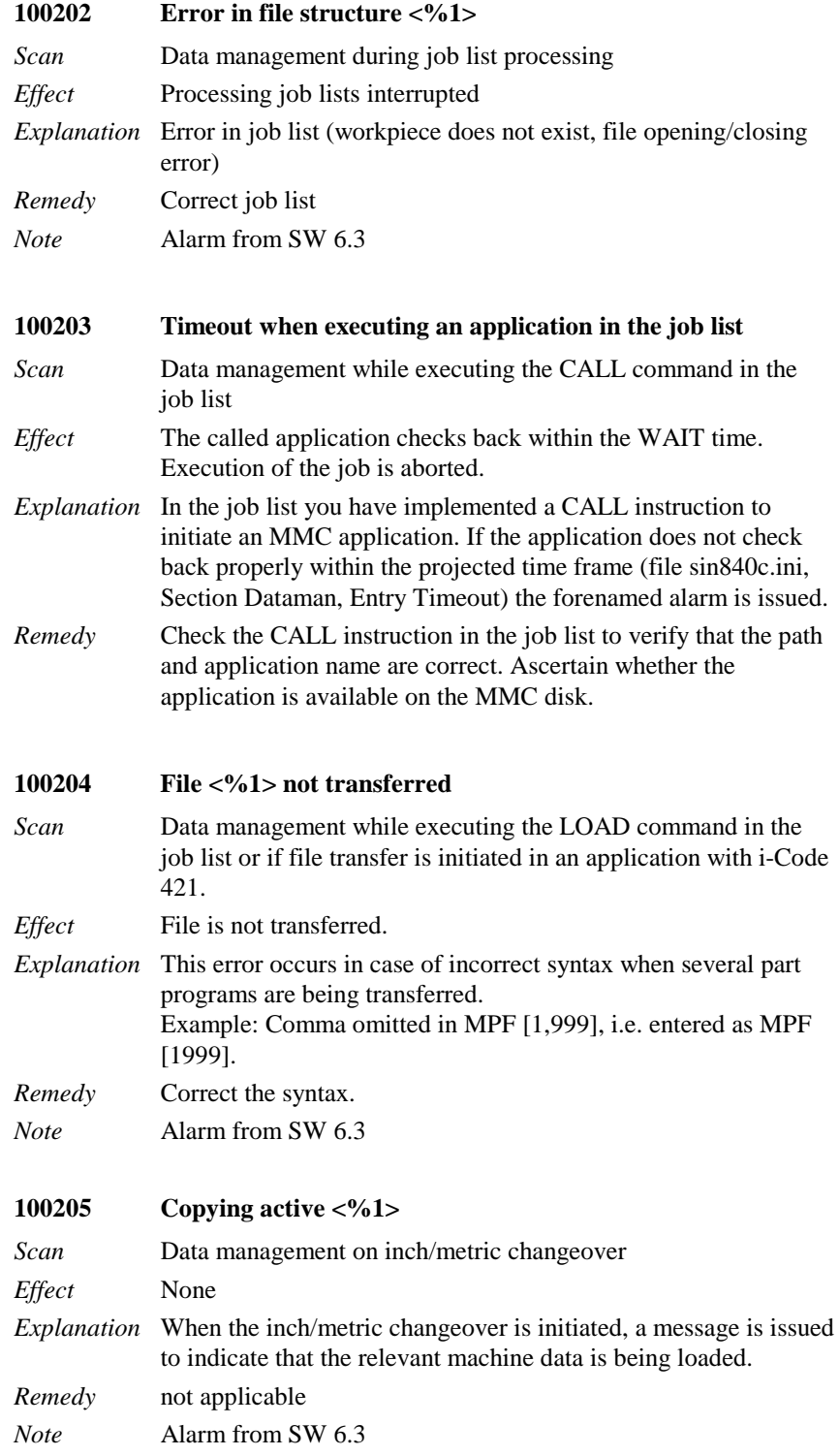

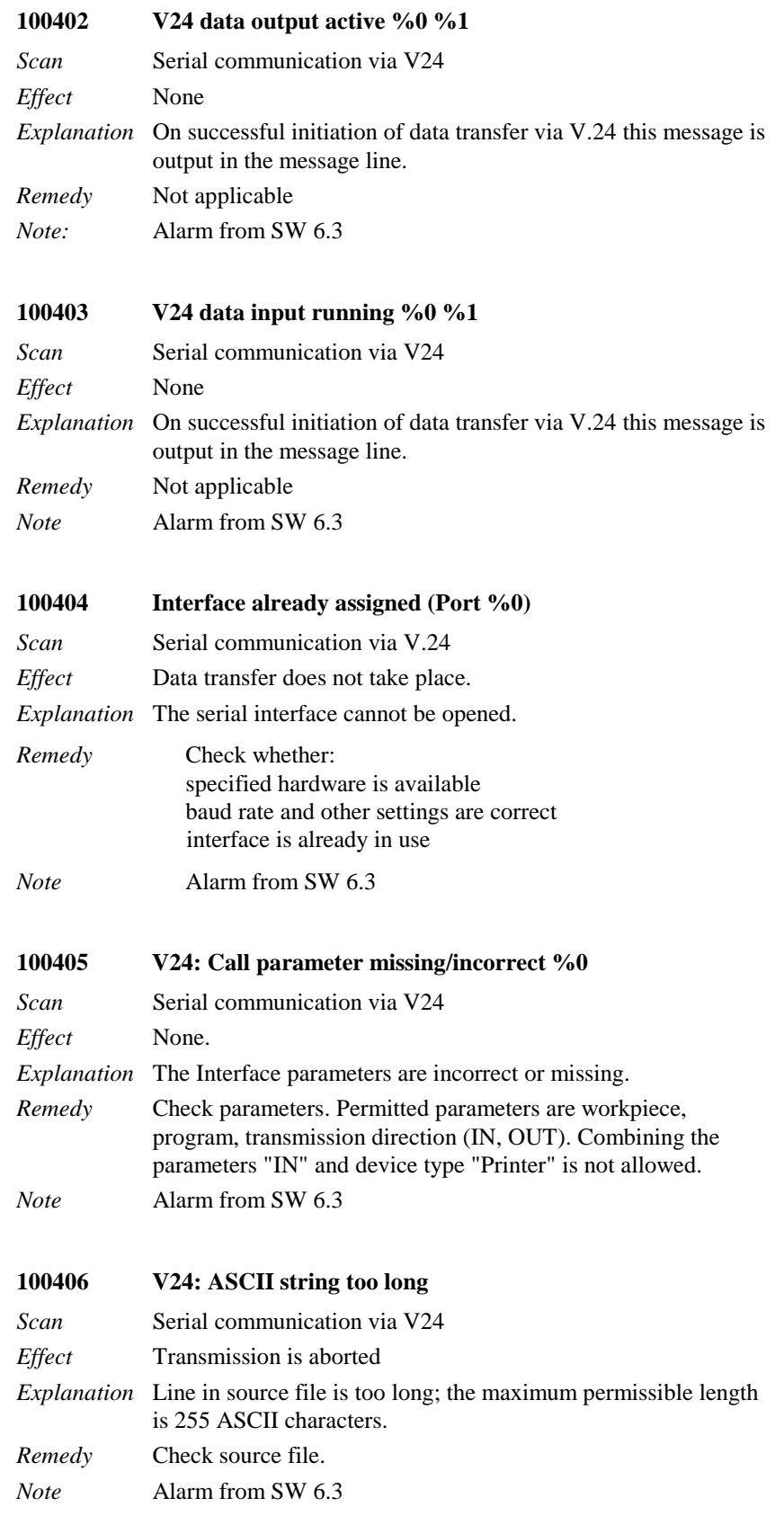

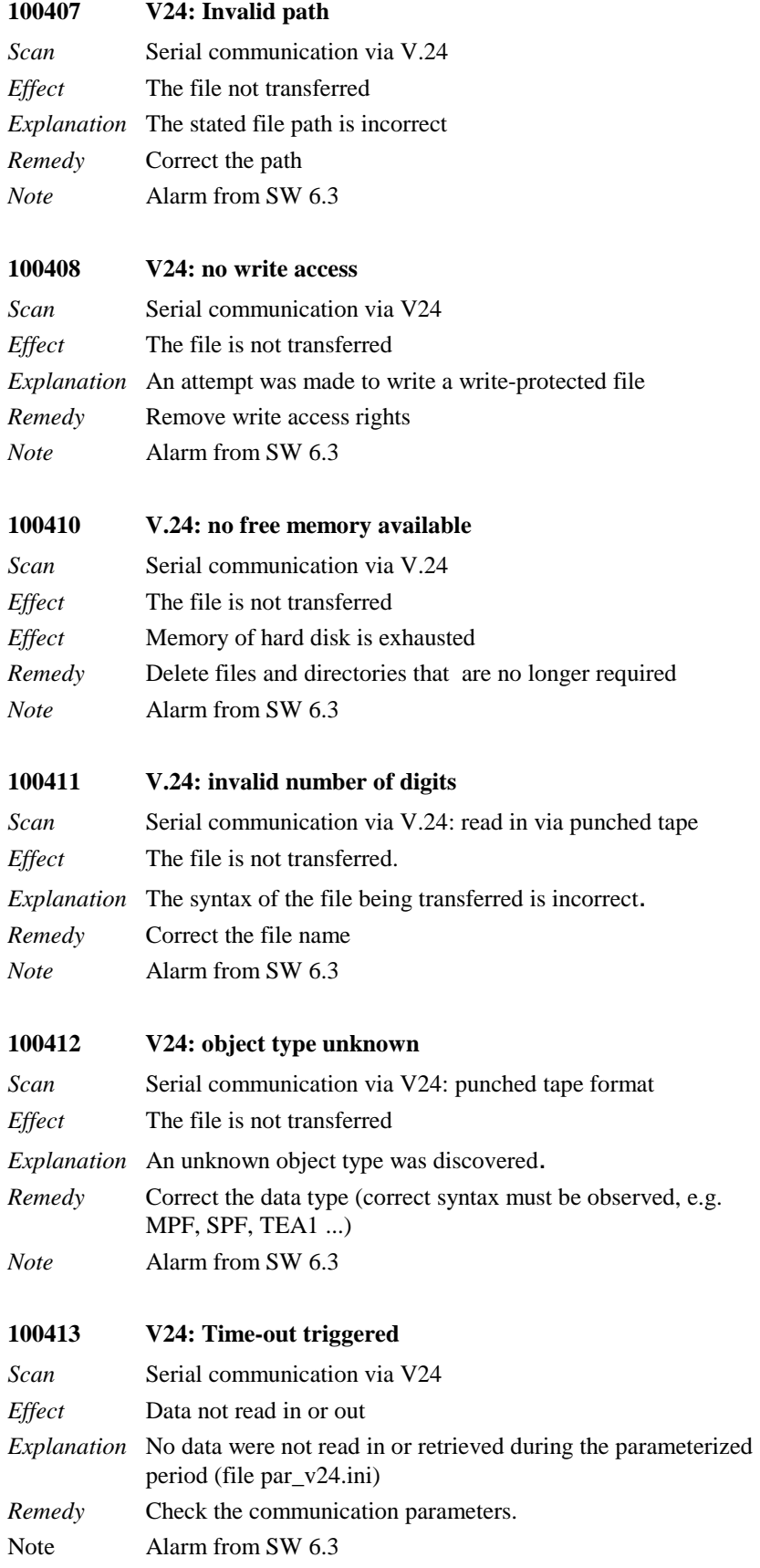

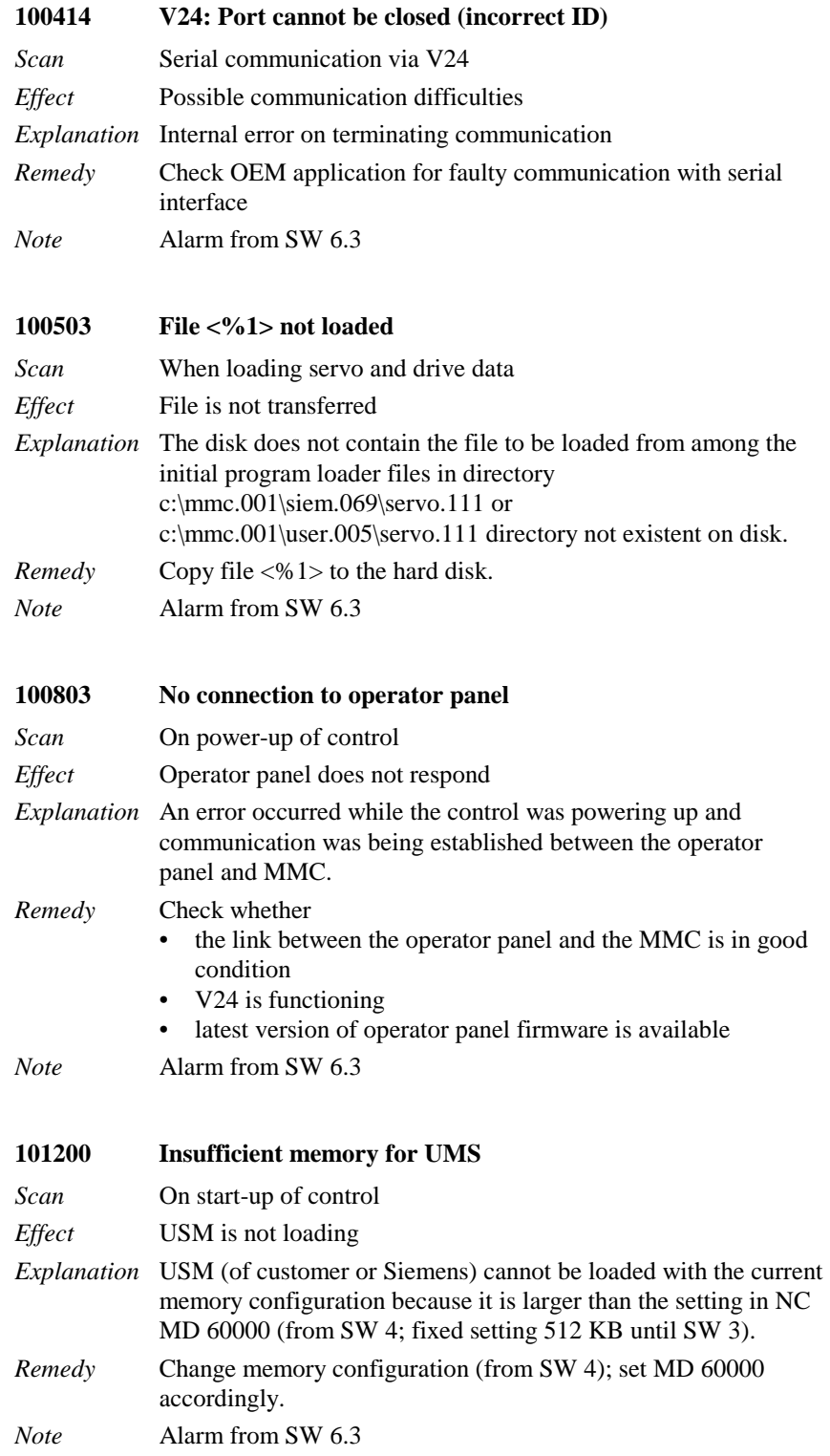

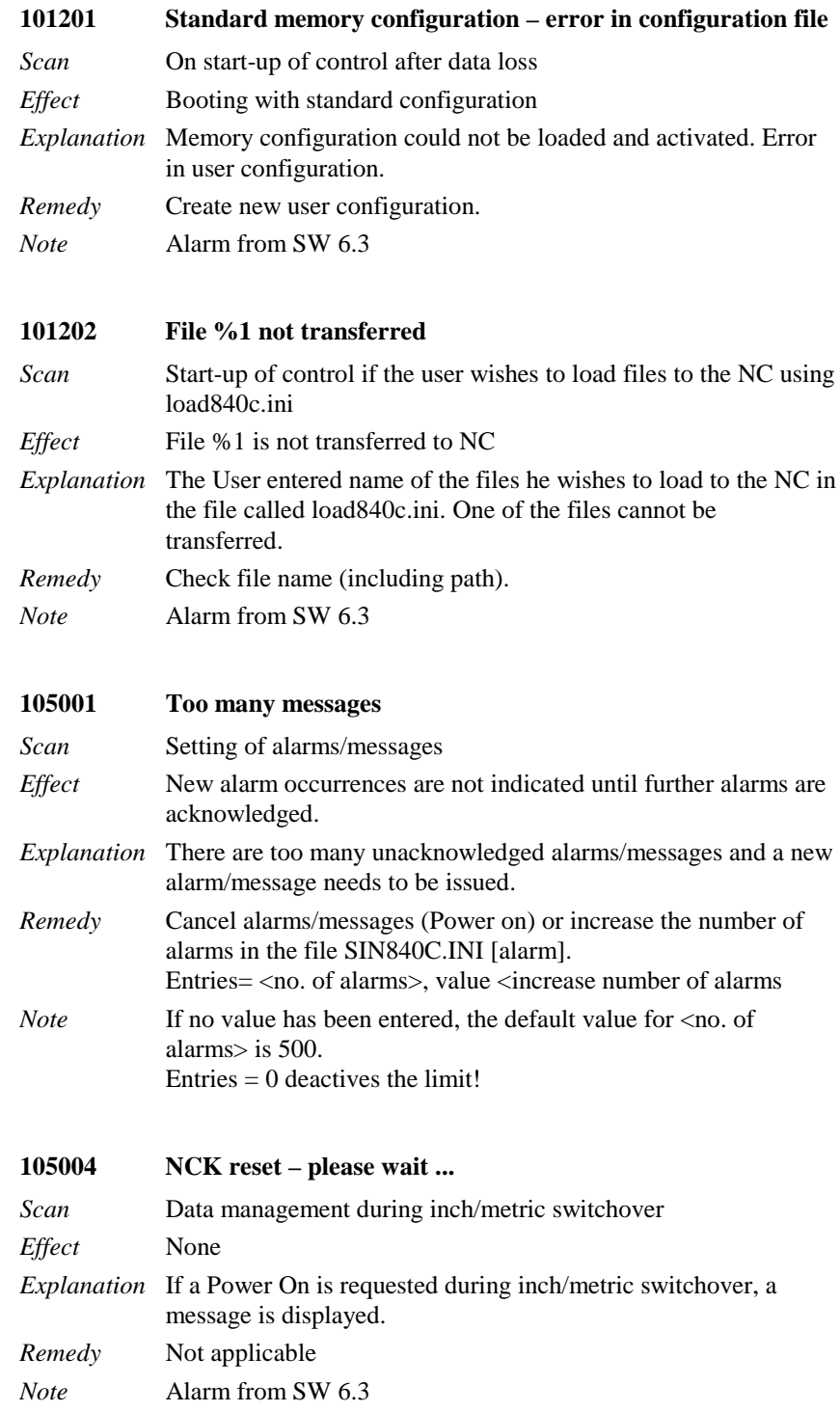

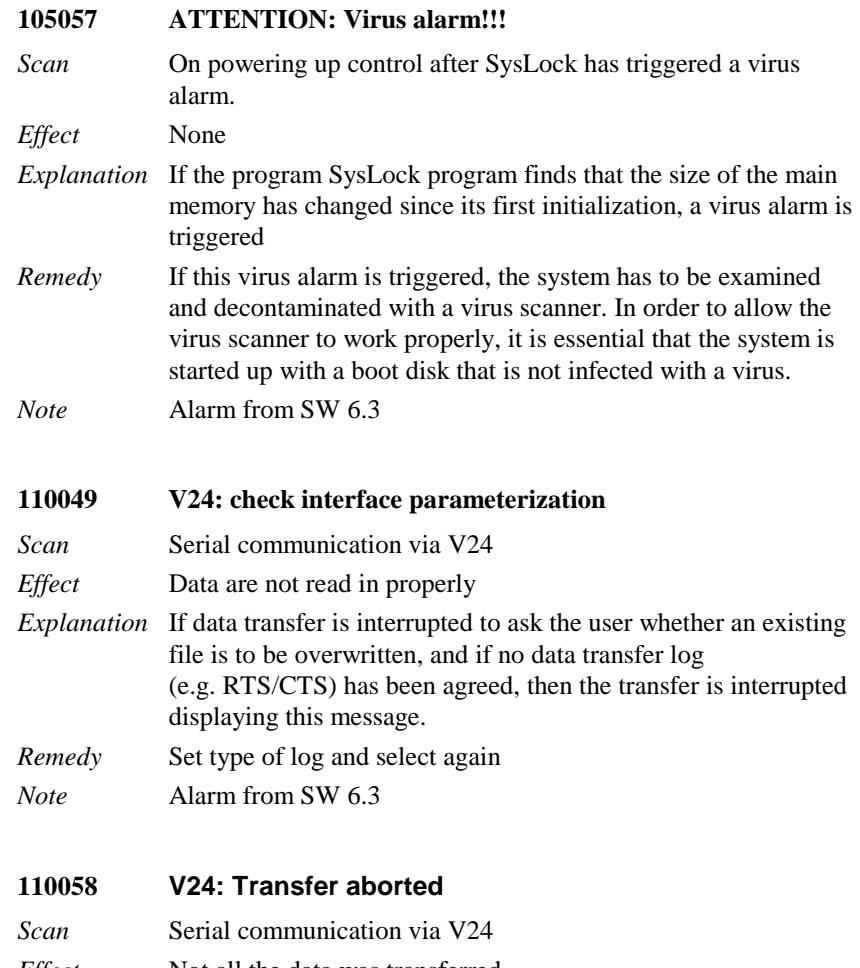

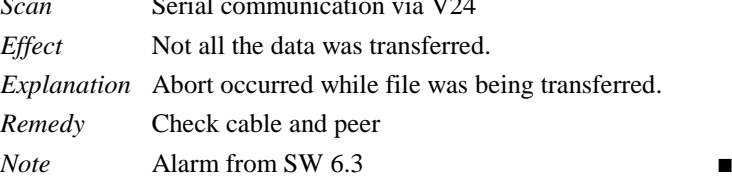

# **Abbreviations**

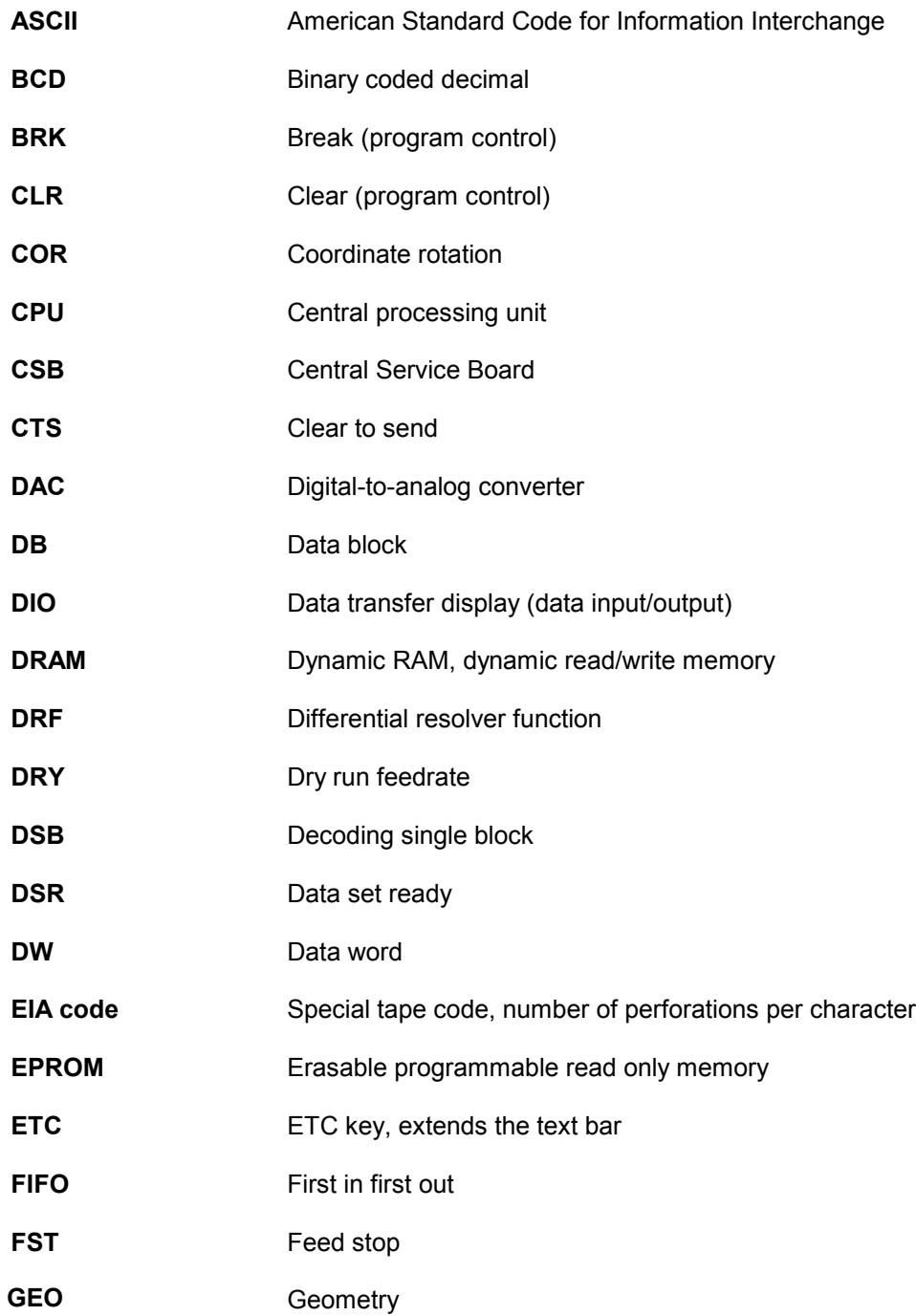

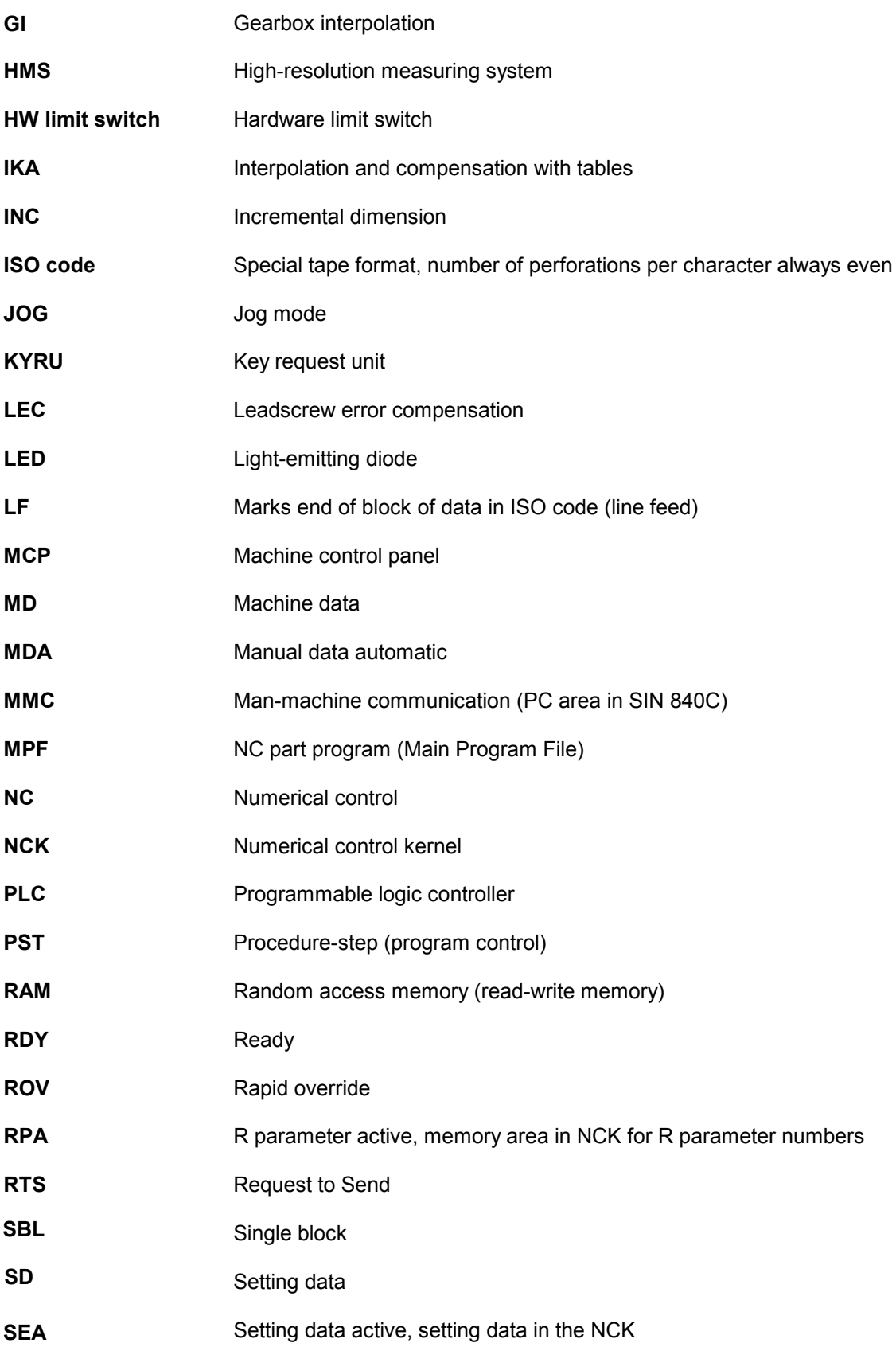
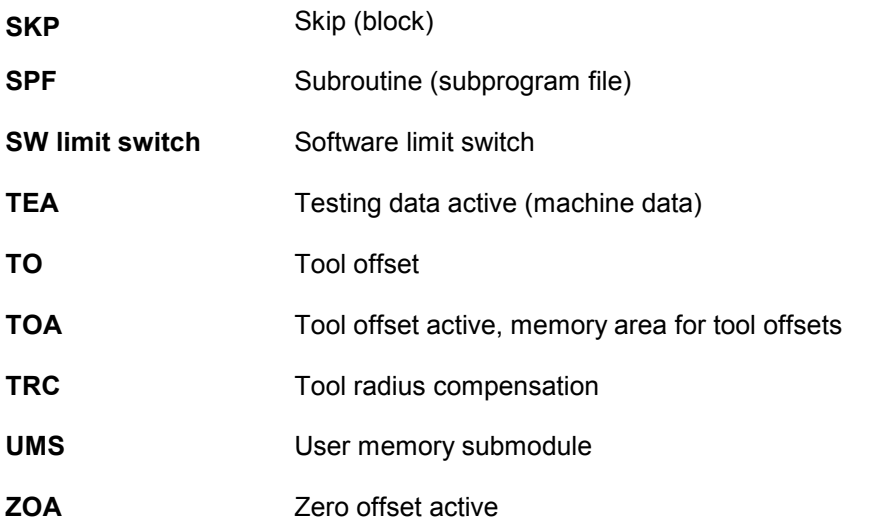

■

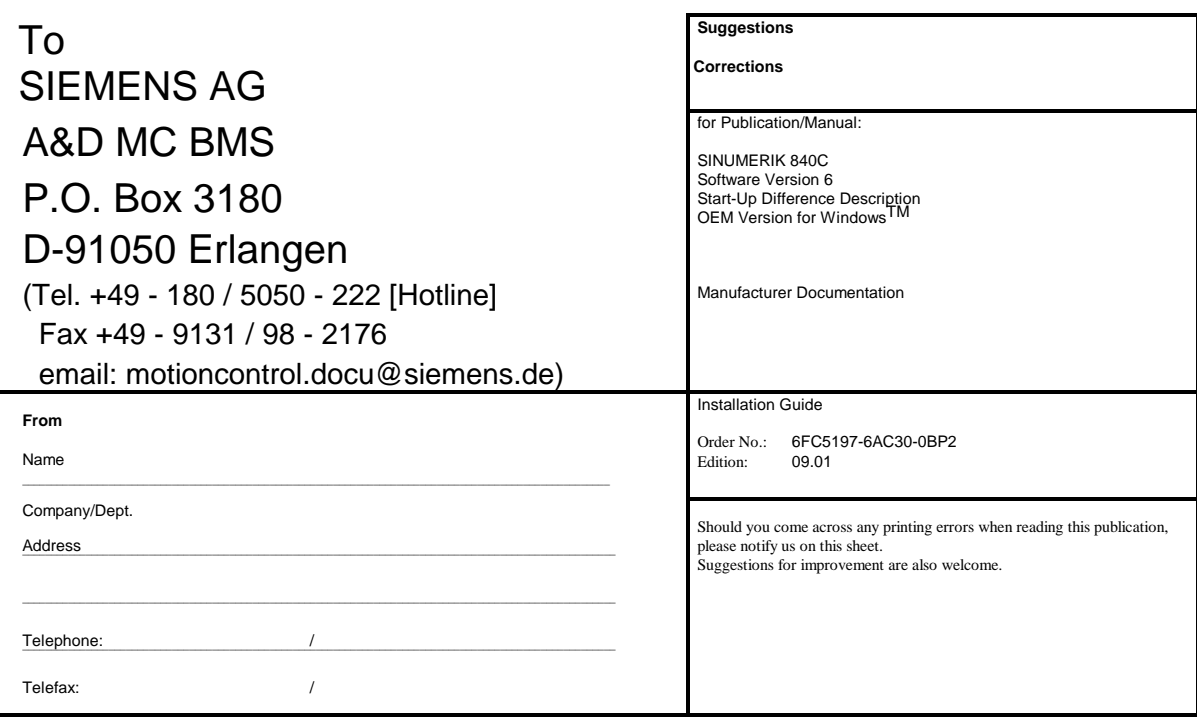

**Suggestions and/or corrections**

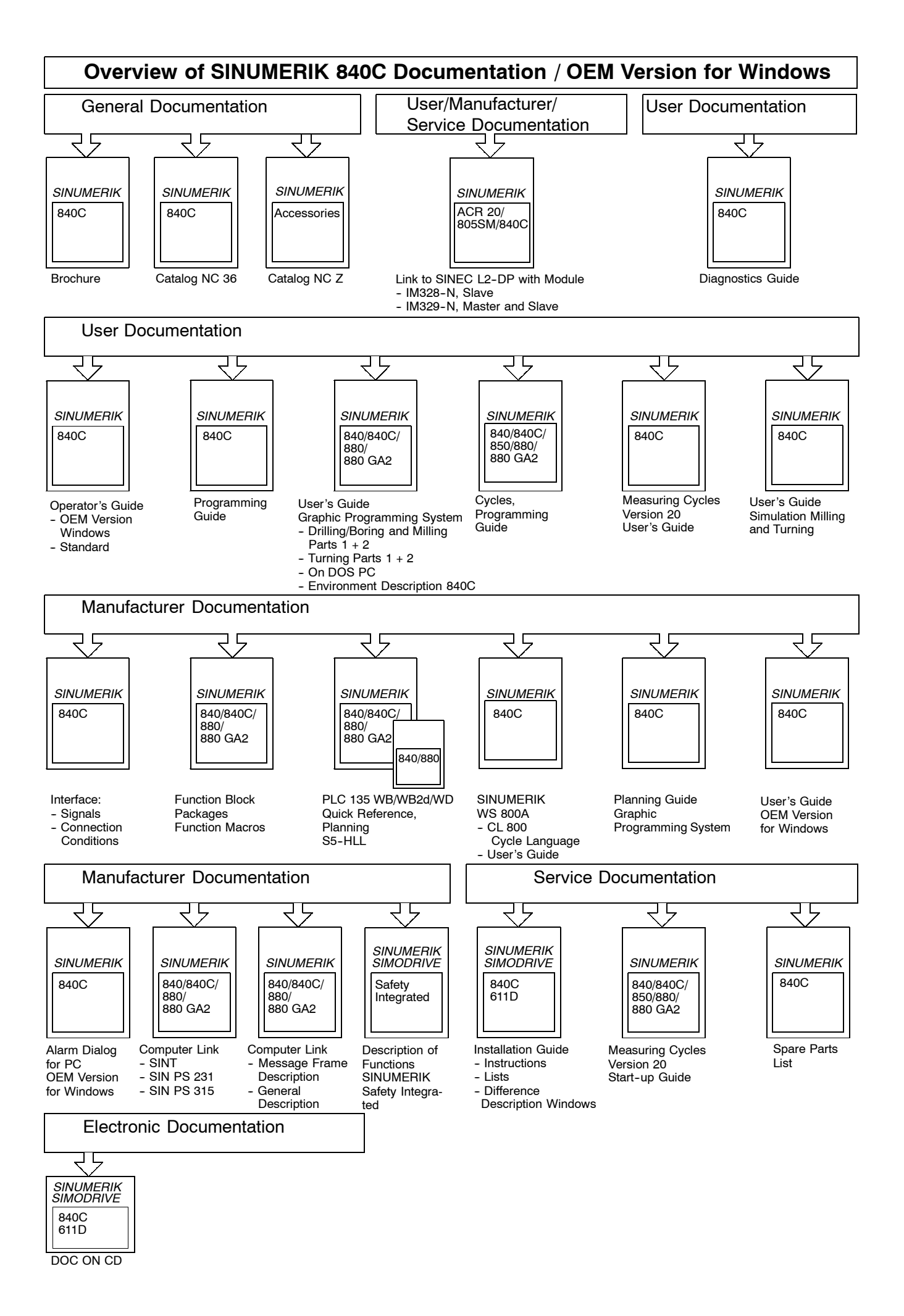